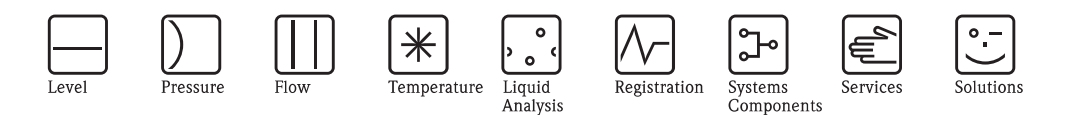

# Istruzioni di funzionamento STIP-scan CAM74/CAS74

Sistema per la misura in linea di nitrati,  $\mathrm{COD}_\mathrm{eq}, \,\mathrm{BOD}_\mathrm{eq}, \,\mathrm{TOC}_\mathrm{eq},$ SAC, solidi totali, volume del fango, indice del fango e torbidità

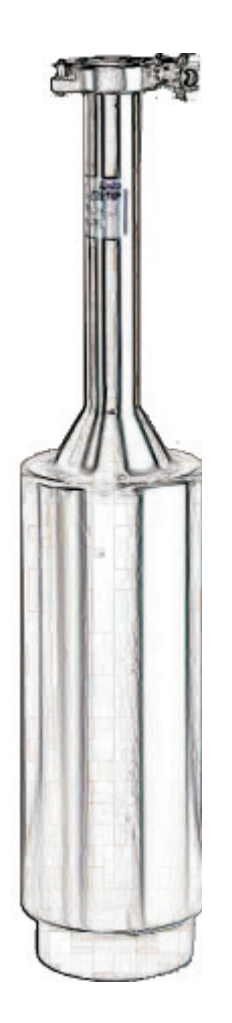

BA423C/16/it/05.09 71095877

Valido dalla: Versione software 19

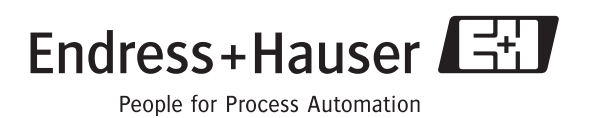

Endress+Hauser

# **Indice**

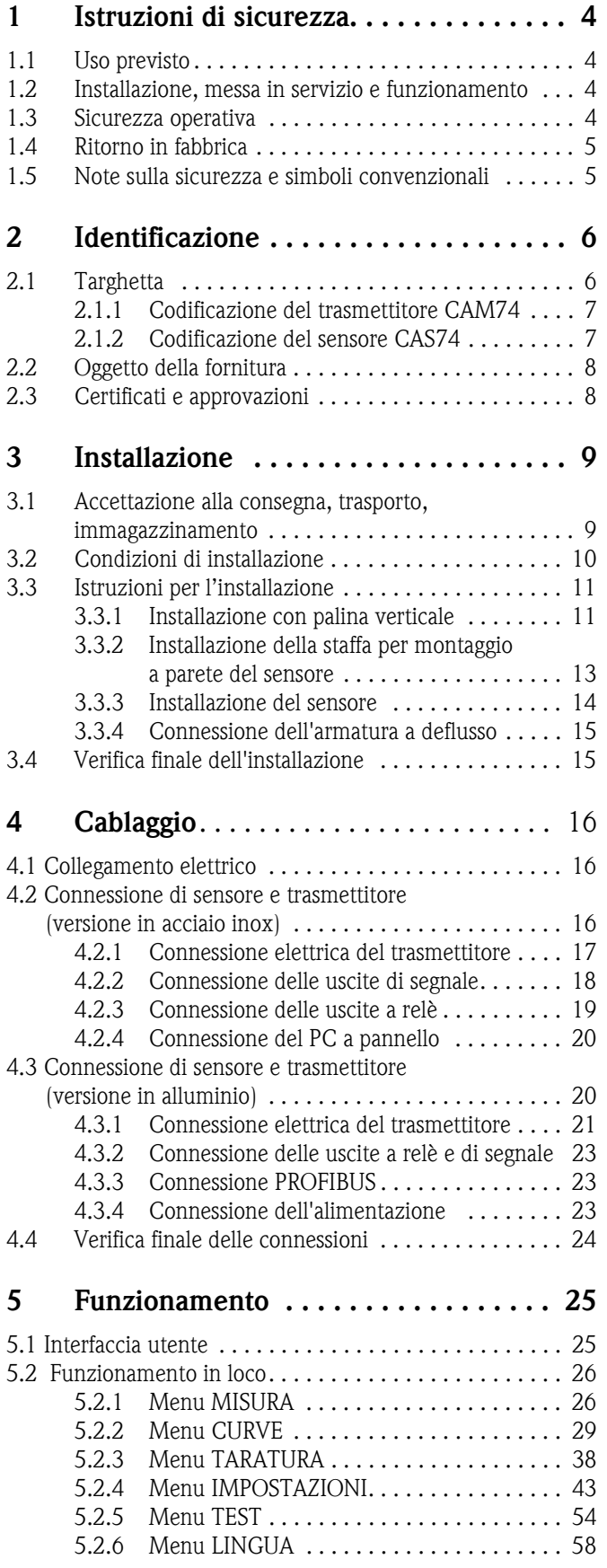

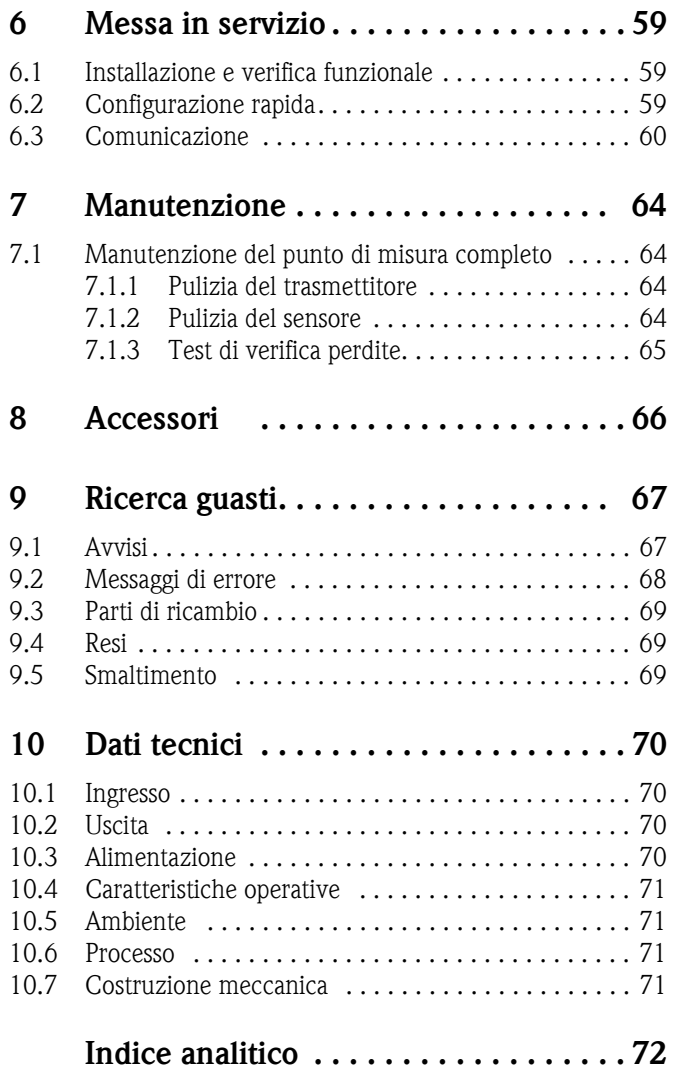

# <span id="page-3-0"></span>**1 Istruzioni di sicurezza**

## <span id="page-3-1"></span>**1.1 Uso previsto**

STIP-scan è un sistema per la misura in linea di nitrati,  $\text{COD}_{\text{eq}}$ ,  $\text{BOD}_{\text{eq}}$ ,  $\text{TOC}_{\text{eq}}$ , SAC, solidi totali, volume del fango, indice del fango e torbidità.

Questo sistema di misura è particolarmente adatto per l'impiego nei seguenti settori:

- Monitoraggio continuo delle acque reflue per verificare l'inquinamento organico e/o la presenza di nitrati
- Misura dei parametri del fango
- Misure speciali nel campo spettrale da 200 a 680 nm

Gli usi diversi da quelli descritti in questo manuale possono compromettere la sicurezza delle persone e dell'intero sistema di misura e pertanto non sono consentiti.

Il produttore non è responsabile per i danni causati da un uso improprio o diverso da quello qui previsto.

# <span id="page-3-2"></span>**1.2 Installazione, messa in servizio e funzionamento**

Considerare con attenzione le seguenti voci:

- Installazione, messa in servizio, funzionamento e manutenzione dell'impianto di misura devono essere eseguiti solo da personale tecnico specializzato. Gli interventi del personale tecnico specializzato devono essere autorizzati dal responsabile del
- sistema.
- La connessione elettrica deve essere effettuata esclusivamente da elettricisti qualificati.
- L'operatore deve leggere e rispettare queste istruzioni di funzionamento.
- Prima della messa in servizio del sistema, verificare tutte le connessioni. Verificare che i cavi elettrici e i tubi flessibili di collegamento non siano danneggiati.
- Non impiegare armature danneggiate e prendere precauzioni contro la messa in servizio involontaria. A questo scopo, contrassegnare il prodotto come "guasto".
- In caso di guasto, le riparazioni possono essere effettuate esclusivamente da parte di personale autorizzato e appositamente addestrato.
- Qualora le riparazioni non siano possibili, i prodotti interessati dovranno essere messi fuori servizio prendendo le misure necessarie per evitare che possano essere messi in servizio per errore.
- Le riparazioni non descritte in queste Istruzioni di funzionamento possono essere eseguite solo presso lo stabilimento del produttore o un centro di assistenza tecnica.

# <span id="page-3-3"></span>**1.3 Sicurezza operativa**

L'armatura è stata progettata e testata in conformità agli attuali standard industriali e ha lasciato la fabbrica in perfette condizioni.

Lo strumento è conforme alle norme e agli standard applicabili.

L'operatore deve rispettare le seguenti norme di sicurezza:

- Istruzioni per l'installazione
- Norme e standard locali applicabili.

#### **Resistenza alle interferenze**

La compatibilità elettromagnetica di questo sistema di misura è stata verificata in conformità con i più recenti standard europei per applicazioni industriali.

La protezione dalle interferenze, qui specificata, è valida solo per un sistema di misura collegato secondo le indicazioni riportate in queste Istruzioni di funzionamento.

## <span id="page-4-0"></span>**1.4 Resi**

Se è necessaria una riparazione, spedire il sensore *pulito* all'Ufficio Vendite locale. Per spedire il prodotto, utilizzare l'imballaggio originale.

Allegare ai documenti di spedizione una copia della "Dichiarazione di decontaminazione e smaltimento rifiuti pericolosi" compilata (fotocopiare la penultima pagina di queste Istruzioni di funzionamento). Senza la dichiarazione compilata, le riparazioni non potranno essere eseguite.

# <span id="page-4-1"></span>**1.5 Note sulla sicurezza e simboli convenzionali**

Attenzione!<br>Questo simbolo segnala pericoli, che possono causare seri danni allo strumento o al personale, se<br>ignorato ignorato.

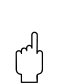

Pericolo!<br>Le istruzioni contrassegnate da questo simbolo, se ignorate, indicano possibili anomalie. In caso di<br>mancata essegnata di persono provocare danni alle strumente mancata osservanza si possono provocare danni allo strumento.

Nota!<br>Quest Questo simbolo introduce informazioni importanti.

#### **Simboli elettrici**

**Corrente continua (c.c.)** Un morsetto al quale è applicata c.c. o attraverso il quale passa c.c.

#### **Corrente alternata (c.a.)** Un morsetto al quale è applicata c.a. (sinusoidale) o attraverso il quale passa c.a.

) **Connessione di terra** Un morsetto che, dal punto di vista dell'operatore, è già stato collegato al sistema di messa a terra.

**Morsetto di terra protettivo**<br>Un morsetto che deve essere collegato alla messa a terra prima di eseguire altre connessioni.

**Ingresso**

**Uscita**

**Generatore tensione continua**

**Sensore di temperatura**

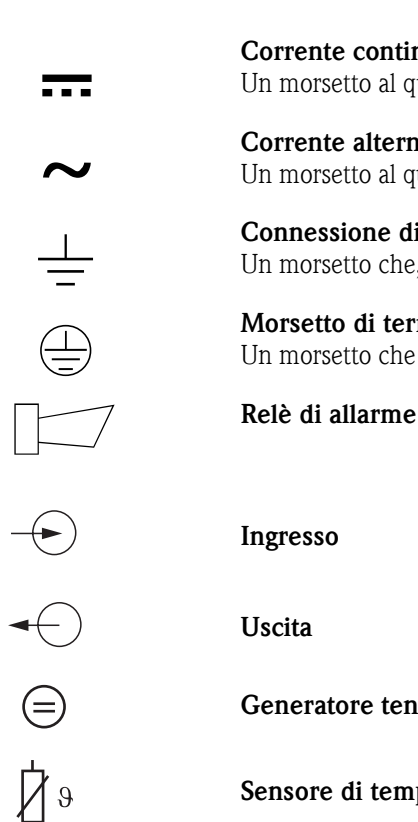

a0010013

# <span id="page-5-0"></span>**2 Identificazione**

# <span id="page-5-1"></span>**2.1 Targhetta**

Confrontare il codice d'ordine riportato sulla targhetta (trasmettitore e sensore) con la codificazione del prodotto e il codice indicato nell'ordine.

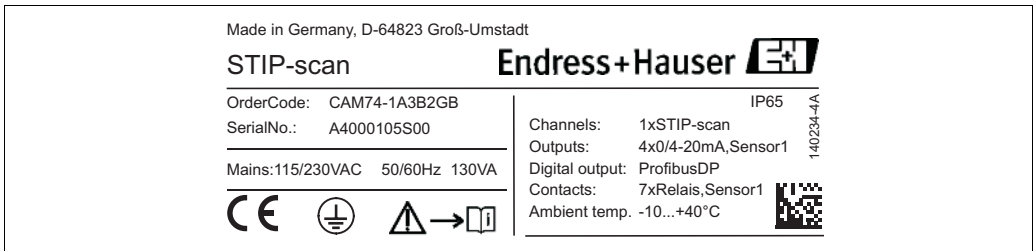

*Fig. 1: Targhetta del trasmettitore (esempio)*

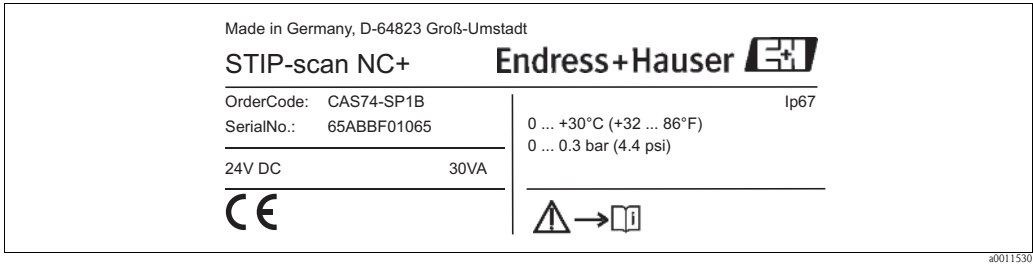

*Fig. 2: Targhetta del sensore (esempio)*

# <span id="page-6-0"></span>**2.1.1 Codificazione del trasmettitore CAM74**

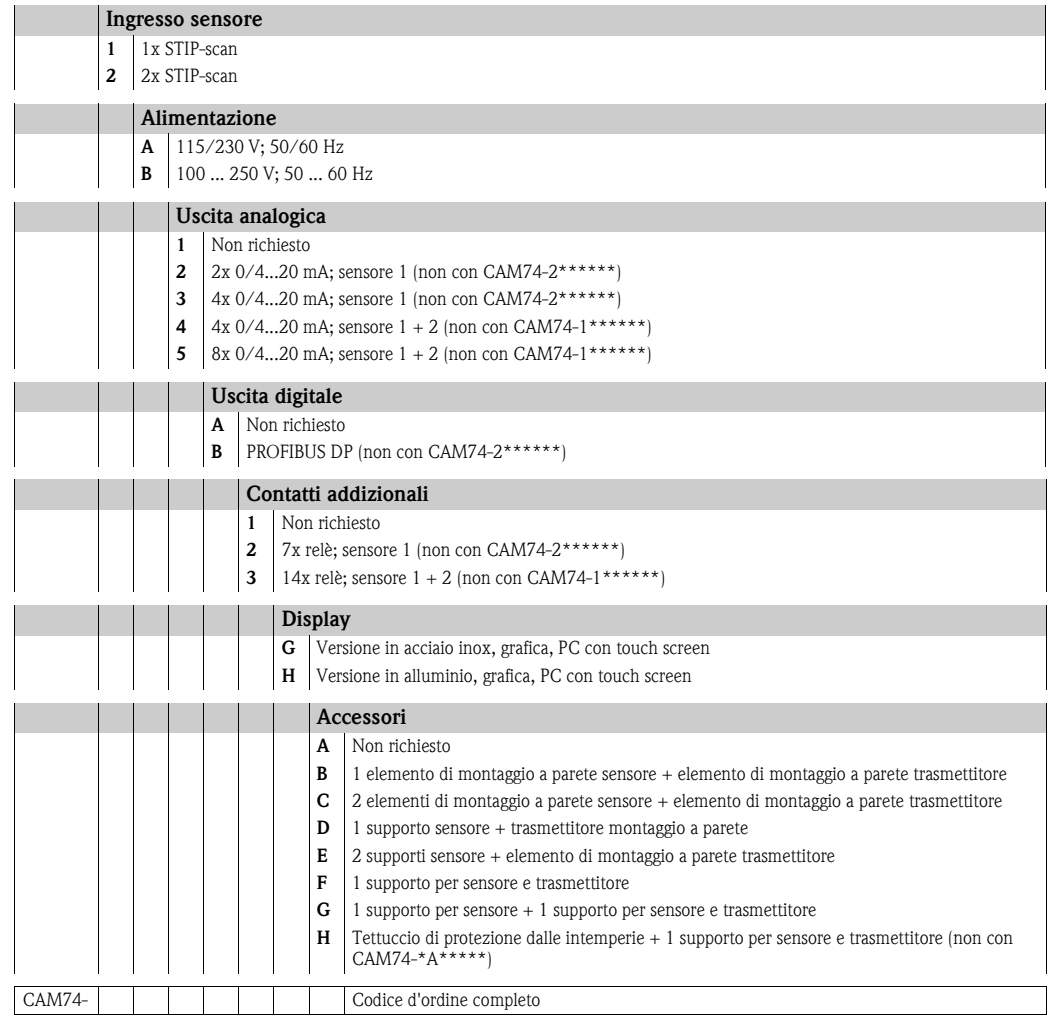

# <span id="page-6-1"></span>**2.1.2 Codificazione del sensore CAS74**

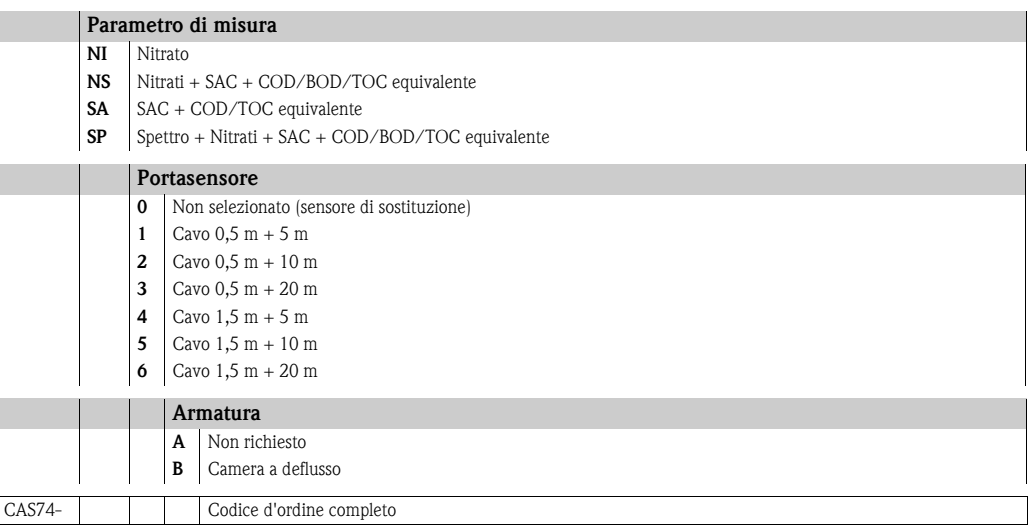

# <span id="page-7-0"></span>**2.2 Oggetto della fornitura**

La fornitura del sistema di misura comprende:

- Portasensore
- Sensore
- Cavo dati
- Trasmettitore
- Pompa pneumatica
- Istruzioni di funzionamento

In caso di dubbi, contattare il fornitore o l'ufficio commerciale più vicino.

# <span id="page-7-1"></span>**2.3 Certificati e approvazioni**

#### **Dichiarazione di conformità**

Il trasmettitore possiede i requisiti degli standard europei armonizzati. Soddisfa quindi i requisiti legali delle direttive CE. Il costruttore conferma che il prodotto ha superato con successo tutte le prove apponendo il marchio  $\mathsf{CE}.$ 

# <span id="page-8-0"></span>**3 Installazione**

# <span id="page-8-1"></span>**3.1 Accettazione, trasporto, stoccaggio**

- Assicurarsi che l'imballo non sia danneggiato. Informare il fornitore, se l'imballaggio risulta danneggiato. Conservare l'imballaggio danneggiato fino alla risoluzione del problema.
- Assicurarsi che il contenuto non sia danneggiato. Informare il fornitore in caso di eventuali danni al contenuto. Conservare i prodotti danneggiati fino a quando il problema non sarà stato risolto.
- Controllare che la fornitura sia completa e conforme ai documenti di spedizione.
- L'imballo utilizzato per l'immagazzinamento o il trasporto del prodotto deve garantirne la protezione dagli urti e dall'umidità. Gli imballaggi originali garantiscono una protezione ottimale. Osservare anche le condizioni ambientali indicate (vedere "Dati tecnici").
- In caso di dubbi, contattare il fornitore o l'Ufficio Vendite più vicino.

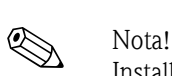

# **3.2 Condizioni di installazione**

Installare il sensore su una palina con bracci portanti oppure a una staffa a parete con bracci portanti. Non installare il sensore sospendendolo dal cavo di connessione.

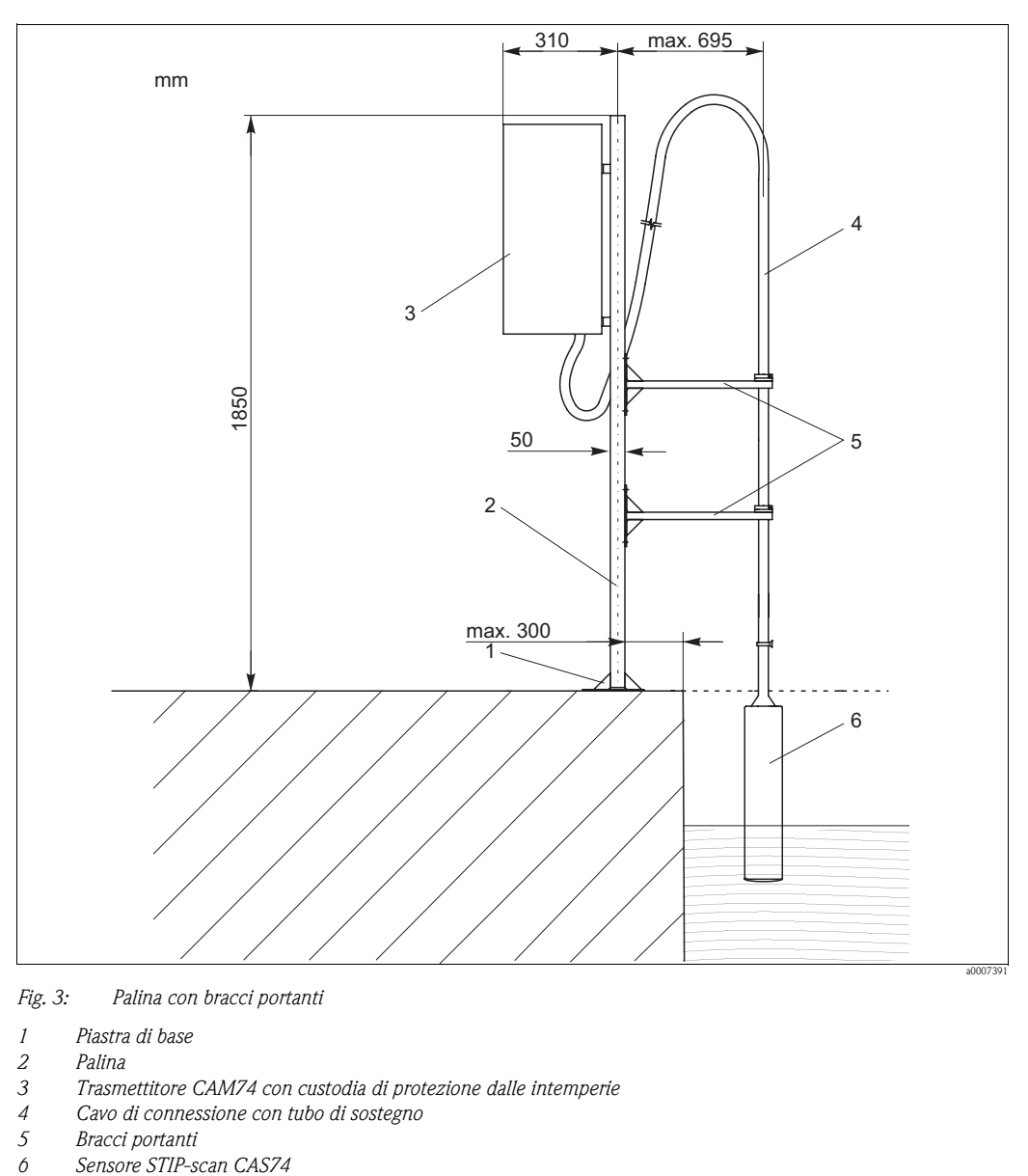

*Fig. 3: Palina con bracci portanti*

- *1 Piastra di base*
- *2 Palina*
- *3 Trasmettitore CAM74 con custodia di protezione dalle intemperie*
- *4 Cavo di connessione con tubo di sostegno*
- 
- *5 Bracci portanti*

# <span id="page-10-0"></span>**3.3 Istruzioni per l'installazione**

### <span id="page-10-1"></span>**3.3.1 Installazione con palina verticale**

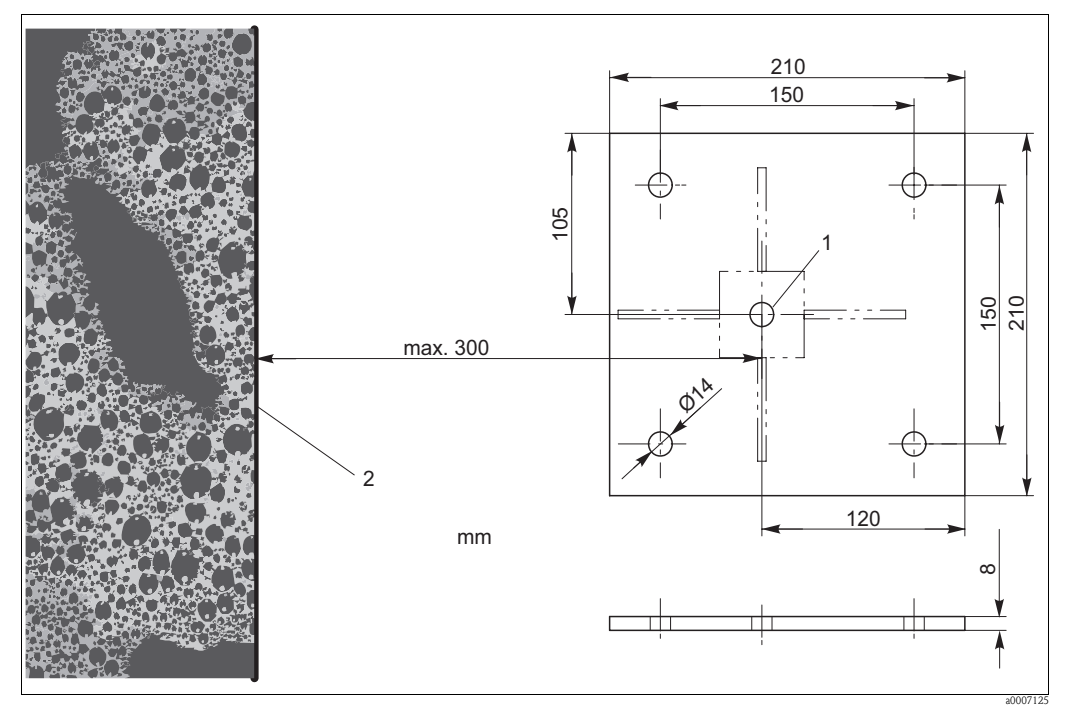

*Fig. 4: Dimensioni della piastra di base*

- *1 Centro della palina*
- *2 Bordo della vasca*

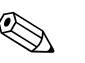

#### Nota!

Per installare la palina verticale su una base in calcestruzzo, utilizzare dei tasselli chimici M12.

Per installare la palina verticale, attenersi alla seguente procedura:

- 1. Portare la palina verticale in posizione. La distanza massima del centro della palina dal bordo della vasca è di 300 mm.
- 2. Tracciare la posizione dei fori per i tasselli per la piastra di base sulla base.
- 3. Eseguire i fori per i tasselli con una punta da trapano da 14 mm.
- 4. Installare i quattro tasselli chimici.
- 5. Avvitare bene la piastra di base.
- 6. Eseguire la messa a terra della palina verticale con un cavo di messa a terra  $(≥ 4 mm<sup>2</sup> (≥ 12 AWG)).$

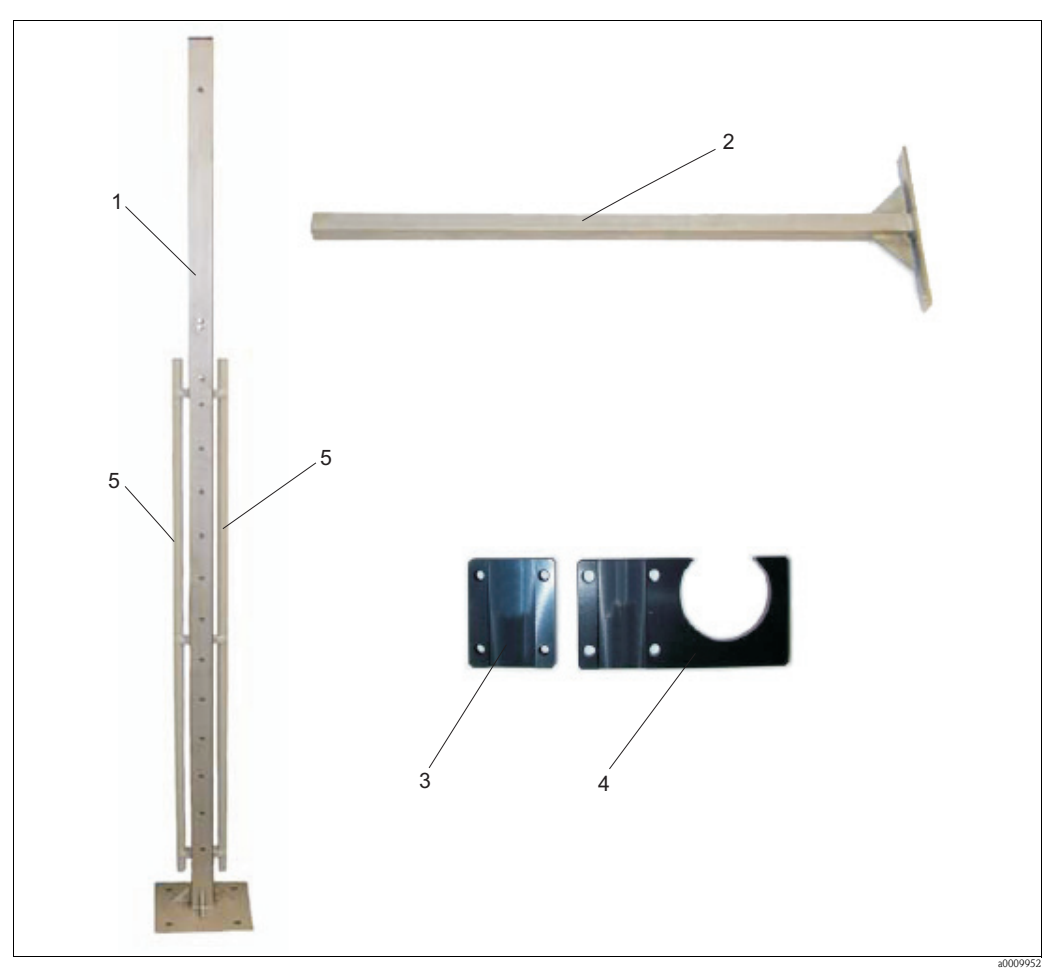

*Fig. 5: Palina verticale con accessori*

- <span id="page-11-0"></span>*1 Palina verticale*
- *2 Braccio portante*
- *3 Controsupporto*
- *4 Portasensore*
- *5 Conduit dei cavi*

Per installare gli accessori, attenersi alla seguente procedura:

- 1. Fissare i due conduit dei cavi (pos. 5) sulla palina verticale.
- 2. Avvitare i due bracci portanti (pos. 2) sulla palina verticale.
	- Durante questa operazione, tenere presente i seguenti requisiti di installazione:
	- Distanza tra i bracci portanti quando si utilizza un tubo di supporto corto: 25 ... 35 cm
	- Distanza tra i bracci portanti quando si utilizza un tubo di supporto lungo: 40 ... 100 cm
	- Profondità di immersione massima del sensore: 50 cm
- 3. Fissare un portasensore con controsupporto (pos. 3 + 4, [Abb. 5](#page-11-0)) su ciascuno dei due bracci portanti.

Per installare la versione in acciaio inox del trasmettitore, seguire le istruzioni riportate ai punti 4 e 5:

- 4. Avvitare i due tubi di supporto del PC con pannello nel centro della palina verticale (M10x90).
- 5. Avvitare la custodia di protezione dalle intemperie nei fori esterni dei due tubi di supporto (M10x40).

Per installare la versione in alluminio del trasmettitore, attenersi alla seguente procedura:

- 1. Avvitare la staffa di montaggio e il tettuccio di protezione dalle intemperie (se applicabile) sulla palina verticale utilizzando due viti M8.
- 2. Installare il trasmettitore sulla staffa di montaggio. Inizialmente, utilizzare solo la vite centrale sui due lati.
- 3. Scegliere l'angolo di visione desiderato (è possibile scegliere tra 3 posizioni).
- 4. Avvitare le viti rimanenti.

### <span id="page-12-0"></span>**3.3.2 Installazione della staffa per montaggio a parete del sensore**

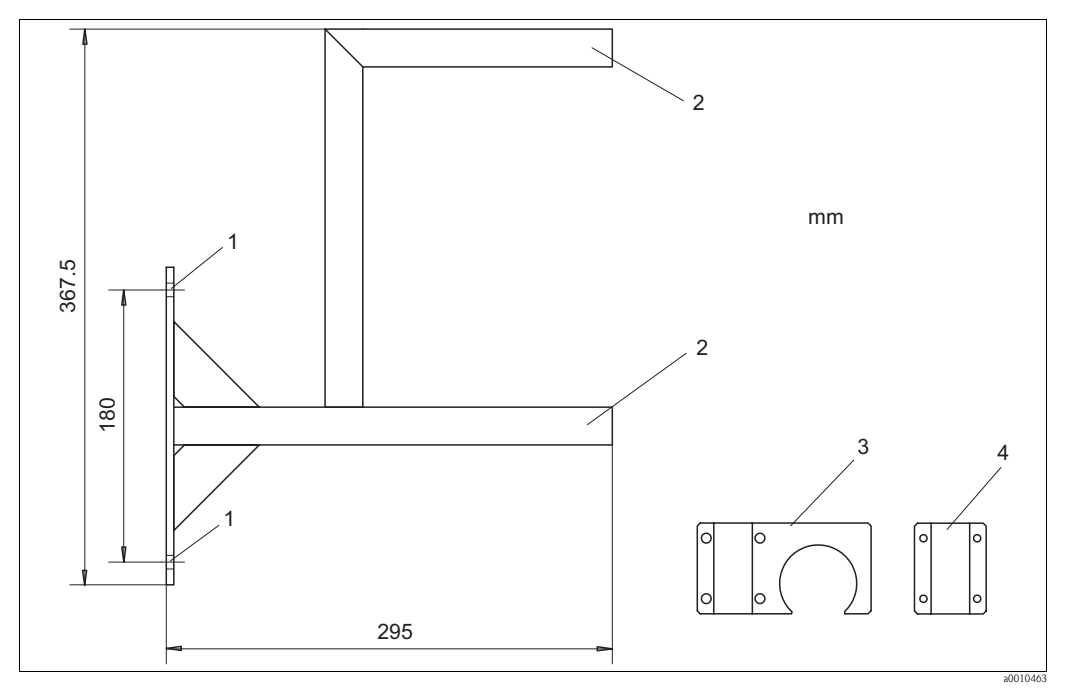

*Fig. 6: Staffa per montaggio a parete*

- *1 Fori di ancoraggio staffa per montaggio a parete (componenti necessari per l'installazione: 2 viti a testa esagonale 10x80, 2 tasselli da muro 14x75 e 2 rondelle 10,5)*
- *2 Montaggio del portasensore (componenti necessari per l'installazione: 2 portasensori, 2 controsupporti e 8 viti a brugola M6x40)*
- *3 Portasensore*
- *4 Controsupporto*

Montare la staffa a parete attenendosi alla seguente procedura:

- 1. Fissare la staffa a parete nella posizione desiderata con le viti.
- 2. Fissare il portasensore ai due tubi di supporto.
- 3. Chiudere le aperture dei tubi per mezzo di coperchi.

#### <span id="page-13-0"></span>**3.3.3 Installazione del sensore**

Nota!

Tenere presente la profondità massima di immersione, di 550 mm

Per installare il sensore, attenersi alla seguente procedura:

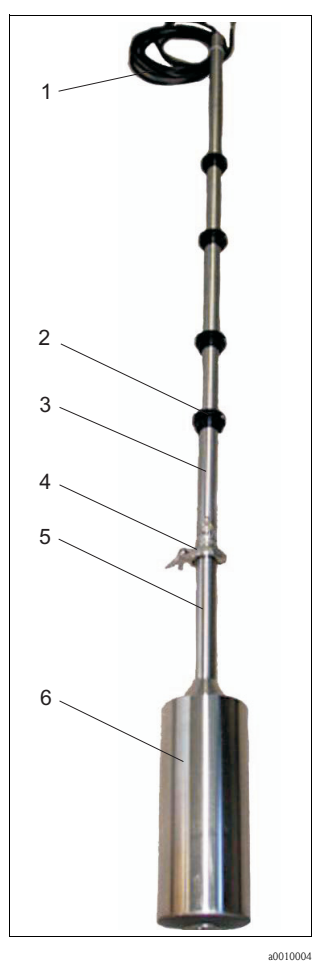

*Fig. 7: Sensore su linea di connessione*

- *1 Linea di comando*
- *2 Anello di fissaggio*
- *3 Tubo di supporto*
- *4 Ganascia di collegamento*
- *5 Tubo portante*
- *6 Corpo del sensore*
- 1. Collocare il sensore sul relativo supporto su una superficie piana e regolare.
- 2. Aprire la ganascia di collegamento e rimuovere il coperchio.
- 3. Inserire la guarnizione nella direzione indicata dalla freccia presente sulla superficie di tenuta del tubo portante.
- 4. Fare uscire leggermente il connettore dal tubo portante e attaccare il connettore alla boccola di collegamento del tubo di supporto.
- 5. Fissare il collegamento con il manicotto a vite.
- 6. Collocare il tubo di supporto sul tubo portante, e fissare la connessione flangiata con la ganascia di tensionamento.
- 7. Utilizzare gli anelli di bloccaggio per regolare la posizione di misura (profondità di immersione) e la posizione di servizio.
- 8. Fissare il tubo di supporto del sensore ai bracci portanti della palina verticale.

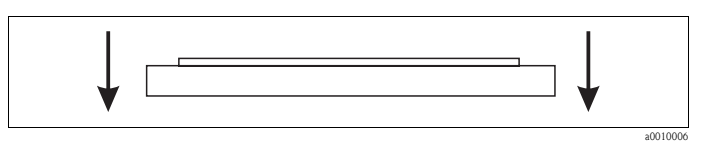

*Fig. 8: Guarnizione*

### <span id="page-14-0"></span>**3.3.4 Connessione dell'armatura a deflusso**

L'armatura a deflusso è già montata sul sensore.

Installare le connessioni dell'armatura a deflusso in modo tale che non possano formarsi delle bolle d'aria nell'area dell'armatura medesima.

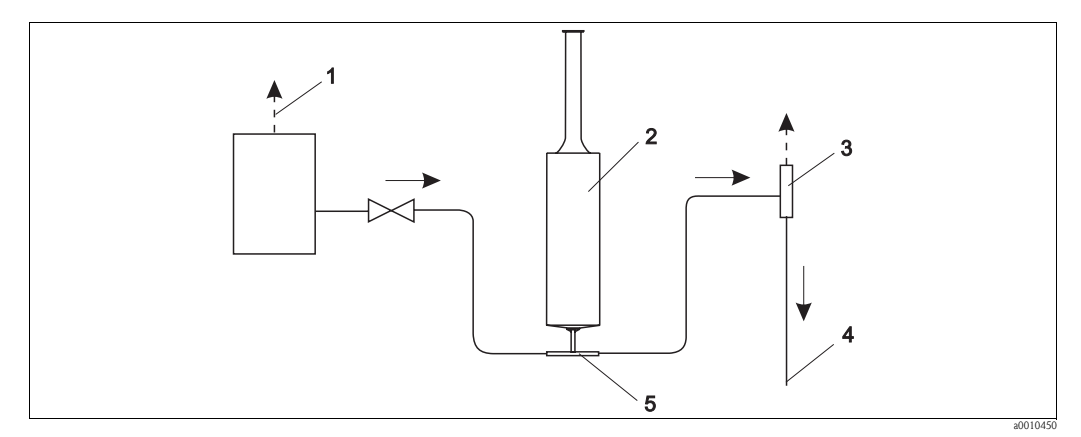

*Fig. 9: Connessione dell'armatura a deflusso*

- *1 Sfiato di ingresso*
- 
- *2 Sensore 3 Sfiato di uscita*
- *4 Uscita*
- *5 Armatura a deflusso*

# <span id="page-14-1"></span>**3.4 Verifica finale dell'installazione**

- Al termine dell'installazione, verificare che tutti i collegamenti siano eseguiti correttamente e che non vi siano perdite.
- Controllare che tutti i cavi e i tubi flessibili non siano danneggiati.
- Verificare che i cavi siano posati in modo da non essere soggetti a interferenze elettromagnetiche.

# <span id="page-15-0"></span>**4 Cablaggio**

# <span id="page-15-1"></span>**4.1 Connessione elettrica**

- # Attenzione! I collegamenti elettrici devono essere effettuati solo da elettricisti qualificati.
	- Il personale tecnico deve conoscere le istruzioni di questo manuale e deve rispettarle.
	- Prima di effettuare i collegamenti, verificare che non vi sia tensione nel cavo di alimentazione.

# <span id="page-15-2"></span>**4.2 Connessione di sensore e trasmettitore (versione in acciaio inox)**

Collegare il sensore e il trasmettitore attenendosi alla seguente procedura:

- 1. Eseguire la messa a terra della palina verticale o della staffa a parete.
- 2. Installare il cavo di collegamento tra il sensore e il trasmettitore.
- 3. Se il trasmettitore è dotato di uscite di segnale, collegare i moduli analogici.
- 4. Se il trasmettitore è dotato di uscite a relè, collegare i moduli relè.
- 5. Se il trasmettitore è dotato di scheda PROFIBUS, collegare il cavo fieldbus al PC a pannello.
- 6. Collegare il cavo di alimentazione alla rete di alimentazione.

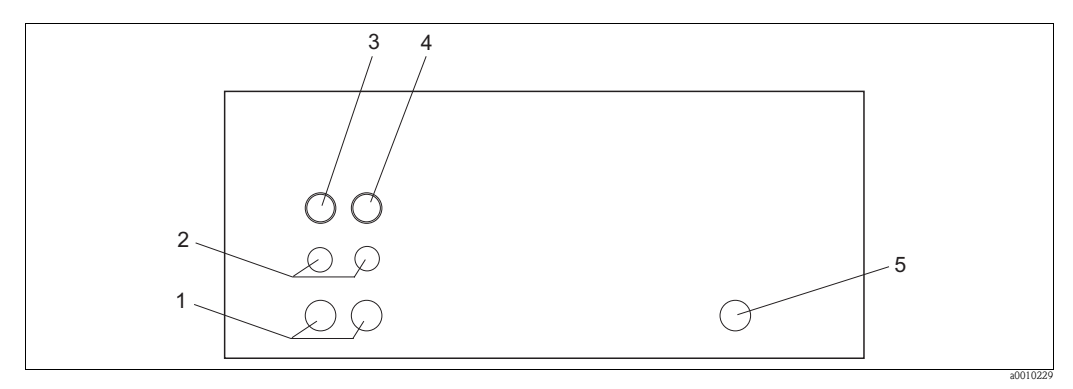

*Fig. 10: Connessioni tramite cavo sulla custodia di protezione dalle intemperie (lato inferiore)*

- *1 Passacavo grande (attacco filettato Pg)*
- *2 Passacavo piccolo (attacco filettato Pg)*
- *3 Connessione, sensore 1*
- *4 Connessione, sensore 2 5 Cavo di alimentazione*

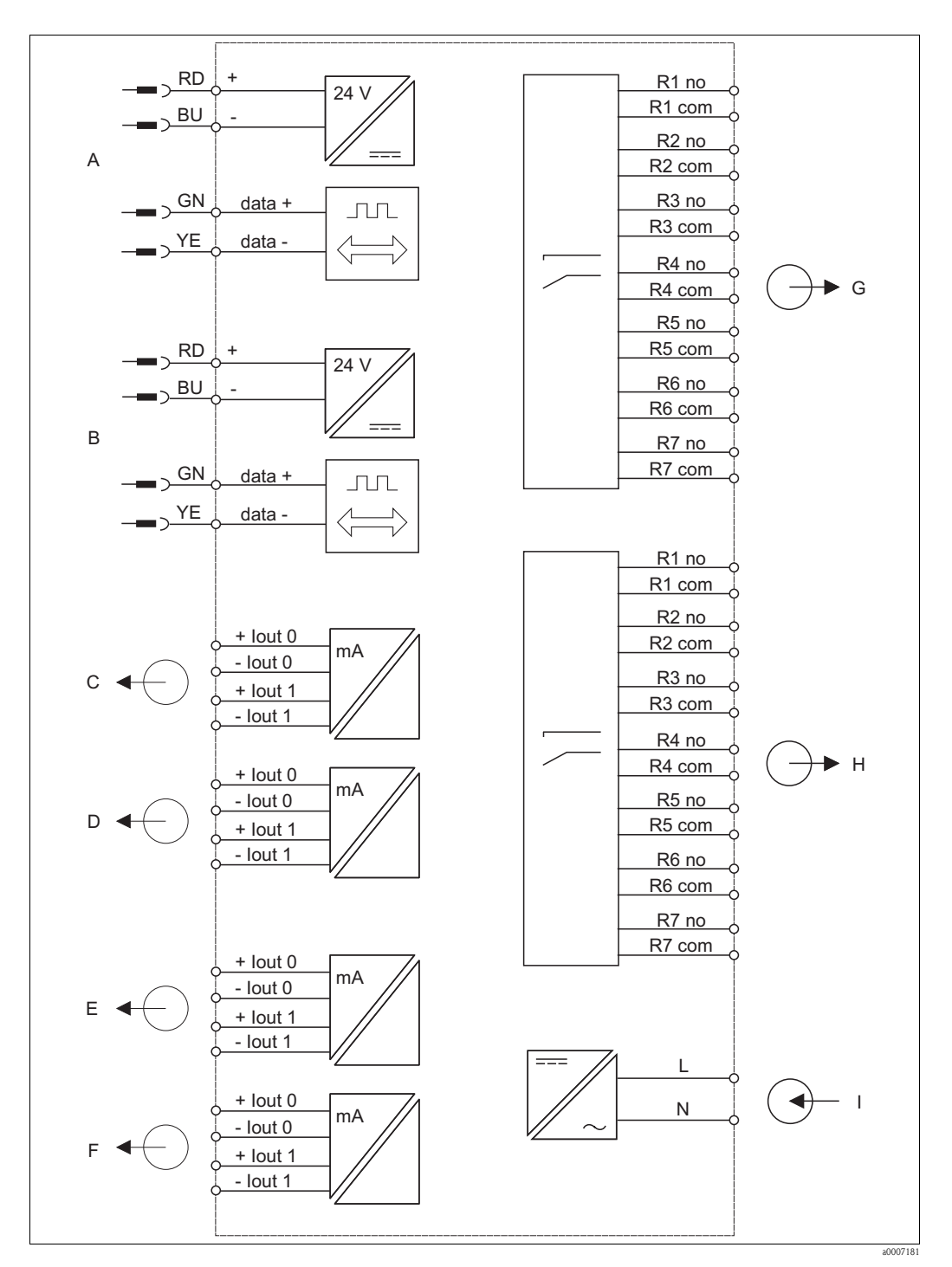

#### <span id="page-16-0"></span>**4.2.1 Connessione elettrica del trasmettitore**

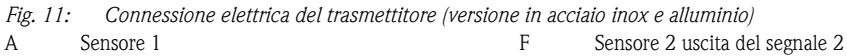

- A
- B
- Sensore 2 Sensore 1 uscita del segnale 1
- C D Sensore 1 uscita del segnale 2
- 
- E Sensore 2 uscita del segnale 1
- G  $\,$  H Sensore 1 relè 1...7
- I Sensore 2 relè 1...7 Alimentazione

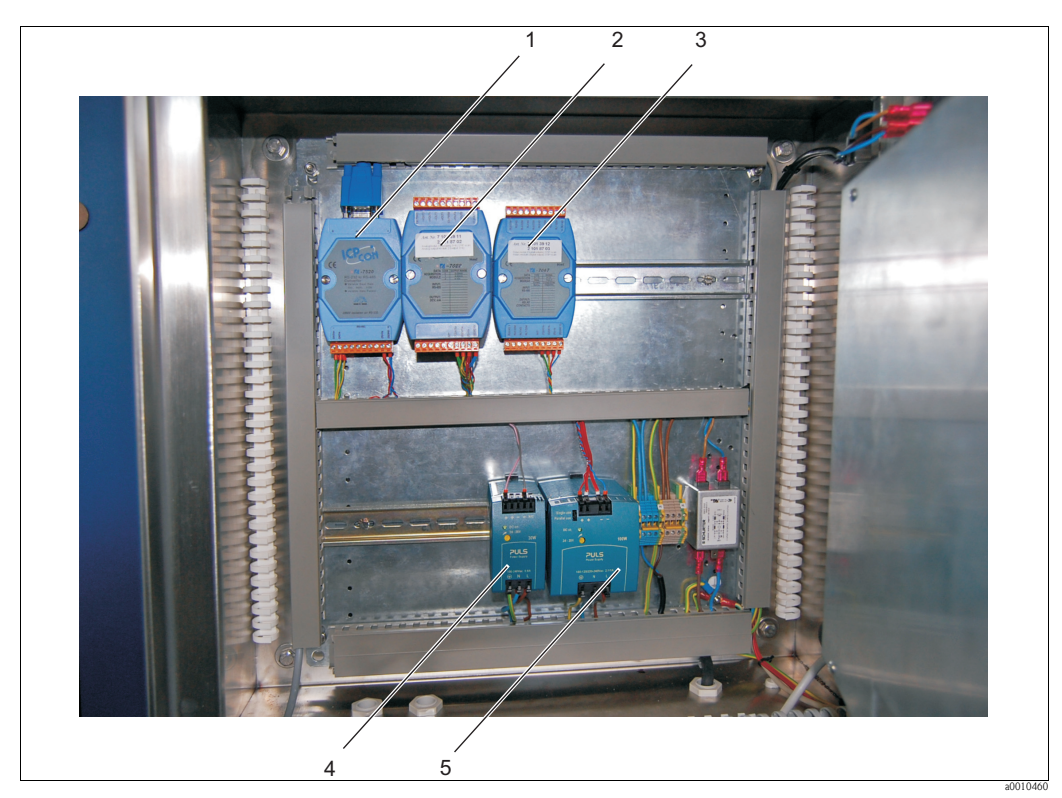

*Fig. 12: Vista dell'interno*

- *1 Convertitore TA7520 RS-232 / RS-485*
- *2 Uscite analogiche TA 7022*
- *3 Uscite a relè TA7067*
- *4 Alimentatore per sensore*
- *5 Alimentatore per PC a pannello e moduli*

### <span id="page-17-0"></span>**4.2.2 Connessione delle uscite di segnale**

Il trasmettitore è equipaggiato con un massimo di due moduli analogici per sensore (opzionali). Ciascun modulo ha due uscite di segnale.

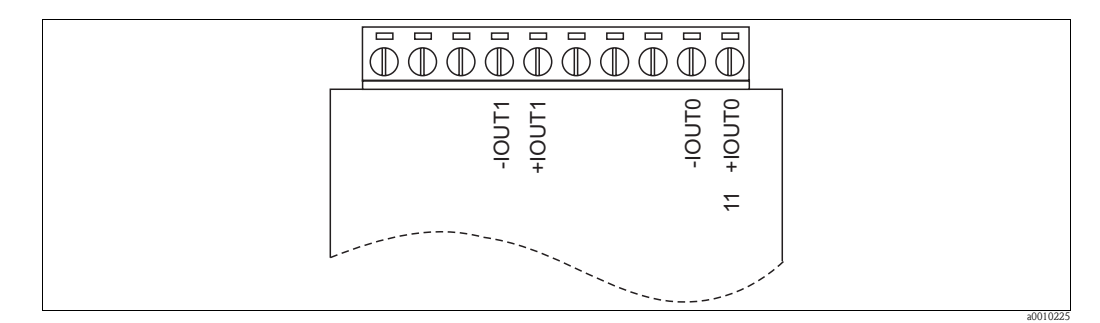

<span id="page-17-1"></span>*Fig. 13: Connessione delle uscite di segnale*

Collegare i moduli analogici attenendosi alla seguente procedura:

- 1. Fare passare il cavo di segnale attraverso il passacavo.
- 2. Fare passare il cavo di segnale attraverso i conduit dei cavi in direzione dei moduli analogici appropriati.
- 3. Collegare i cavi di segnale ai moduli analogici [\(v. Fig. 13](#page-17-1)).

**Nota!** 

Per agevolare l'accesso alle viti di bloccaggio è possibile rimuovere la morsettiera.

### <span id="page-18-0"></span>**4.2.3 Connessione delle uscite a relè**

Come opzione, il trasmettitore può essere equipaggiato con un modulo relè per ciascun sensore. Ciascun modulo ha sette uscite a relè. Le uscite a relè funzionano come contatti NC.

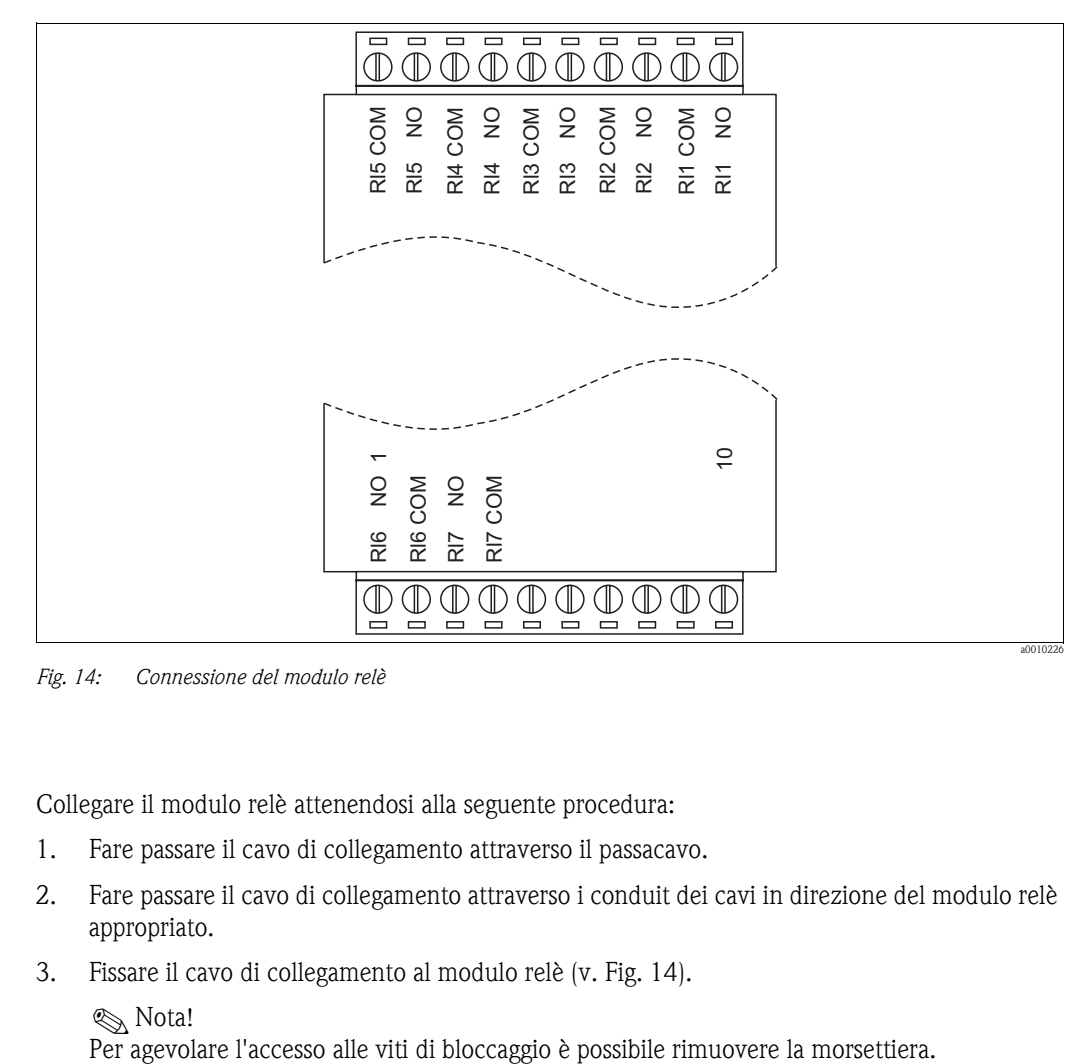

<span id="page-18-1"></span>*Fig. 14: Connessione del modulo relè*

Collegare il modulo relè attenendosi alla seguente procedura:

- 1. Fare passare il cavo di collegamento attraverso il passacavo.
- 2. Fare passare il cavo di collegamento attraverso i conduit dei cavi in direzione del modulo relè appropriato.
- 3. Fissare il cavo di collegamento al modulo relè [\(v. Fig. 14\)](#page-18-1).

Sum Nota!<br>Per agevolare l'accesso alle viti di bloccaggio è possibile rimuovere la morsettiera.

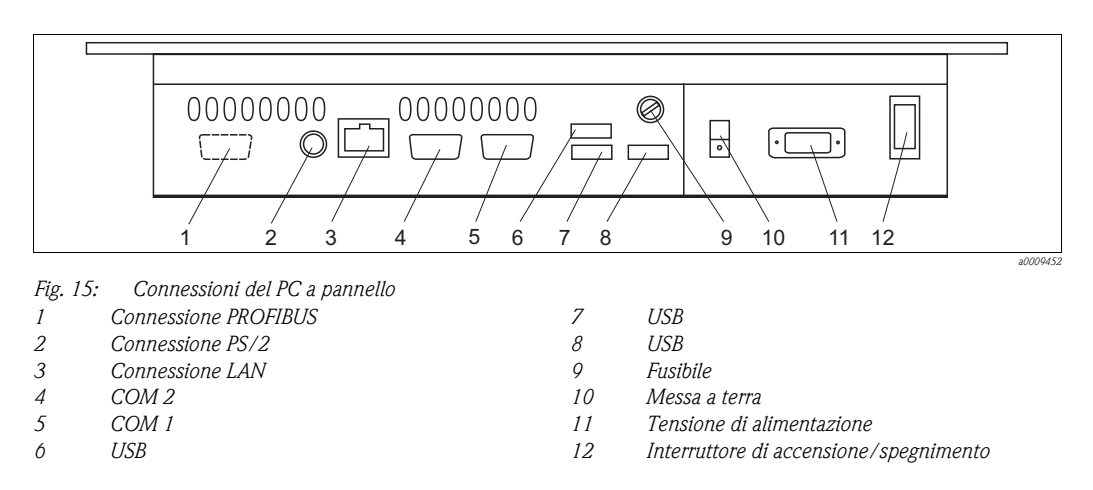

### <span id="page-19-0"></span>**4.2.4 Connessione del PC a pannello**

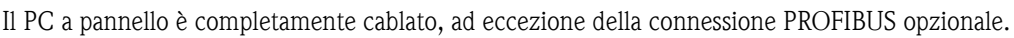

Completare la connessione PROFIBUS opzionale attenendosi alla seguente procedura:

- 1. Fare passare il cavo PROFIBUS attraverso l'attacco filettato Pg.
- 2. Saldare il connettore D-sub al cavo PROFIBUS.
- 3. Innestare il connettore D-sub nell'ingresso della scheda PROFIBUS (pos. 1).

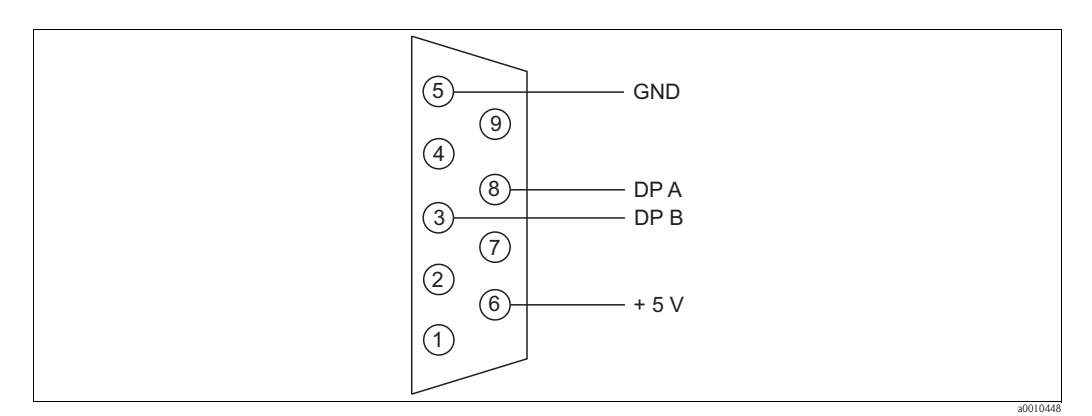

*Fig. 16: Connessione del cavo del bus*

# <span id="page-19-1"></span>**4.3 Connessione di sensore e trasmettitore (versione in alluminio)**

Collegare il sensore e il trasmettitore attenendosi alla seguente procedura:

- 1. Eseguire la messa a terra della palina verticale o della staffa a parete.
- 2. Installare il cavo di collegamento tra il sensore e il trasmettitore.
- 3. Se il trasmettitore è dotato di uscite di segnale, collegare le uscite di segnale.
- 4. Se il trasmettitore è dotato di uscite a relè, collegare le uscite a relè.
- 5. Se il trasmettitore è dotato di una scheda PROFIBUS, collegare il cavo fieldbus.
- 6. Collegare il cavo di alimentazione.

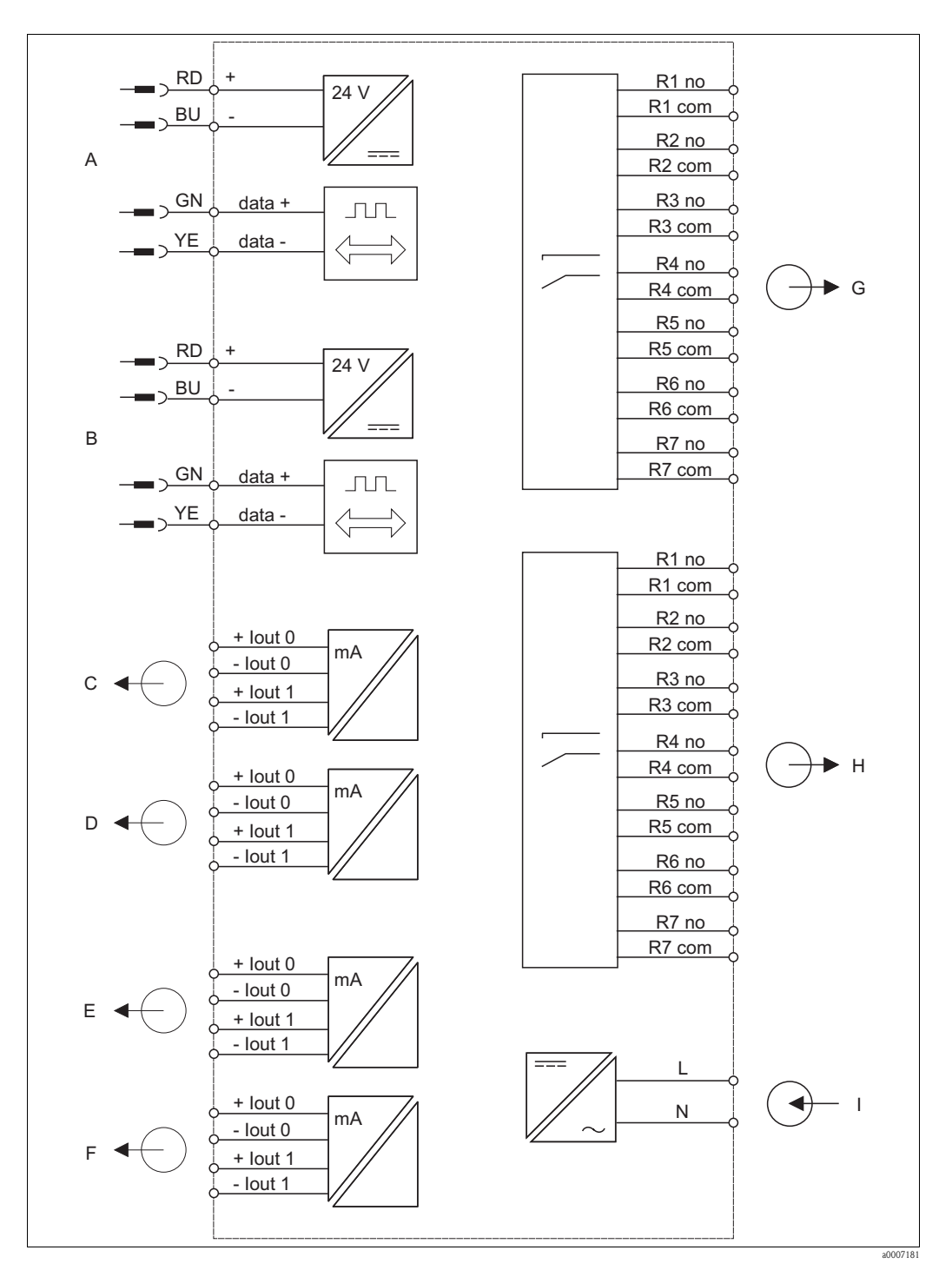

#### <span id="page-20-0"></span>**4.3.1 Connessione elettrica del trasmettitore**

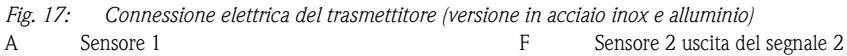

- A
- B
- Sensore 2 Sensore 1 uscita del segnale 1
- C D Sensore 1 uscita del segnale 2
- E
- Sensore 2 uscita del segnale 1
- G  $\,$  H Sensore 1 relè 1...7
- I Sensore 2 relè 1...7 Alimentazione

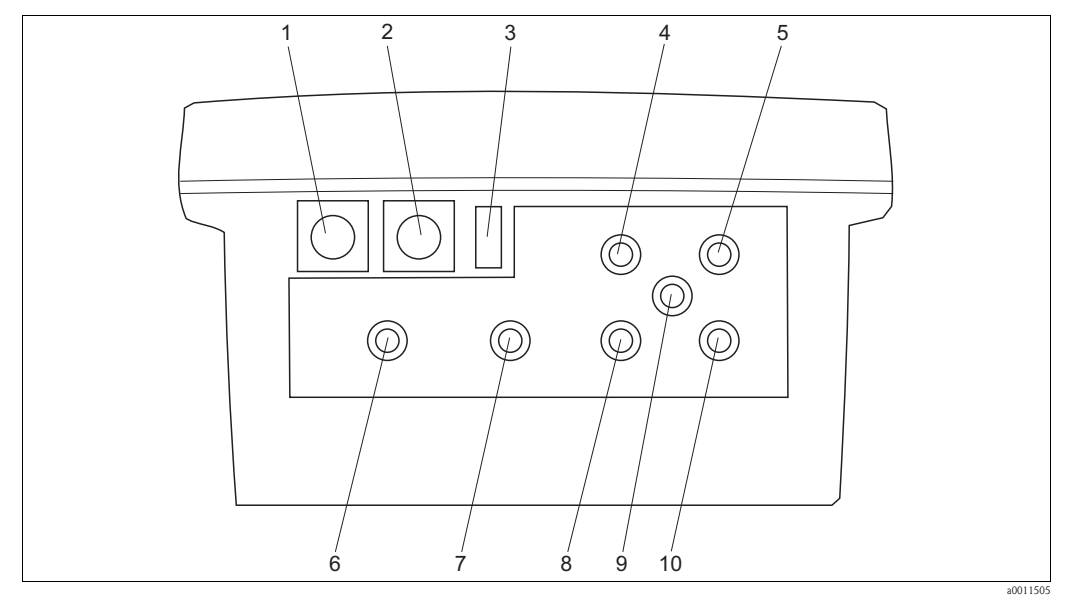

*Fig. 18: Connessioni del trasmettitore (versione in alluminio).*

- 
- 
- 
- 4 Cavo di alimentazione (attacco filettato Pg) 9 Cavo PROFIBUS (attacco filettato Pg)
- 
- 1 Sensore 1 Sensore 1 (attacco filettato Pg)
- 2 Sensore 2 7 Uscite di segnale sensore 1 (attacco filettato Pg)
- 3 Interruttore di accensione 8 Uscite a relè sensore 2 (attacco filettato Pg)
	-
- 5 Cavo PROFIBUS (attacco filettato Pg) 10 Uscite di segnale sensore 2 (attacco filettato Pg)

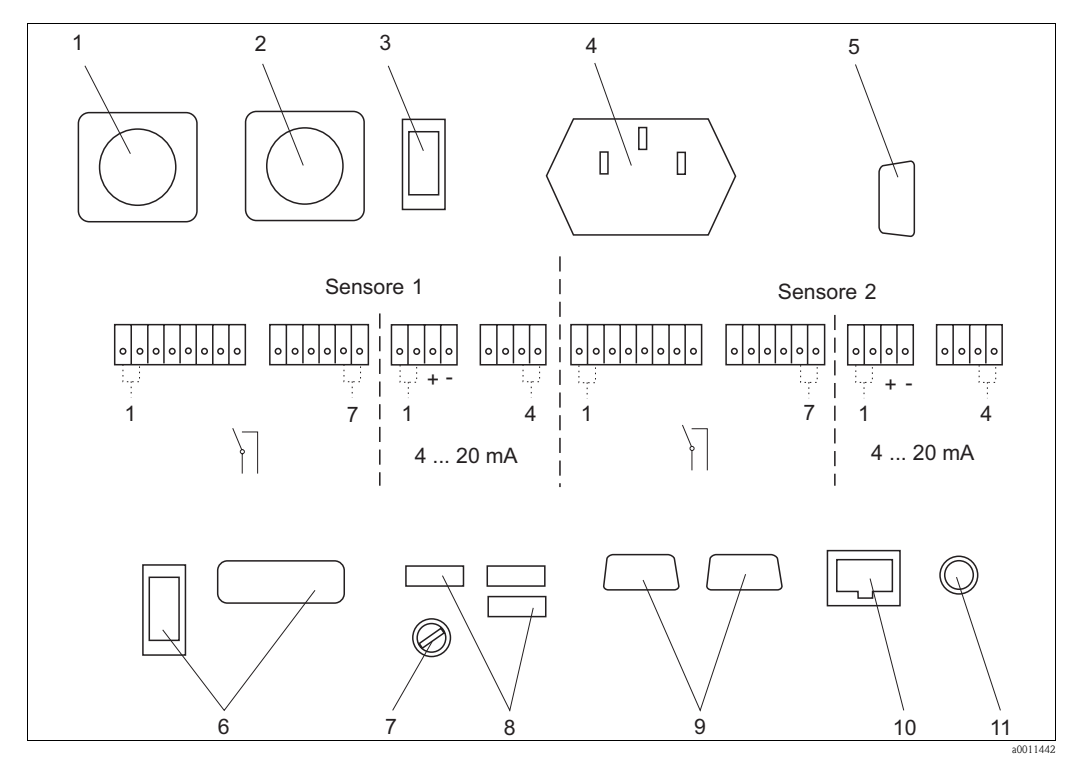

*Fig. 19: Connessioni interne (versione in alluminio)*

- 1 Sensore 1 7 Fusibile 2 Sensore 2 8 3 x USB
- 3 Interruttore di accensione 9 2 x COM RS232
- 4 Connessione di alimentazione 10 LAN
- 5 Connessione PROFIBUS (opzionale) 11 PS/2
- 6 Nessuna funzione
- 22 Endress+Hauser

#### <span id="page-22-0"></span>**4.3.2 Connessione delle uscite a relè e di segnale**

Come opzione, il trasmettitore può essere equipaggiato con:

- Sette uscite a relè per sensore (le uscite funzionano come contatti NC).
- Un massimo di quattro uscite di segnale per sensore.

Collegare le uscite attenendosi alla seguente procedura:

- 1. Fare passare i cavi attraverso gli attacchi filettati Pg corrispondenti.
- 2. Connettere i cavi.

#### <span id="page-22-1"></span>**4.3.3 Connessione PROFIBUS**

Completare la connessione PROFIBUS opzionale attenendosi alla seguente procedura:

- 1. Fare passare il cavo PROFIBUS attraverso l'attacco filettato Pg.
- 2. Saldare il connettore D-sub al cavo PROFIBUS.
- 3. Innestare il connettore D-sub nell'ingresso della scheda PROFIBUS.

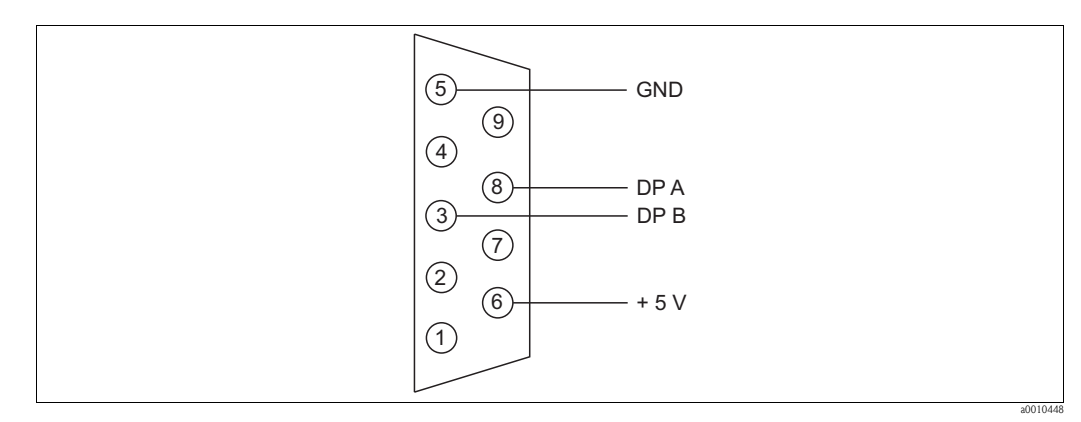

*Fig. 20: Connessione del cavo del bus*

### <span id="page-22-2"></span>**4.3.4 Connessione dell'alimentazione**

Connettere il cavo di alimentazione attenendosi alla seguente procedura:

- 1. Fare passare il cavo di alimentazione attraverso l'attacco filettato Pg corrispondente.
- 2. Connettere il cavo di alimentazione alla spina femmina fornita in dotazione.
- 3. Innestare la spina femmina nell'ingresso.

# <span id="page-23-0"></span>**4.4 Verifica finale delle connessioni**

Una volta completata la connessione elettrica, eseguire i seguenti controlli:

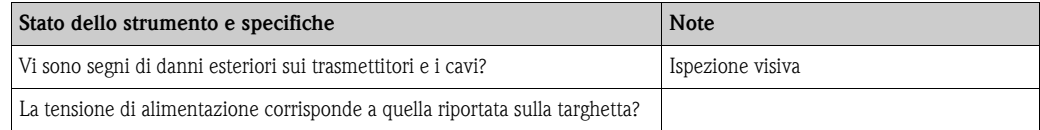

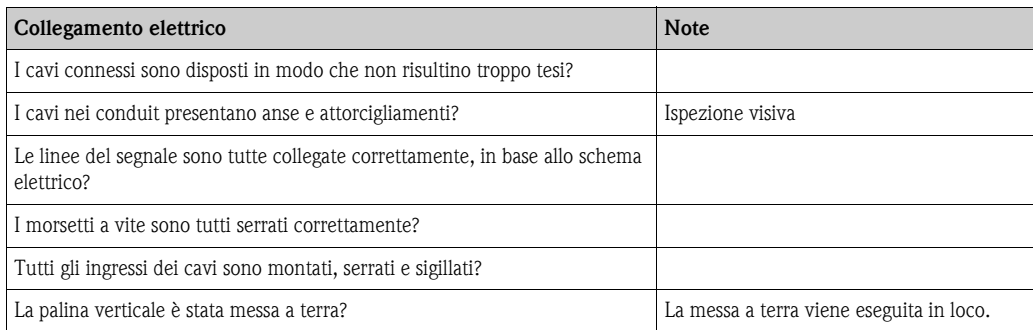

<span id="page-24-0"></span>**5 Utilizzo**

# <span id="page-24-1"></span>**5.1 Interfaccia utente**

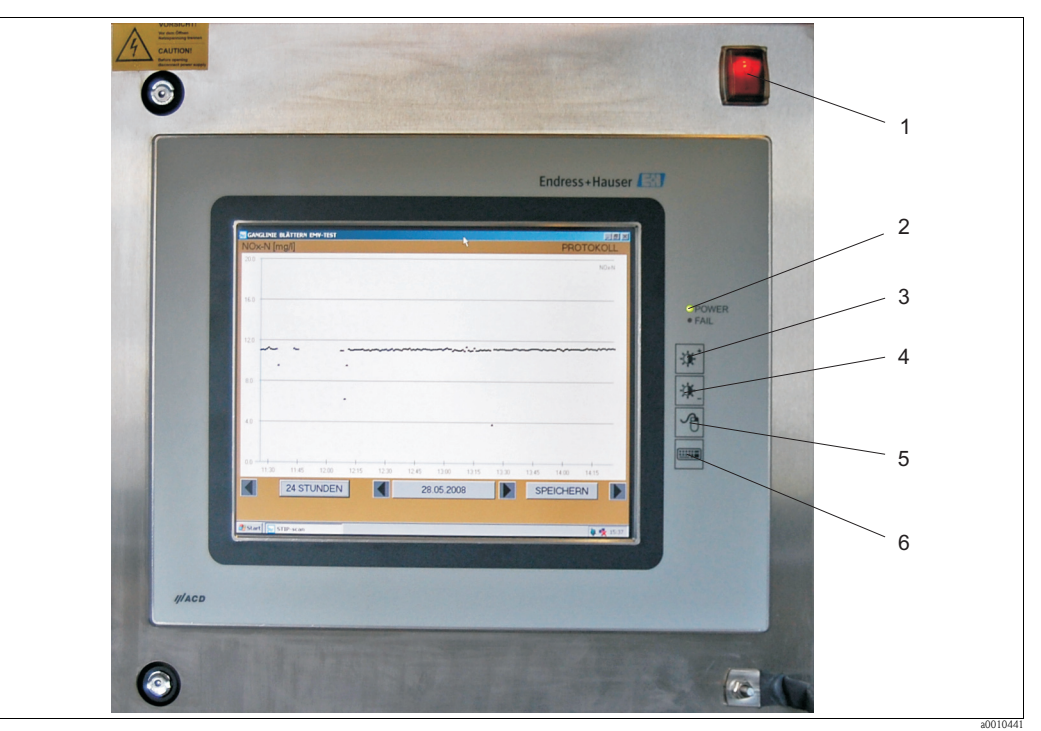

*Fig. 21: Elementi operativi del PC a pannello*

- *1 Interruttore di accensione/spegnimento*
- *2 LED di alimentazione e di errore*
- *3 Aumento luminosità*
- *4 Diminuzione luminosità*
- *5 Pulsante destro del mouse*
- *6 Mostra/nascondi tastiera*

Per controllare il sistema di misura si utilizza il touchscreen del PC.

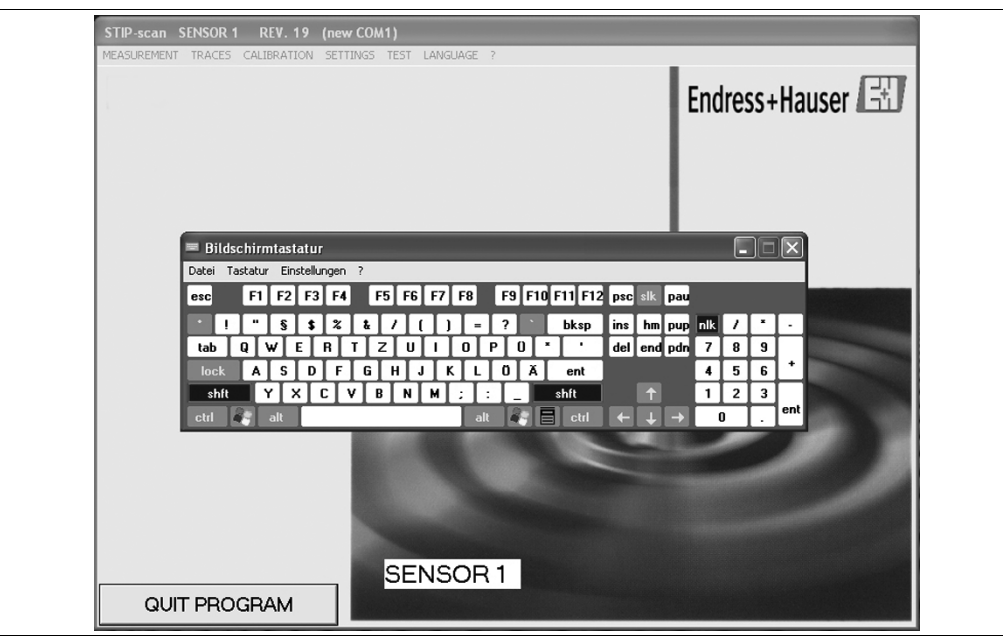

*Fig. 22: Touchscreen con tastiera*

Per visualizzare la tastiera si utilizza l'apposito pulsante (a destra del touchscreen).

a0010002

# <span id="page-25-0"></span>**5.2 Funzionamento in loco**

# <span id="page-25-1"></span>**5.2.1 Menu MISURA**

| STIP-scan SENSOR REV. 19 (COM1)                                   |                                  |  |            |  |
|-------------------------------------------------------------------|----------------------------------|--|------------|--|
| <b>MEASUREMENT</b>                                                | TRACES CALIBRATION SETTINGS TEST |  | LANGUAGE ? |  |
| START MEASUREMENT<br><b>CURRENT PARAMETERS</b><br>MONITORING SITE |                                  |  |            |  |
|                                                                   |                                  |  |            |  |

*Fig. 23: Menu MISURA*

#### **AVVIA MISURA**

#### Dal menu **MISURA**, selezionare l'opzione **AVVIA MISURA**.

Il sistema di misura avvia la misura, dopodiché si aprono altre due finestre (**CURVA** e **VALORI MISURATI**) e viene visualizzato il seguente messaggio: **SENSORE IN MODALITÀ DI FUNZIONAMENTO NORMALE**

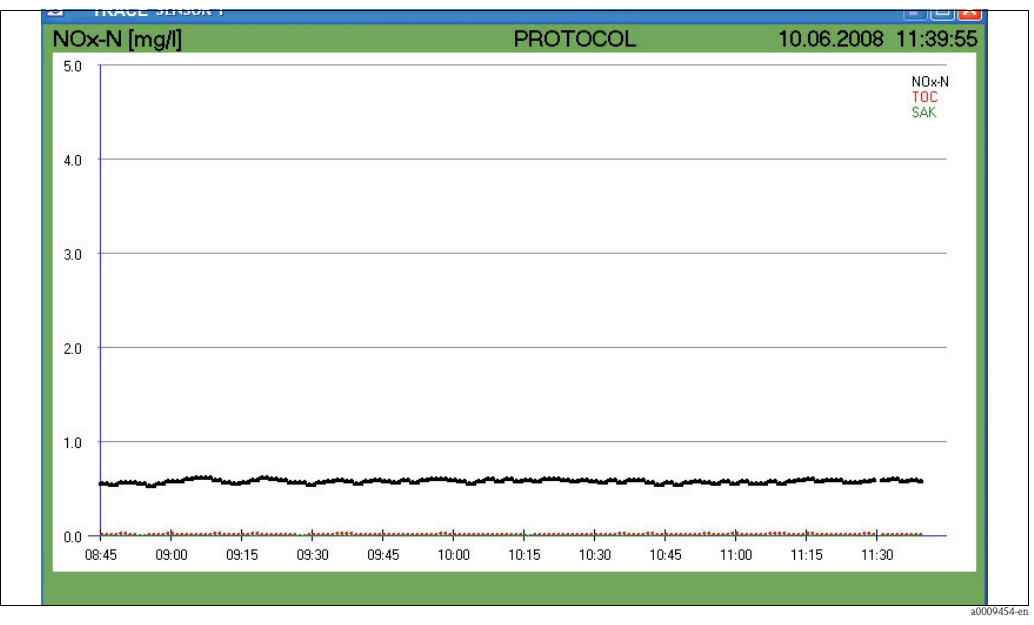

*Fig. 24: Finestra CURVA*

In questa finestra sono visualizzate le curve dei parametri selezionati. Le curve verranno descritte dettagliatamente nella sezione "Curve".

| SENSOR 1            |  |  |
|---------------------|--|--|
| $NOx-N = 0.52 mg/l$ |  |  |
| $TOC = 0.37 mg/1$   |  |  |
| $SAC = 0.00 1/m$    |  |  |
|                     |  |  |

*Fig. 25: Finestra VALORI MISURATI*

Per arrestare la misura, dal menu **MISURA**, selezionare l'opzione **ARRESTA MISURA**.

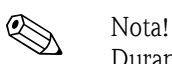

Durante la misura, il menu **TEST** e le opzioni **CONVALIDA KHP**, **CONVALIDA NOx** e **PRELIEVO SPETTRI CAMPIONI** sono disattivate.

#### **PARAMETRI ATTUALI**

Dal menu **MISURA**, selezionare l'opzione **PARAMETRI**.

|               | <b>E NOx-N E SLUDGE VOLUME</b> |  |
|---------------|--------------------------------|--|
|               | <b>E TOC LE TOTAL SOLIDS</b>   |  |
| $\Box$ COD    | <b>E SLUDGE INDEX</b>          |  |
| $E$ BOD       | <b>E</b> TURBIDITY             |  |
| $\nabla$ SAC. | <b>E SPECIAL PARAMETER 1</b>   |  |
| $E$ CR        |                                |  |
| <b>REJECT</b> | <b>SAVE</b>                    |  |

*Fig. 26: Finestra PARAMETRI*

Tenere presente quanto segue:

- È possibile selezionare un solo parametro alla volta per **TOC**, **COD** e **BOD**.
- **PARAMETRI SPECIALI** può essere attivato solo per il sensore in versione SP (può essere specificato al momento dell'ordine).
- **GC** sta per grado di contaminazione.

Selezionare i parametri che interessano e confermare la selezione con **SALVA**. Premendo il pulsante **RIFIUTA** è possibile eliminare le impostazioni e ripristinare le impostazioni precedenti.

a0009486-en

#### **PUNTO DI MISURA**

Dal menu **MISURA**, selezionare l'opzione **PUNTO DI MISURA**.

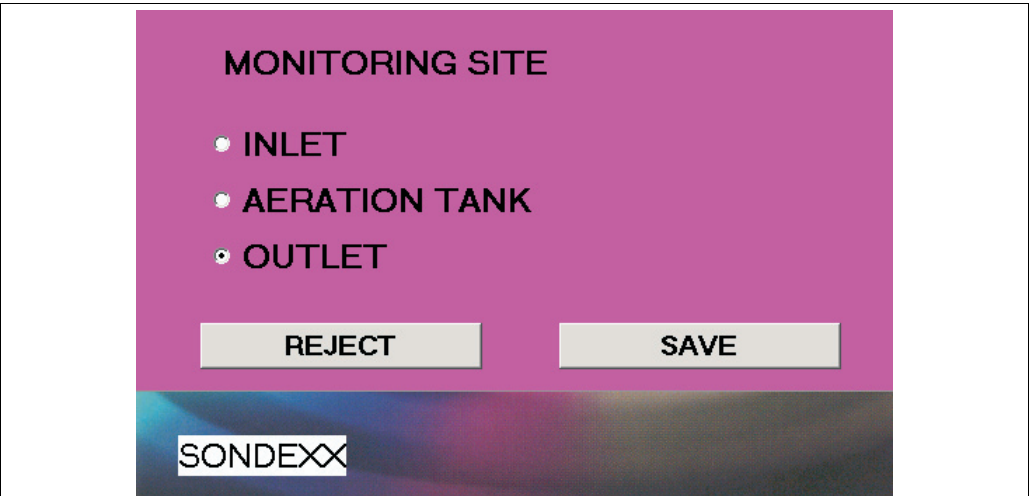

*Fig. 27: Finestra PUNTO DI MISURA*

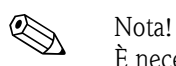

È necessario specificare il punto di misura per eseguire le verifiche di plausibilità.

Selezionare il punto di misura che interessa e confermare la selezione con **SALVA**. Premendo il pulsante **RIFIUTA** è possibile eliminare le impostazioni e ripristinare le impostazioni precedenti.

a0010453-en

## <span id="page-28-0"></span>**5.2.2 Menu CURVE**

|                    | STIP-scan SENSOR REV. 19 (COM1)             |
|--------------------|---------------------------------------------|
| <b>MEASUREMENT</b> | TRACES CALIBRATION SETTINGS TEST LANGUAGE ? |
|                    | <b>CURRENT TRACE</b>                        |
|                    | SINGLE MEASUREMENT (SPECTRUM)               |
|                    | SHOW HISTORICAL TRACES                      |
|                    | SLUDGE SETTLING CURVE                       |
|                    | DISPLAY MEASURED VALUES                     |
|                    |                                             |

*Fig. 28: Menu CURVE*

#### **CURVA ATTUALE**

Questa opzione consente di visualizzare la curva attuale. La curva dei parametri scalati è visualizzata in grassetto.

Dal menu **CURVE**, selezionare l'opzione **CURVA ATTUALE**.

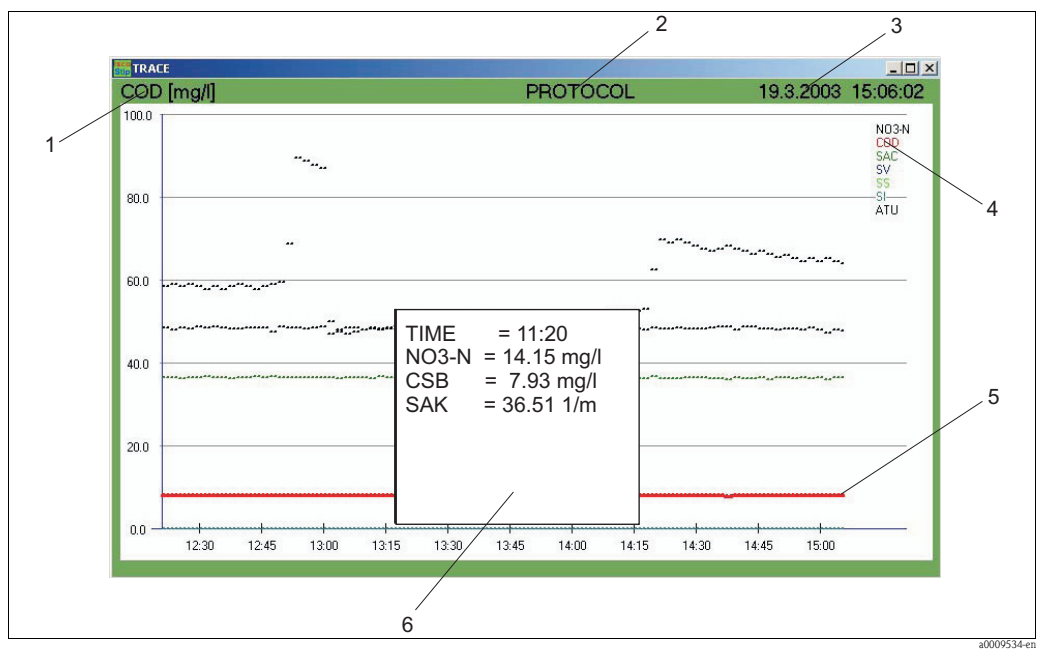

*Fig. 29: Curva attuale*

- <span id="page-28-1"></span>*1 L'asse Y è scalato per questo parametro.*
- *2 Da qui è possibile accedere al registro giornaliero.*
- *3 Visualizzazione di data e ora*
- *4 Parametri selezionati*
- *5 Curva*
- *6 Finestra con valori misurati*

#### **Scalatura**

Definire la scalatura attenendosi alla seguente procedura:

1. Fare clic sul parametro (pos. 1, [fig. 29](#page-28-1)).

Viene visualizzata la finestra SCALA.

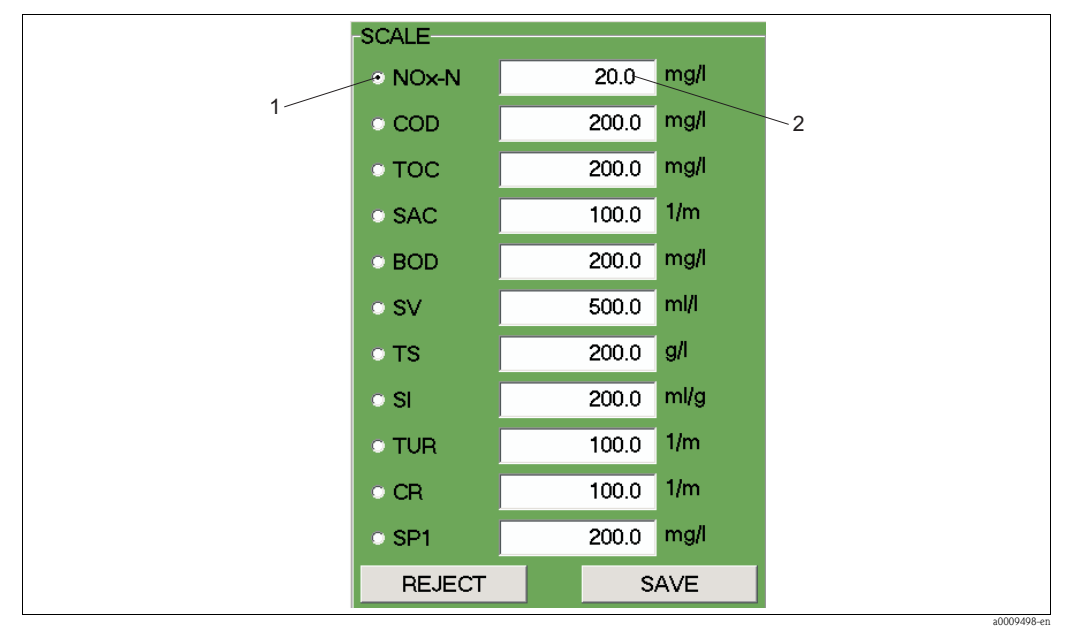

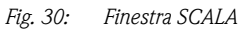

*1 Parametro* 

*2 Valore massimo dell'asse Y*

2. Selezionare il parametro desiderato.

- 3. Inserire il valore massimo dell'asse Y.
- 4. Confermare i dati inseriti con **SALVA**.

#### **Protocollo**

Fare clic su PROTOCOLLO (pos. 2, [fig. 29\)](#page-28-1) per visualizzare il registro giornaliero.

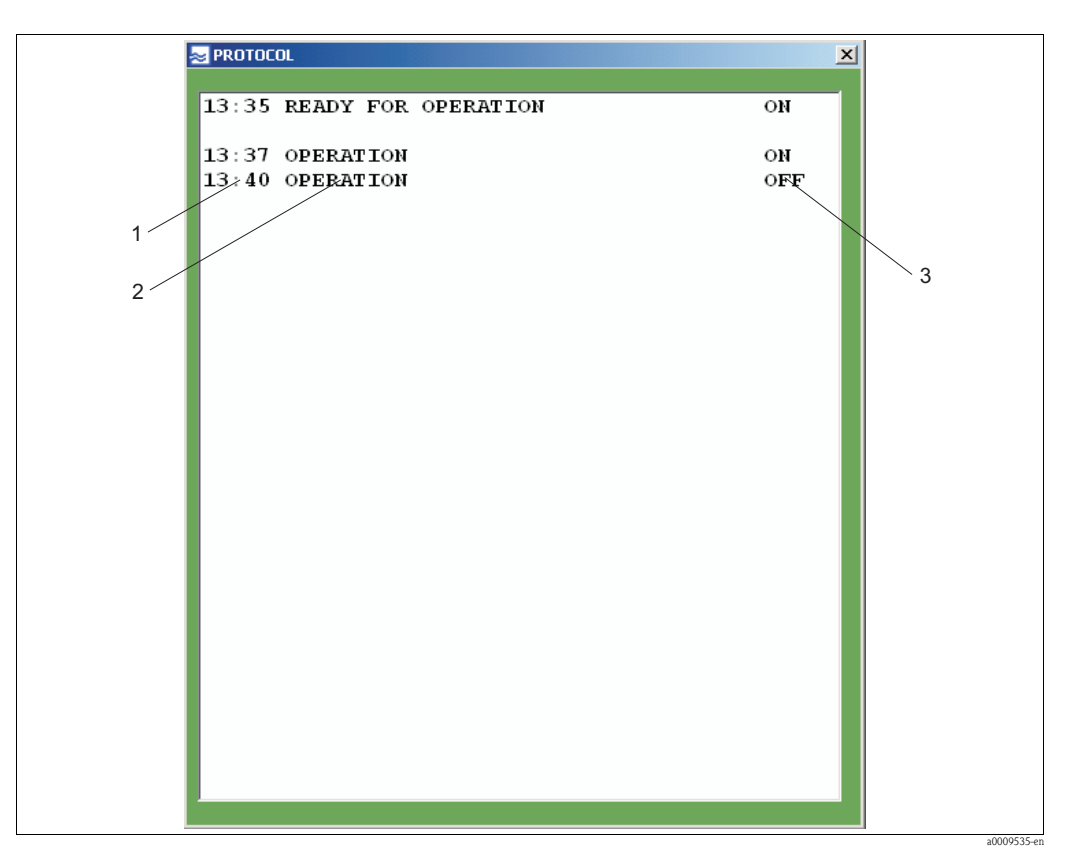

*Fig. 31: Registro giornaliero*

- *1 Ora*
- *2 Messaggio*
- *3 Attivazione*

Nel registro giornaliero sono elencati i messaggi di stato relativi al sensore, gli avvisi e i messaggi di errore.

#### **Data e ora**

La data e l'ora sono visualizzate nella barra del menu (pos. 3, [fig. 29\)](#page-28-1).

#### **Parametri e curva**

I parametri di misura selezionati sono visualizzati in pos. 4, [fig. 29](#page-28-1). Per identificare le curve associate si utilizzano dei colori (pos. 5, [fig. 29](#page-28-1)).

#### **Finestra del valore misurato**

Fare clic nel grafico lungo l'asse X. I valori misurati sono quindi visualizzati in una finestra (pos. 6, [fig. 29](#page-28-1)) in base all'ora.

#### **MISURA SINGOLA**

Questa opzione di menu consente di visualizzare vari spettri in funzione della lunghezza d'onda. Questa opzione è disponibile solo nella versione CAS74-SPxx. Dal menu **CURVE**, selezionare l'opzione **MISURA SINGOLA (SPETTRO)**.

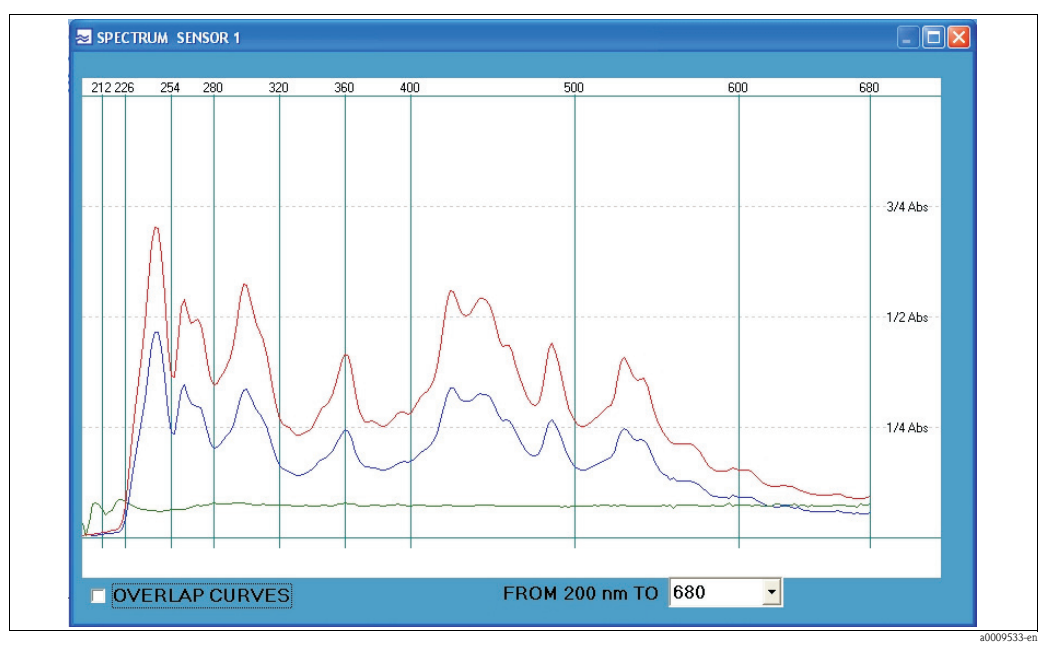

*Fig. 32: Misura singola (spettro)*

Identificazione degli spettri:

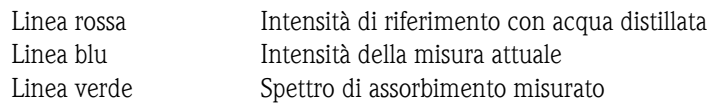

Sono disponibili le seguenti impostazioni:

- Visualizzazione di varie misure in un unico grafico. Attivazione di SOVRAPPOSIZIONE CURVE (angolo in basso a sinistra).
- Regolazione del campo delle lunghezze d'onda. Selezionare la lunghezza massima desiderata dall'elenco di selezione (valore massimo dell'asse X).

#### **CRONOLOGIA CURVE**

Questo menu consente di esplorare le varie curve. Dal menu **CURVE**, selezionare l'opzione **CRONOLOGIA CURVE**.

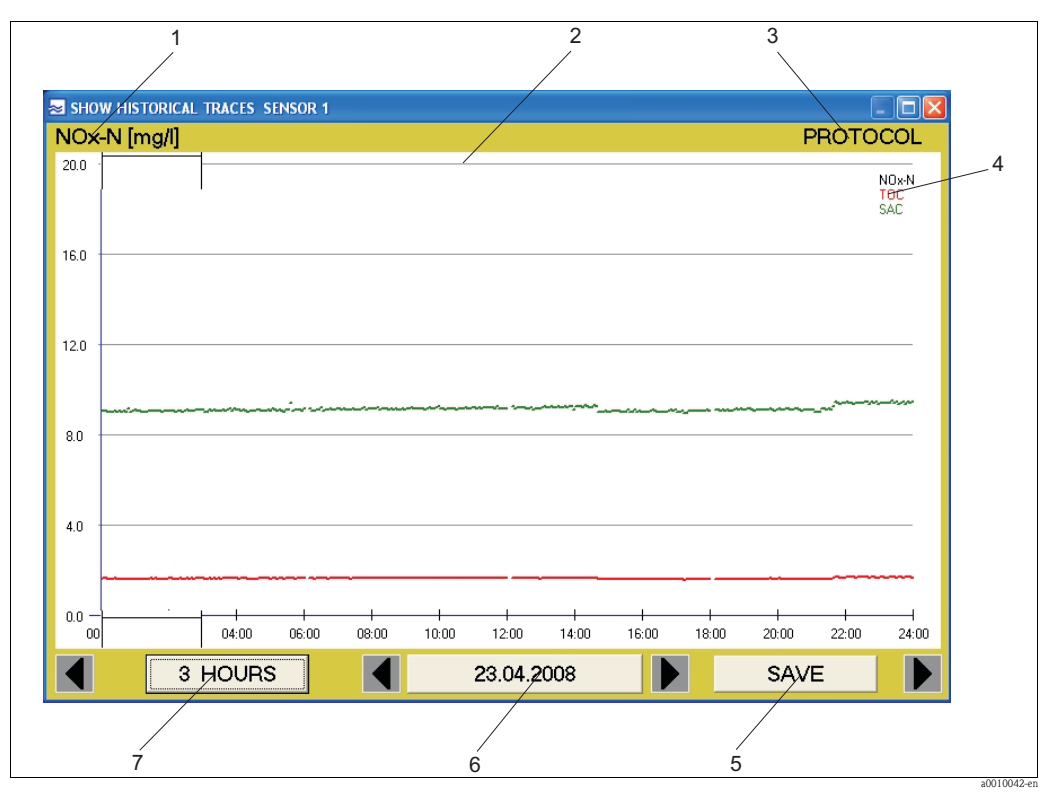

<span id="page-32-0"></span>*Fig. 33: Cronologia curve*

- *1 Parametro la cui scala dell'asse Y è attiva*
- *2 Finestra dell'ora*
- *3 Visualizzazione del registro giornaliero*
- *4 Parametri selezionati*
- *5 Consente di salvare i valori misurati in un file csv*
- *6 Visualizzazione della data*
- *7 Funzione zoom (scalatura dell'asse del tempo)*

#### **Finestra dell'ora**

Spostare la finestra dell'ora (pos. 2, [fig. 33\)](#page-32-0) nel punto della curva che si desidera esaminare più dettagliatamente. Quindi fare clic sul pulsante 3 ORE. Viene quindi visualizzata la curva relativa al periodo di tempo selezionato. Facendo clic sul pulsante 24 ORE si ritorna indietro.

#### **Registro giornaliero**

Fare clic su PROTOCOLLO (pos. 3, [fig. 33\)](#page-32-0) per visualizzare il registro giornaliero.

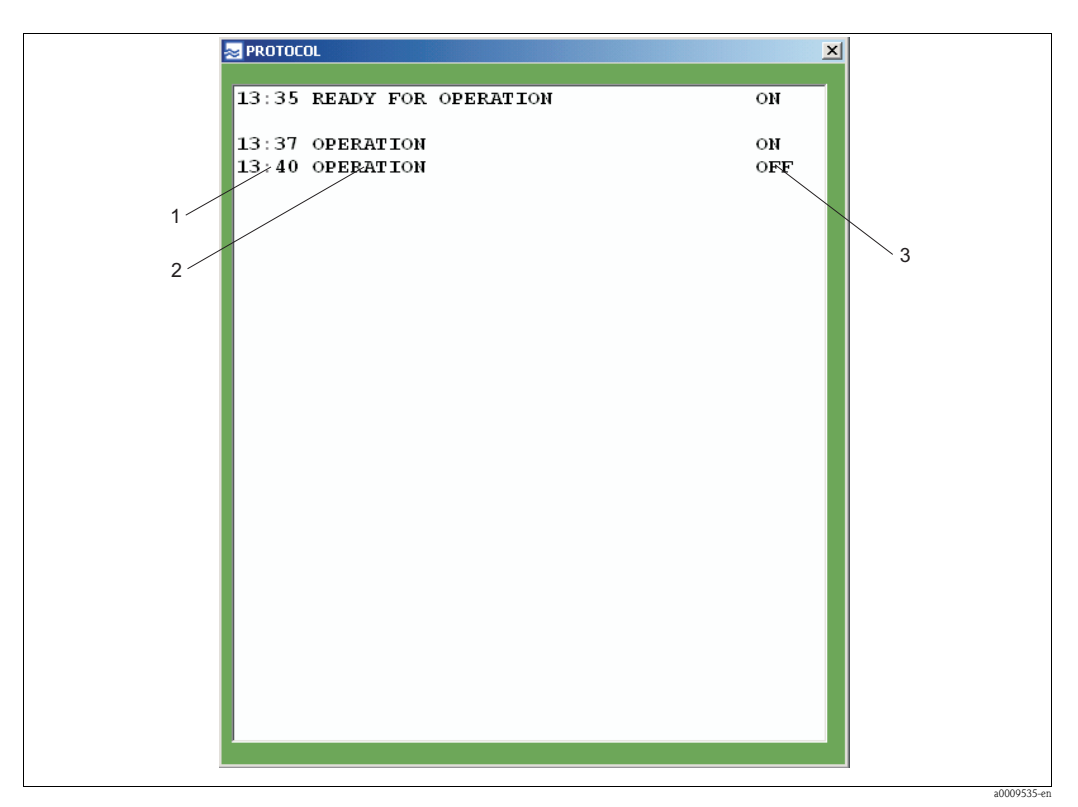

*Fig. 34: Registro giornaliero*

*1 Ora*

*2 Messaggio*

*3 Attivazione* 

#### **Scalatura dell'asse Y**

La scalatura dell'asse Y è determinata da un parametro (pos. 1, [fig. 33](#page-32-0)). In questa schermata si tratta di NOx-N. Per modificare la scalatura, fare clic sul parametro visualizzato. Si apre la seguente finestra:

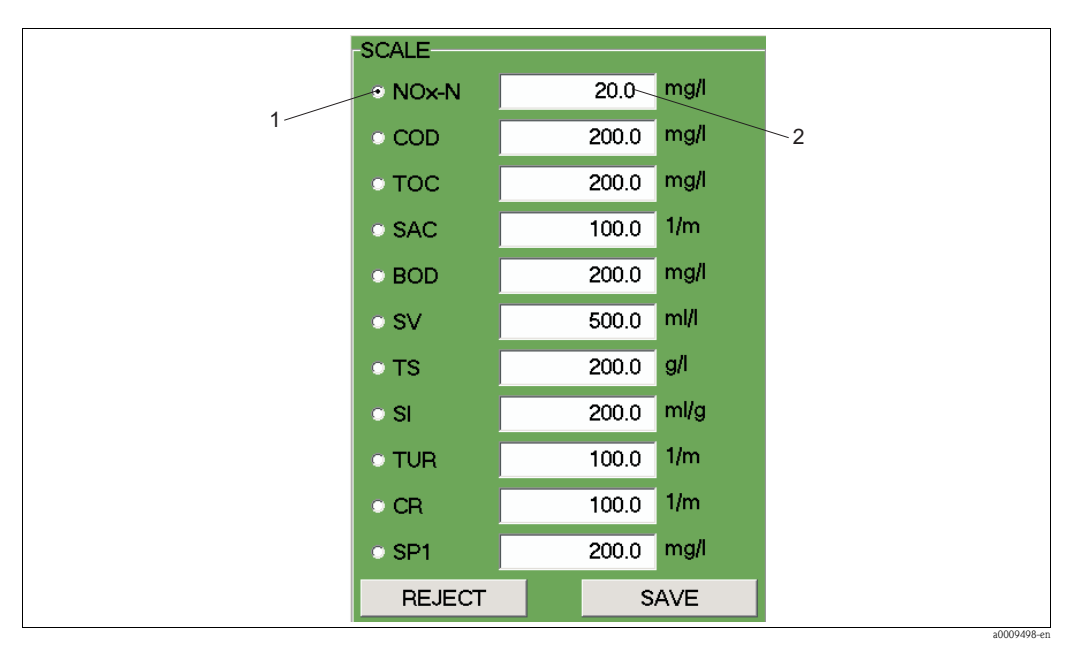

*Fig. 35: Scalatura dell'asse Y* 

*1 Parametro* 

*2 Valore massimo dell'asse Y*

#### **Parametri selezionati**

Qui sono visualizzati i parametri selezionati per la misura (pos. 4, [fig. 33](#page-32-0)). A ogni parametro è assegnato un colore specifico per permettere l'identificazione delle curve.

#### **Salva**

Fare clic sul pulsante SALVA (pos. 5, [fig. 33](#page-32-0)) per salvare i valori misurati relativi al giorno selezionato in un file csv.

#### **Visualizzazione della data**

La visualizzazione della data (pos. 6, [fig. 33](#page-32-0)) permette di conoscere la data di creazione della curva. È possibile utilizzare i tasti freccia per spostarsi avanti e indietro.

#### **Funzione Zoom**

Questo pulsante (pos. 7, [fig. 33\)](#page-32-0) consente di scegliere tra la visualizzazione 24 ore o 3 ore.

#### **CURVA DI SEDIMENTAZIONE DEL FANGO**

Questa opzione consente di visualizzare la curva di sedimentazione del fango. Dal menu **CURVE**, selezionare l'opzione **CURVA SEDIMENTAZIONE FANGO**.

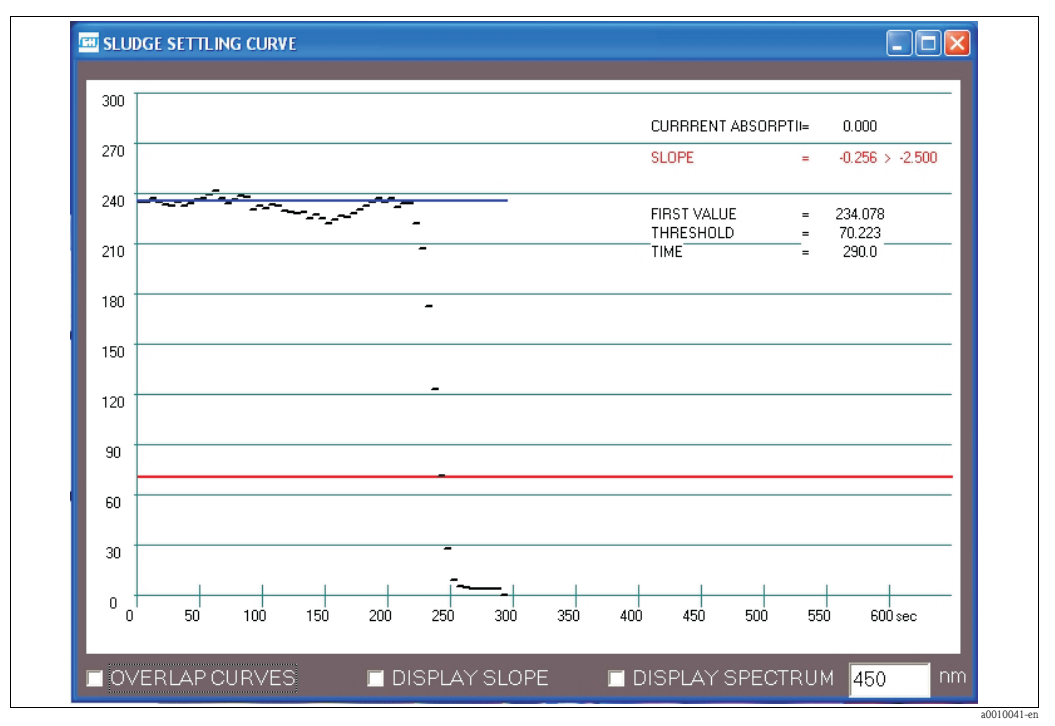

*Fig. 36: Curva di sedimentazione del fango*

Sono disponibili le seguenti impostazioni:

- Visualizzazione di varie misure in un unico grafico.
- Attivare SOVRAPPOSIZIONE CURVE (angolo in basso a sinistra).
- Visualizzazione della pendenza della curva di sedimentazione. Attivare VISUALIZZAZIONE PENDENZA.
- Visualizzazione dello spettro di assorbimento. Attivare VISUALIZZAZIONE SPETTRO.

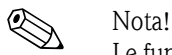

Le funzioni VISUALIZZAZIONE PENDENZA e VISUALIZZAZIONE SPETTRO sono disponibili solo nella versione CAS74-SPxx.

#### **Valori misurati**

Questa opzione di menu consente di visualizzare i valori misurati in forma di tabella. Dal menu **CURVE**, selezionare l'opzione **VALORI MISURATI**.

|  | SENSOR 1            |  |  |  |
|--|---------------------|--|--|--|
|  | $NOx-N = 0.52 mg/l$ |  |  |  |
|  | $TOC = 0.37 mg/l$   |  |  |  |
|  | $SAC = 0.00 1/m$    |  |  |  |

*Fig. 37: Valori misurati sotto forma di tabella*

a0009455-en
### <span id="page-36-0"></span>**CURVA INQUINAMENTO**

Questa opzione di menu consente di visualizzare il livello di inquinamento della cella nell'aria. Dal menu **CURVE**, selezionare l'opzione **CURVA INQUINAMENTO**.

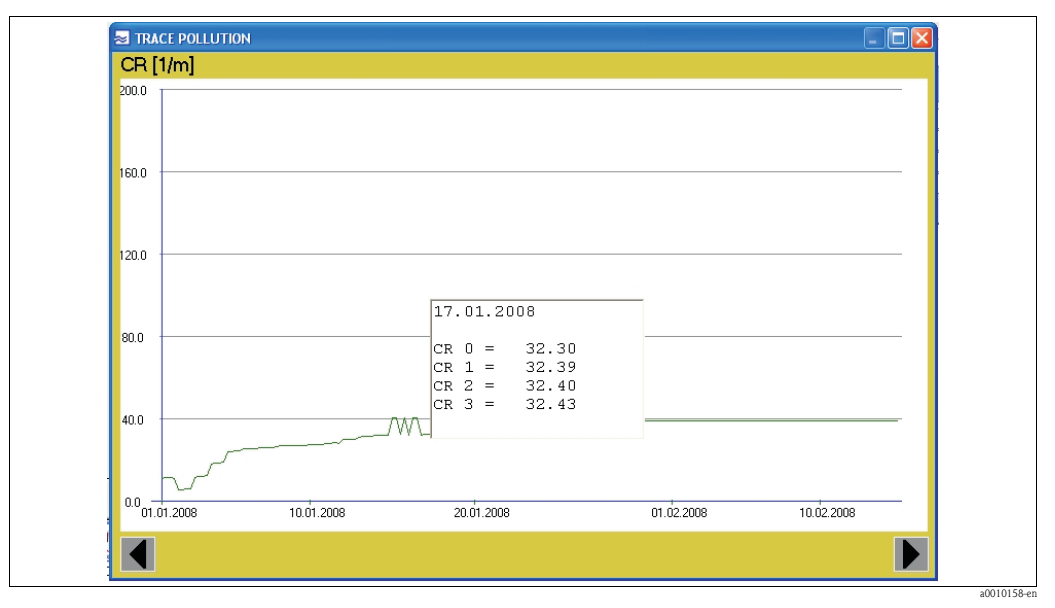

*Fig. 38: Curva inquinamento*

Se il parametro GC è attivo, il sistema misura il grado di contaminazione ogni 6 ore:

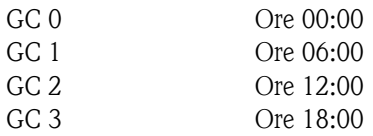

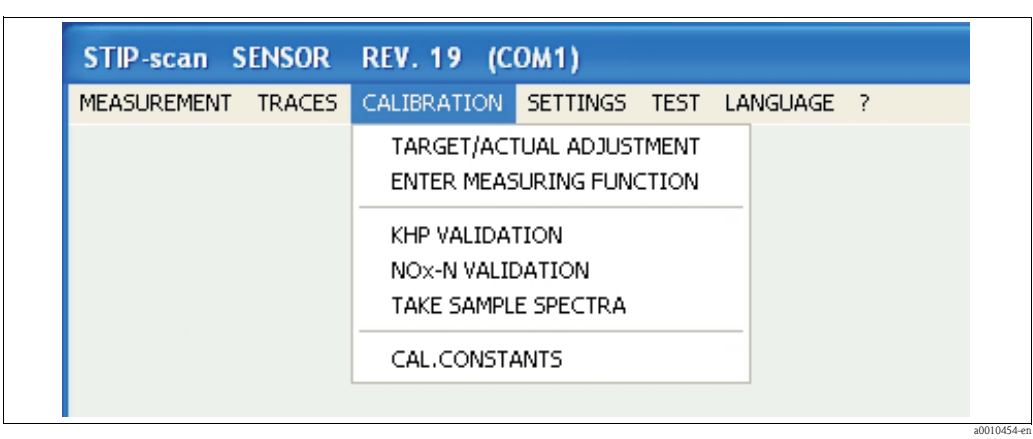

### <span id="page-37-0"></span>**5.2.3 Menu TARATURA**

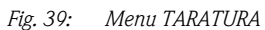

Il processo di taratura serve ad adattare il sistema di misura alle condizioni specifiche del punto di misura.

- $\bullet$  Occorre eseguire una taratura separata per ciascuno dei seguenti parametri: NOx-N, COD<sub>eq</sub> o  $\text{TOC}_{\text{eq}}$  o  $\text{BOD}_{\text{eq}}$ , SV e TS.
- I parametri SAC, SI e ATU non richiedono taratura.

### **Preparativi per la taratura**

Per la taratura occorrono dei valori di laboratorio misurati sui campioni e i valori di misura corrispondenti forniti dal sistema di misura.

Per ottenere questi valori, attenersi alla seguente procedura:

- 1. Avviare la misura facendo in modo che il sistema di misura continui a misurare per una giornata intera.
- 2. Dopo un giorno, osservare le curve relative alla giornata e individuare per ciascun parametro gli orari in cui sono stati misurati i valori massimi e minimi. La differenza tra massimo e minimo deve essere almeno pari al 30% del valore massimo misurato (non per i parametri SV e TS).
- 3. Il giorno seguente, prelevare tre campioni per ciascun parametro negli orari determinati (minimo e massimo). Prendere nota dei relativi valori misurati.
- 4. Prima di analizzare i campioni in laboratorio, è necessario sottoporli a un pretrattamento attenendosi alla seguente procedura:

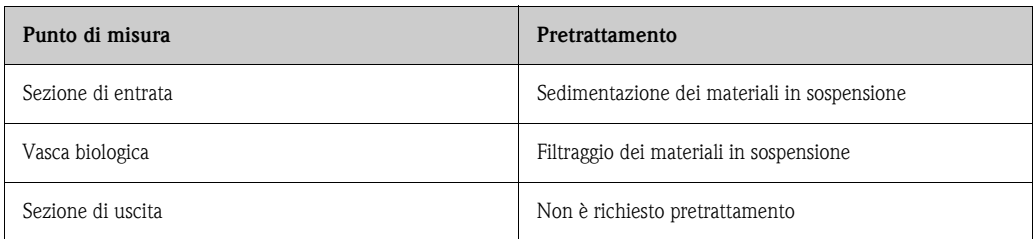

5. Eseguire le misure di riferimento sui campioni in laboratorio.

Utilizzando i valori misurati forniti dal sistema di misura e i valori misurati ottenuti in laboratorio, è ora possibile eseguire la REGOLAZIONE ATTUALE/TEORICA.

### <span id="page-38-1"></span>**REGOLAZIONE ATTUALE/TEORICA**

Questa opzione di menu è utilizzata per tarare il sistema di misura. Dal menu **TARATURA**, selezionare l'opzione **REGOLAZIONE ATTUALE/TEORICA**.

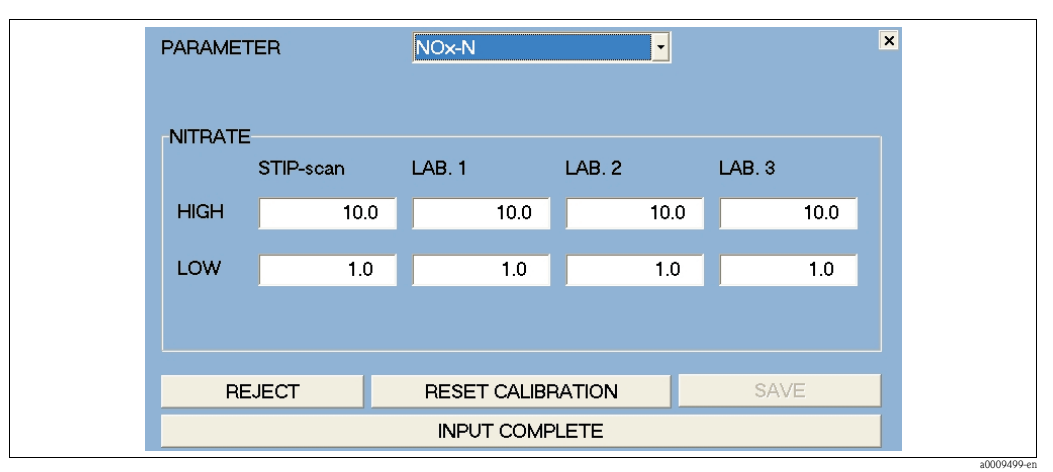

*Fig. 40: Menu Taratura*

Eseguire la taratura attenendosi alla seguente procedura:

- 1. Selezionare il parametro di taratura (es. NOx-N).
- 2. Nella colonna "STIP-scan", inserire il valore massimo e minimo.
- 3. Nelle varie colonne "Lab. 1 3", inserire il valore calcolato il laboratorio.
- 4. Confermare i dati inseriti premendo il pulsante **SALVA**.

Il sistema utilizza i valori inseriti per calcolare le costanti di taratura (pendenza e deriva del punto di zero delle linee di taratura).

Il sistema di misura è così tarato per il parametro selezionato.

Premendo il pulsante **RESET TARATURA** è possibile resettare le costanti di taratura ripristinando i valori di fabbrica.

### <span id="page-38-0"></span>**INSERIMENTO FUNZIONE DI MISURA**

Questa opzione di menu consente di inserire una funzione di misura quadratica. La funzione di misura quadratica andrà a sovrascrivere la **REGOLAZIONE ATTUALE/TEORICA**. Il pulsante **RESET FUNZIONE** consente di riattivare la **REGOLAZIONE ATTUALE/TEORICA**.

Se si necessita della funzione di misura quadratica, contattare l'assistenza E+H. L'assistenza E+H provvederà a calcolare i dati per la funzione di misura specificata.

Dal menu **TARATURA**, selezionare l'opzione **INSERIMENTO FUNZIONE DI MISURA**.

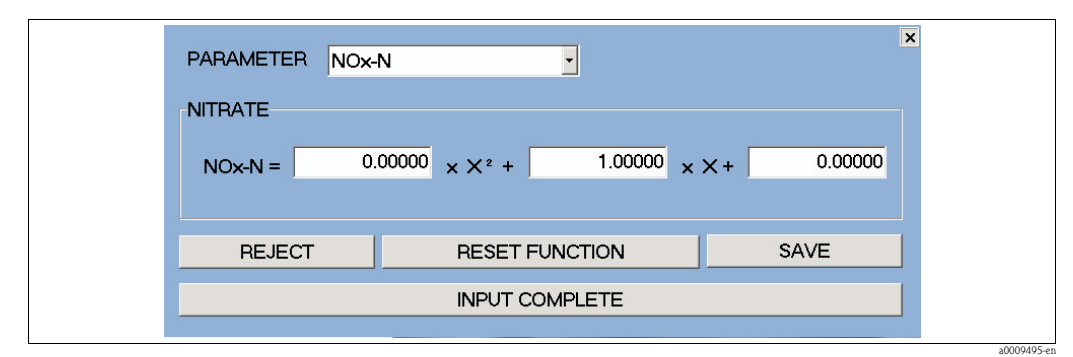

*Fig. 41: Inserimento funzione di misura*

Inserire la funzione di misura attenendosi alla seguente procedura:

- 1. Selezionare il parametro (es. NOx-N).
- 2. Inserire i tre valori per la funzione di misura.
- 3. Confermare i dati inseriti premendo il pulsante **SALVA**.

### <span id="page-39-0"></span>**CONVALIDA KHP**

Questa opzione di menu consente di eseguire una verifica sul sistema di misura relativamente al parametro carbonio utilizzando una soluzione standard di KHP. Per procedere, occorre una soluzione di KHP con una concentrazione di 50 mg/l di KHP.

Per eseguire la convalida KHP, attenersi alla seguente procedura:

- 1. Dal menu **TARATURA**, selezionare l'opzione **CONVALIDA KHP**. Il sistema di misura svuota la cella di misura. Quando la cella di misura sarà vuota, verrà richiesto di immergere il sensore nella soluzione di KHP.
- 2. Rimuovere il sensore dalle acque reflue.
- 3. Pulire accuratamente l'esterno del sensore.
- 4. Immergere il sensore nella soluzione di KHP.
- 5. Premere il pulsante **OK** per confermare che il sensore si trova nella soluzione di KHP.

La cella in quarzo viene risciacquata due volte nella soluzione di KHP prima che la misura abbia inizio. Al termine della misura viene visualizzato il valore calcolato dal sistema di misura.

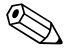

! Nota! Se la deviazione del valore calcolato rispetto al valore di riferimento della soluzione di KHP è superiore al 10%, contattare l'assistenza Endress+Hauser.

### <span id="page-39-1"></span>**CONVALIDA NOx**

Questa opzione di menu consente di eseguire una verifica sul sistema di misura relativamente al parametro azoto utilizzando una soluzione standard di NOx. Per procedere, occorre una soluzione di NOx con una concentrazione di 10 mg/l di NO3-N.

Per eseguire la convalida NOx, attenersi alla seguente procedura:

- 1. Dal menu **TARATURA**, selezionare l'opzione **CONVALIDA NOx**. Il sistema di misura svuota la cella di misura. Quando la cella di misura sarà vuota, verrà richiesto di immergere il sensore nella soluzione di NOx.
- 2. Rimuovere il sensore dalle acque reflue.
- 3. Pulire accuratamente l'esterno del sensore.
- 4. Immergere il sensore nella soluzione di NOx.
- 5. Premere il pulsante **OK** per confermare che il sensore si trova nella soluzione di NOx.

La cella in quarzo viene risciacquata due volte nella soluzione di NOx prima che la misura abbia inizio. Al termine della misura viene visualizzato il valore calcolato dal sistema di misura.

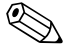

### Nota!

Se la deviazione del valore calcolato rispetto al valore di riferimento della soluzione di NOx è superiore al 10%, contattare l'assistenza Endress+Hauser.

### <span id="page-40-0"></span>**PRELIEVO SPETTRI CAMPIONI**

Questa opzione di menu consente di registrare i liquidi in qualsiasi campo di lunghezze d'onda. Questa opzione è disponibile solo nella versione CAS74-SPxx.

Dal menu **TARATURA**, selezionare l'opzione **PRELIEVO SPETTRI CAMPIONI**.

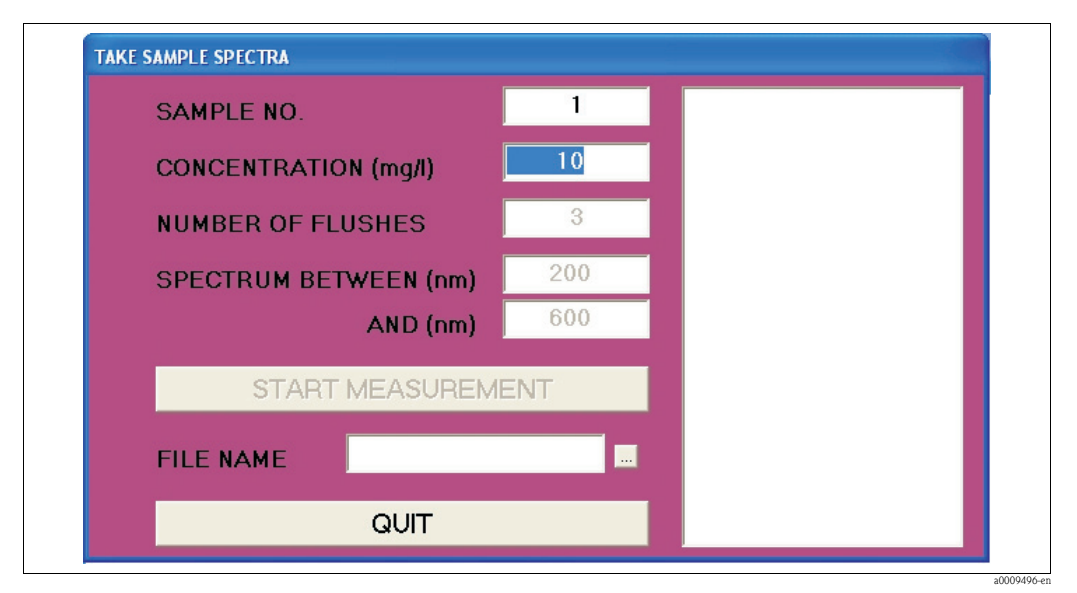

*Fig. 42: Finestra PRELIEVO SPETTRI CAMPIONI*

Inserire i seguenti dati:

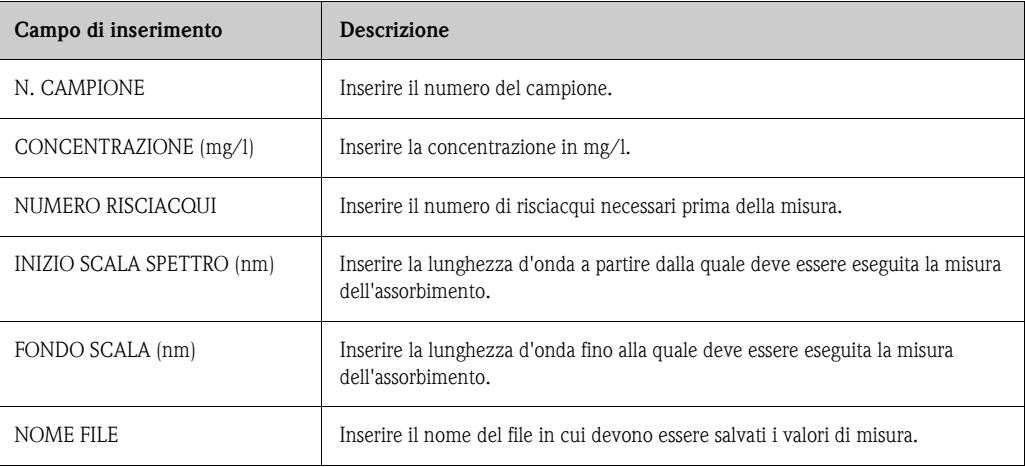

Avviare la misura premendo il pulsante **AVVIA MISURA**.

I risultati della misura sono visualizzati nella finestra di destra e nella finestra delle curve che si apre successivamente.

I valori misurati relativi all'assorbimento e all'intensità sono salvati nei seguenti file:

- Valori misurati per assorbimento: NOME FILE.p\_a
- Valori misurati per intensità: NOME FILE.p\_i

Questi file possono essere visualizzati con Microsoft Excel.

### <span id="page-41-0"></span>**COSTANTI TAR.**

Questa opzione di menu consente di visualizzare le costanti di taratura. Dal menu **TARATURA**, selezionare l'opzione **COSTANTI TAR.**

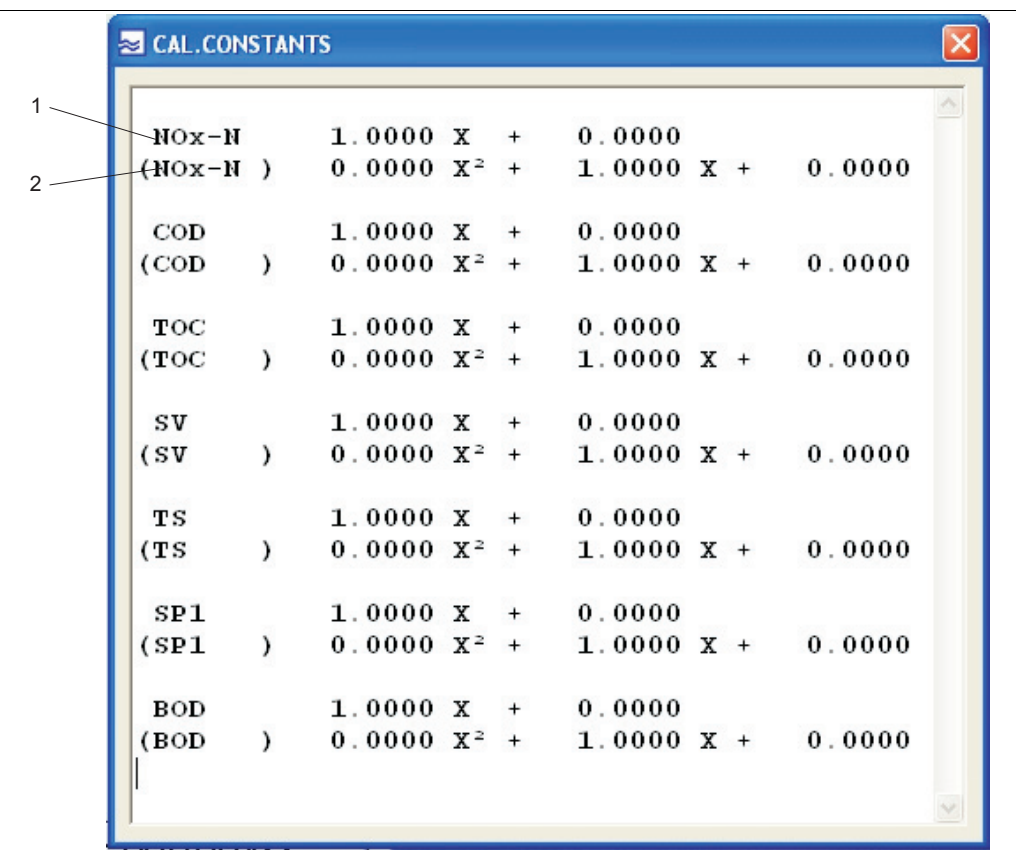

*Fig. 43: Finestra COSTANTI TAR. (prima dell'esecuzione della taratura)*

*1 Costanti di taratura per REGOLAZIONE ATTUALE/TEORICA (lin.) 2 Costanti di taratura per INSERIMENTO FUNZIONE DI MISURA (quadr.)* a0009492-en

a0010455-en

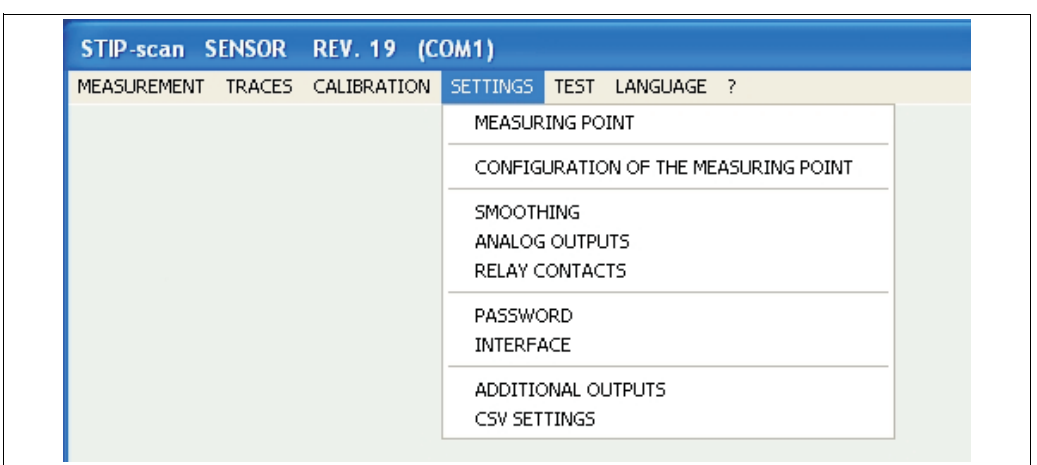

### <span id="page-42-1"></span>**5.2.4 Menu IMPOSTAZIONI**

*Fig. 44: Menu IMPOSTAZIONI*

### <span id="page-42-0"></span>**DENOMINAZIONE DEL PUNTO DI MISURA**

In questa finestra è possibile inserire un nome per il punto di misura. Il nome viene visualizzato nella barra del titolo di tutte le finestre.

Dal menu **IMPOSTAZIONI** selezionare l'opzione **PUNTO DI MISURA**.

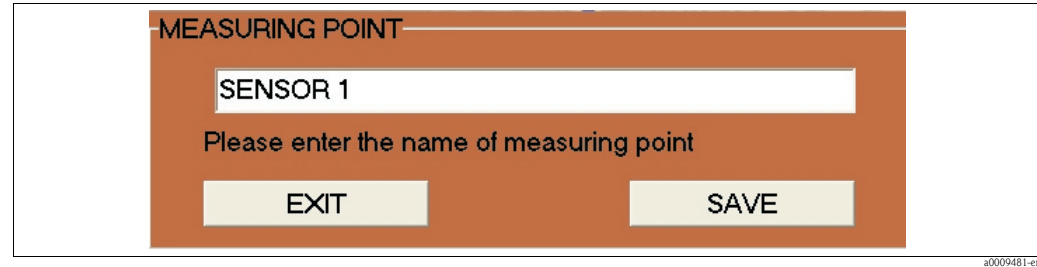

*Fig. 45: Finestra PUNTO DI MISURA*

Confermare il nome premendo **SALVA.**

#### <span id="page-43-0"></span>**CONFIGURAZIONE DEL PUNTO DI MISURA**

In questa finestra è possibile configurare il punto di misura. Dal menu **IMPOSTAZIONI**, selezionare l'opzione **CONFIGURAZIONE DEL PUNTO DI MISURA.**

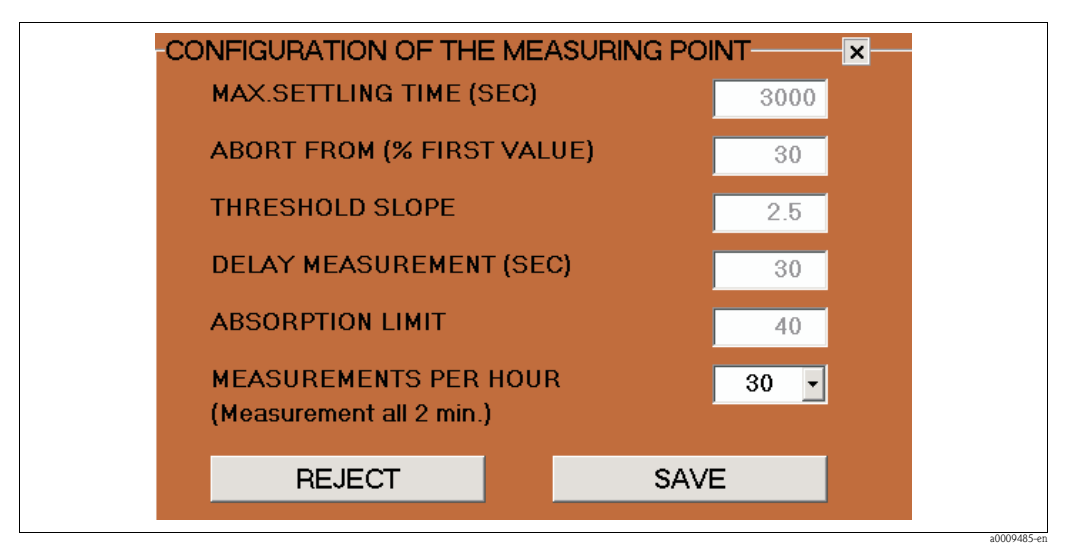

*Fig. 46: Finestra CONFIGURAZIONE DEL PUNTO DI MISURA*

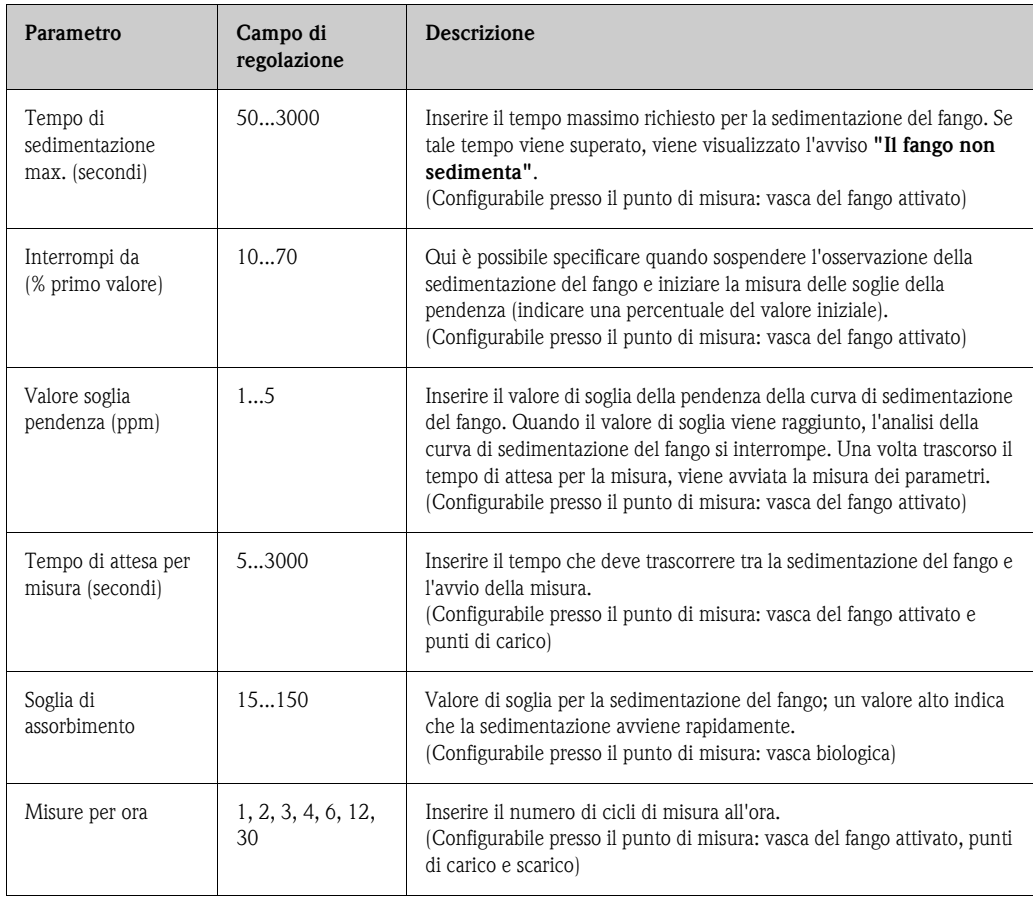

#### <span id="page-44-1"></span>**INTERPOLAZIONE**

In questa finestra è possibile configurare l'interpolazione delle curve. Dal menu **IMPOSTAZIONI**, selezionare l'opzione **INTERPOLAZIONE**.

|                   | SMOOTHING PARAMETER                           |  |             |                |  |  |
|-------------------|-----------------------------------------------|--|-------------|----------------|--|--|
|                   | THRESHOLD THRESHOLD<br>SMOOTHING (%) STEP (%) |  |             |                |  |  |
| NO <sub>x-N</sub> | 4.0                                           |  | 10.0        | $\nabla$ ON    |  |  |
| <b>COD</b>        | 1.0                                           |  | 10.0        | $\Box$ OFF     |  |  |
| <b>BOD</b>        | 1.0                                           |  | 10.0        | $\Box$ OFF     |  |  |
| <b>TOC</b>        | 1.0                                           |  | 10.0        | $\Box$ OFF     |  |  |
| <b>SAC</b>        | 1.0                                           |  | 10.0        | $\boxtimes$ ON |  |  |
| <b>SV</b>         | 1.0                                           |  | 10.0        | $\Box$ OFF     |  |  |
| <b>TS</b>         | 1.0                                           |  | 10.0        | $\Box$ OFF     |  |  |
| <b>SI</b>         | 1.0                                           |  | 10.0        | $\Box$ OFF     |  |  |
| <b>TUR</b>        | 1.0                                           |  | 10.0        | $\Box$ OFF     |  |  |
| SP <sub>1</sub>   | 1.0                                           |  | 10.0        | $\Box$ OFF     |  |  |
|                   |                                               |  |             |                |  |  |
|                   | <b>REJECT</b>                                 |  | <b>SAVE</b> |                |  |  |

<span id="page-44-0"></span>*Fig. 47: Finestra INTERPOLAZIONE*

- È possibile effettuare le seguenti impostazioni:
- Nella colonna SOGLIA INTERPOLAZIONE (%), inserire la variazione percentuale del valore misurato a partire dalla quale occorre livellare le curve.
- Nella colonna SOGLIA SALTO (%), inserire la variazione percentuale nel caso di tre valori di misura consecutivi, a partire dalla quale deve essere visualizzato un salto nella curva.
- Nella terza colonna, attivare i parametri desiderati.

#### Esempio:

- $\blacksquare$  Nel caso del parametro NO<sub>x</sub>-N ([v. Fig. 47\)](#page-44-0), la curva viene livellata non appena si verifica una variazione del ≥4 % tra due valori misurati, e
- nella curva viene visualizzato un salto non appena si verifica una variazione del ≥10 % su tre valori misurati consecutivi.

Confermare i dati inseriti con **SALVA**.

#### <span id="page-45-1"></span>**USCITE ANALOGICHE**

In questa finestra è possibile configurare le uscite analogiche.

Dal menu **IMPOSTAZIONI**, selezionare l'opzione **USCITE ANALOGICHE**.

Il sistema di misura può essere equipaggiato con un massimo di due moduli analogici per sensore. Ciascun modulo ha due uscite analogiche. Questi due moduli non sono intercambiabili (indirizzo bus).

Se non si collegano moduli analogici, questa opzione di menu non può essere visualizzata.

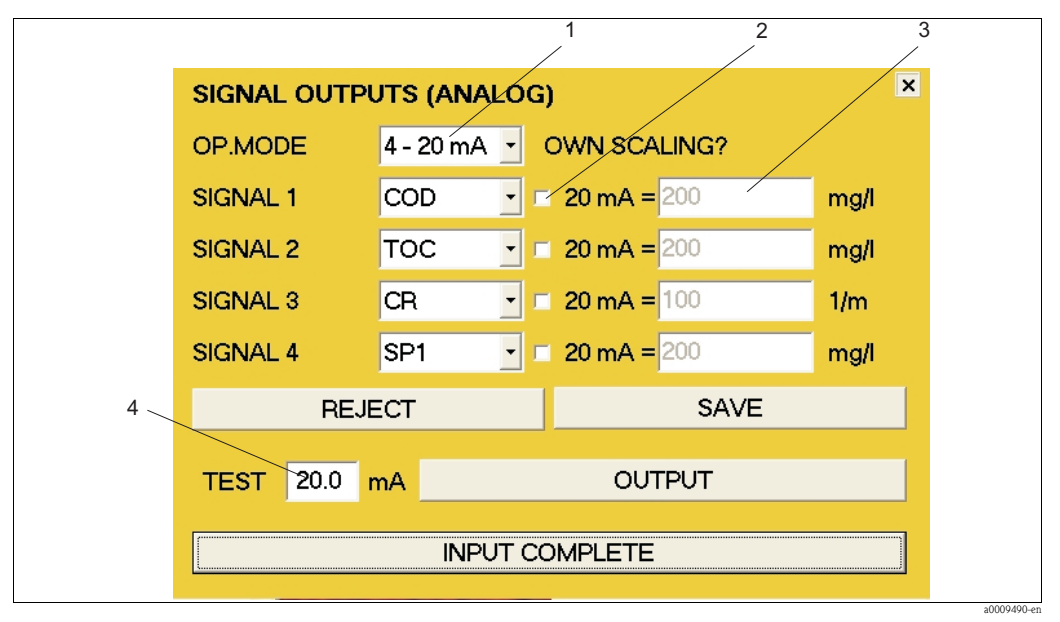

<span id="page-45-0"></span>*Fig. 48: Finestra USCITE ANALOGICHE*

- *1 Campo di selezione 0 20 mA o 4 20 mA*
- *2 Campo di attivazione per scalatura*
- *3 Campo di inserimento per scalatura*
- *4 Campo di inserimento per intensità di corrente (solo a scopo di verifica)*

Per configurare le uscite analogiche, attenersi alla seguente procedura:

- 1. Nel campo di selezione MOD. OPERATIVA (pos. 1, [fig. 48](#page-45-0)), selezionare il campo di corrente desiderato.
- 2. Nei campi di selezione SEGNALE 1-4, selezionare i parametri desiderati.
- 3. Se si desidera scalare un'uscita analogica, attivare l'uscita corrispondente (pos. 2, [fig. 48\)](#page-45-0).
- 4. Nel campo di inserimento (pos. 3, [fig. 48\)](#page-45-0), inserire il valore massimo desiderato per l'uscita corrispondente.
- 5. Confermare i dati inseriti premendo il pulsante **SALVA**.

Se la scalatura non è attiva, per il valore massimo verrà utilizzata l'impostazione di fabbrica. Per riattivare le impostazioni precedenti occorre premere il pulsante **RIFIUTA**.

### **Verifica funzionale per uscite analogiche**

Per eseguire una verifica funzionale sulle uscite analogiche, attenersi alla seguente procedura:

- 1. Sospendere la misura.
- 2. Collegare un amperometro all'uscita analogica che interessa.
- 3. Nel campo di selezione SEGNALE 1-4 corrispondente, selezionare il parametro **TEST**.
- 4. Nel campo di inserimento **TEST** (pos. 4, [fig. 48\)](#page-45-0), inserire un valore di corrente (max. 20 mA).
- 5. Confermare i dati inseriti premendo il pulsante **USCITA**.
- 6. Confrontare i risultati della misura con il valore di corrente inserito.

### **CONTATTI RELÈ**

In questa finestra è possibile configurare i contatti relè. Se non si collegano moduli digitali, questa opzione di menu non può essere visualizzata. Dal menu **IMPOSTAZIONI**, selezionare l'opzione **CONTATTI RELÈ**.

• Sono disponibili sette contatti relè.

- I contatti relè funzionano come contatti NC durante la misura.
- Il relè 1 trasmette sempre lo stato di misura.
- Il relè 2 trasmette sempre il segnale di perdita.
- Il relè 3 trasmette sempre segnale di allarme proveniente dalla lampada/spettrometro.
- I relè 4 7 possono essere assegnati singolarmente.

Per i relè 4-7, è possibile scegliere tra le seguenti opzioni:

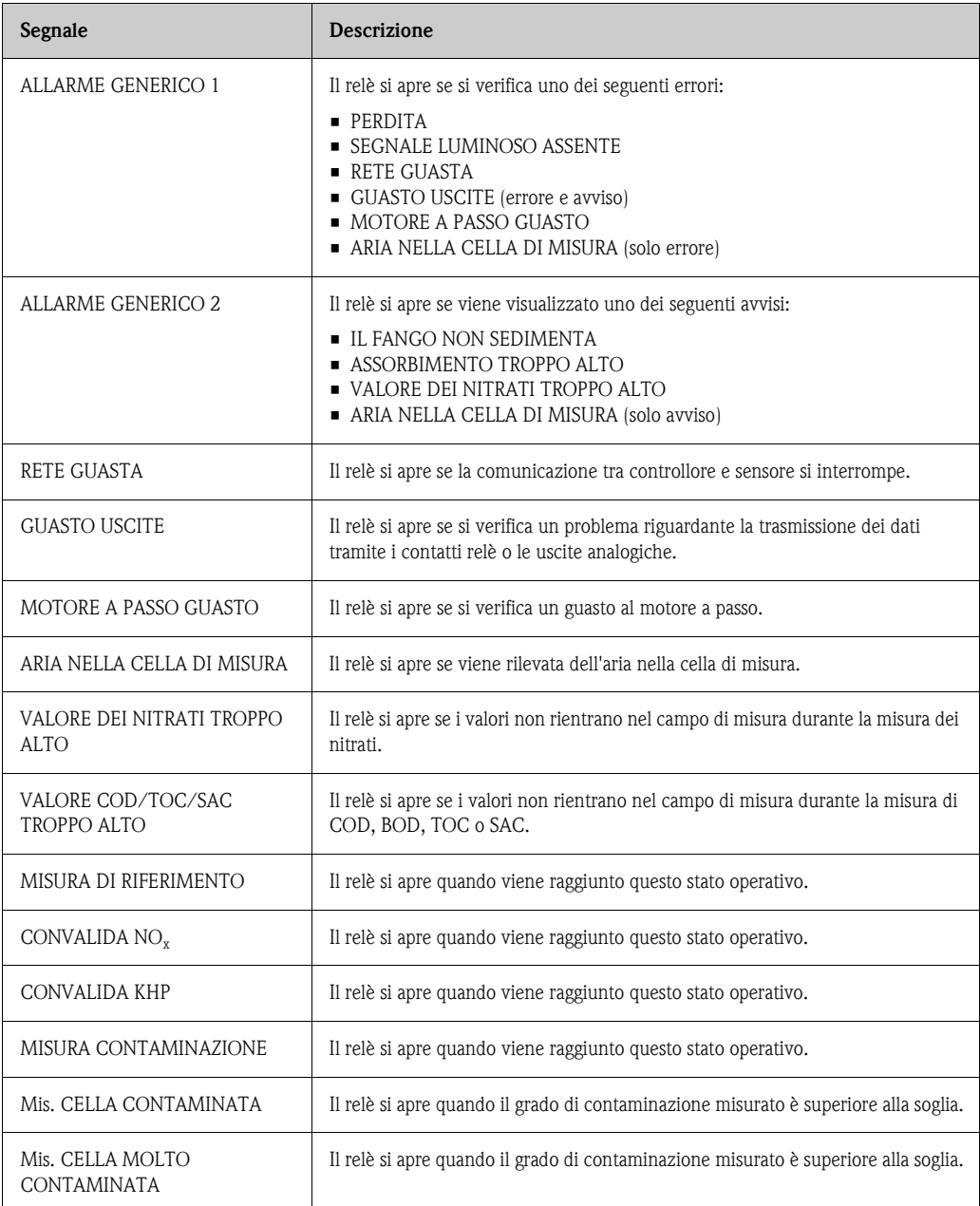

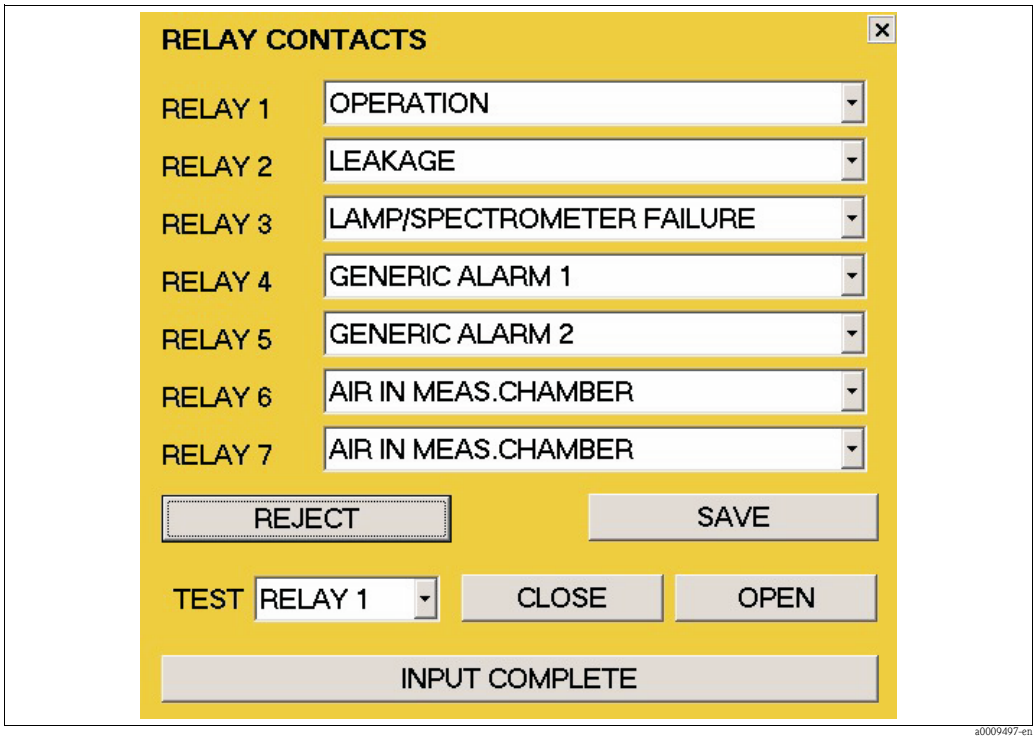

*Fig. 49: Finestra CONTATTI RELÈ*

Per configurare i contatti relè 4-7, attenersi alla seguente procedura:

- 1. Nel campo di selezione RELÈ 4, selezionare i dati che devono essere trasmessi tramite questo relè.
- 2. Ripetere l'operazione per i RELÈ 5 7.
- 3. Confermare i dati inseriti premendo il pulsante **SALVA**.

### **Verifica funzionale per i relè**

Per eseguire una verifica funzionale sui relè, attenersi alla seguente procedura:

- 1. Nel campo di selezione **TEST** corrispondente, selezionare il relè che interessa.
- 2. Confermare i relè con i pulsanti **CHIUDI** e **APRI**.
- 3. Verificare il funzionamento del relè con un tester di continuità o un ohmmetro.

#### <span id="page-48-0"></span>**PASSWORD**

In questa finestra è possibile attivare la funzione di protezione tramite password. Dal menu **IMPOSTAZIONI**, selezionare l'opzione **PASSWORD**.

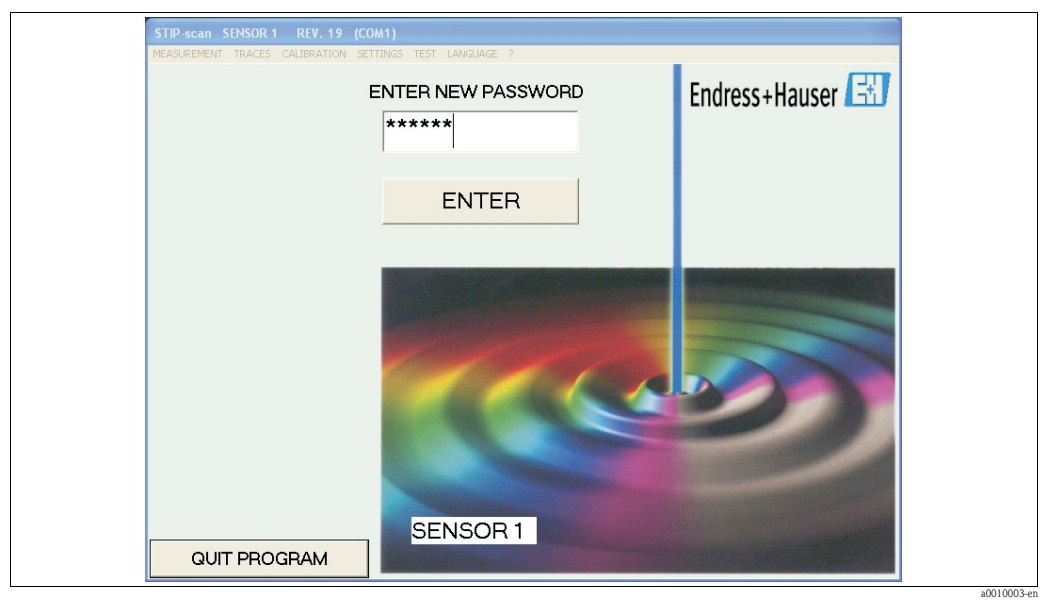

*Fig. 50: Finestra PASSWORD*

La funzione di protezione tramite password consente di proteggere i menu

- **Taratura**
- **Impostazioni**

impedendo eventuali accessi non autorizzati.

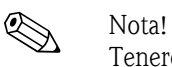

Tenere presente che, una volta attivata, la funzione di protezione tramite password non può essere disattivata. La disattivazione della funzione di protezione tramite password può essere eseguita solo dall'assistenza Endress+Hauser.

Attivare la funzione di protezione tramite password attenendosi alla seguente procedura:

- 1. Per l'attivazione **iniziale**, inserire la password fornita dal produttore. Questa password è riportata nella documentazione fornita insieme allo strumento.
- 2. Confermare la password premendo **ENTER**.
- 3. Inserire la nuova password nella finestra successiva.
- 4. Confermare la nuova password premendo **ENTER**.
- 5. Inserire una seconda volta la nuova password nella finestra successiva.
- 6. Confermare nuovamente la password premendo **ENTER**.

La funzione di protezione tramite password è così attivata. L'attivazione è indicata da un puntino rosso visualizzato nell'angolo in alto a sinistra della finestra principale.

### <span id="page-49-0"></span>**INTERFACCIA**

Dal menu **IMPOSTAZIONI**, selezionare l'opzione INTERFACCIA. In questa finestra è possibile selezionare l'interfaccia:

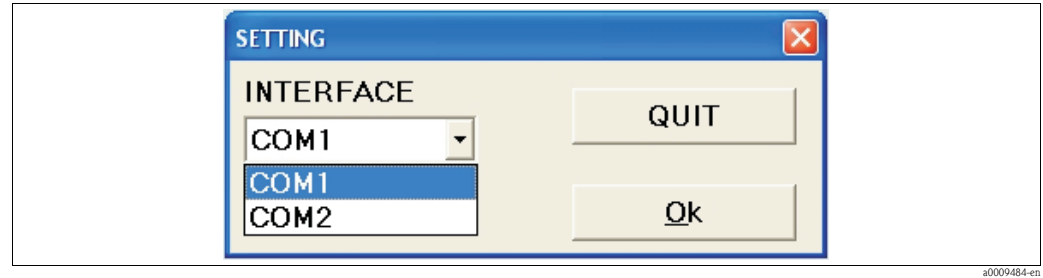

*Fig. 51: Selezione dell'interfaccia*

- Verificare a quale interfaccia è connesso il sensore.
- Per il primo sensore, selezionare l'interfaccia COM 1 e confermare con OK.
- Per il secondo sensore, selezionare l'interfaccia COM 2 e confermare con OK.

### <span id="page-50-0"></span>**USCITE OPZIONALI**

Dal menu **IMPOSTAZIONI**, selezionare l'opzione **USCITE OPZIONALI**. In questa finestra è possibile attivare le seguenti opzioni:

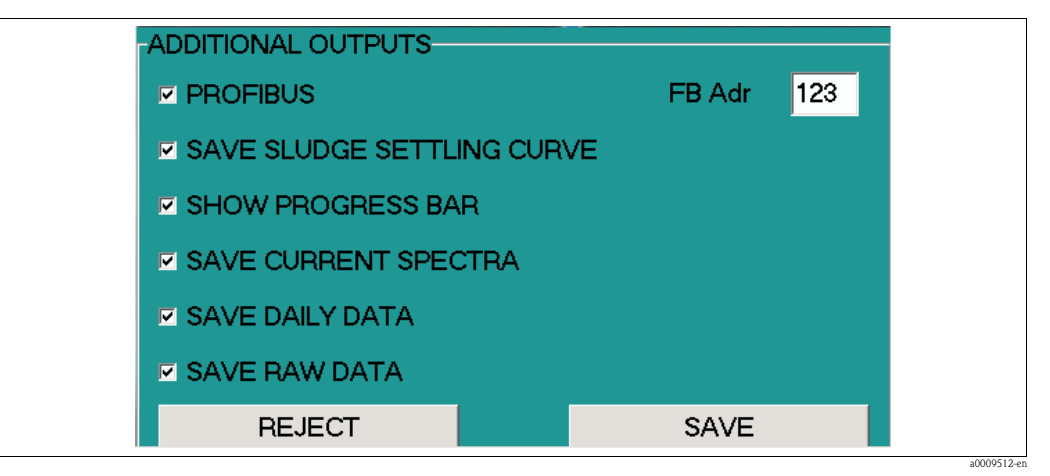

*Fig. 52: Finestra USCITE OPZIONALI*

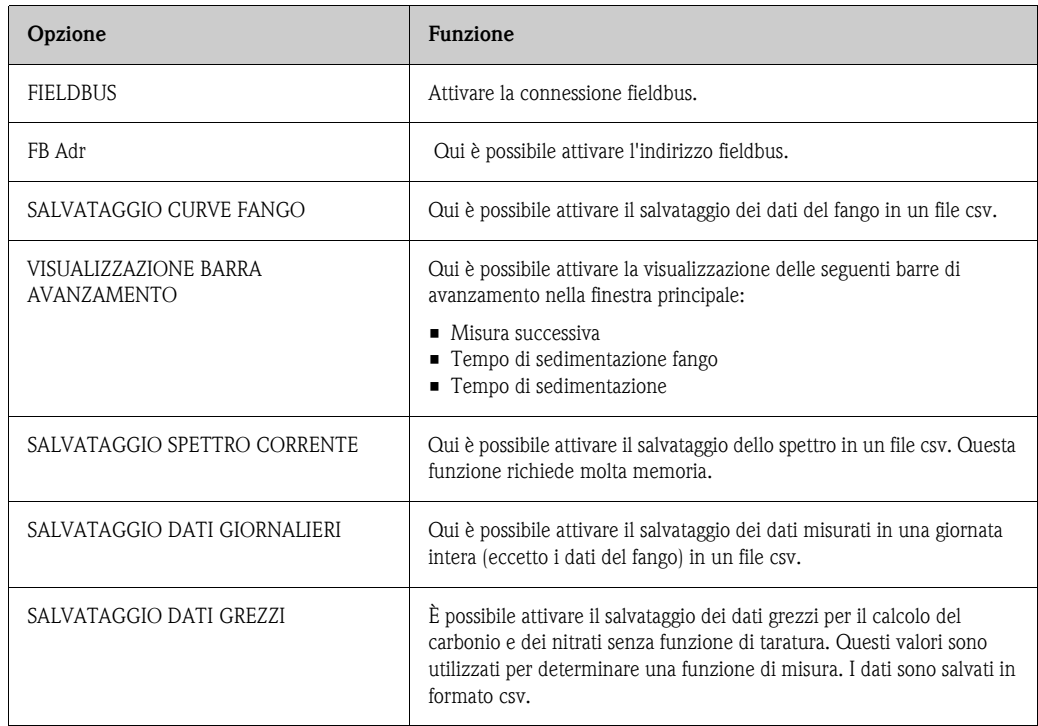

### **Salvataggio curve fango**

### Nella finestra **USCITE OPZIONALI**, attivare l'opzione **SALVATAGGIO CURVE FANGO**.

Tutti i dati relativi alla curva di sedimentazione del fango (SDA) sono salvati in file csv sul disco rigido del PC a pannello.

Sono creati i seguenti file:

- File contenenti i valori di misura del fango per l'ora hh-mm Nell'ora in questione sono creati dei file SDA-hh-mm.csv per ciascuna misura relativa al fango. I file sono salvati nella seguente posizione: C:\STIP-scan\SDAAAAA\SDAAAAA-MM\SDAAAAA-MM-GG\SDA\_hh-mm.csv.
- File contenenti i valori di misura del fango per l'ora AAAA-MM-GG Tutti i dati relativi al fango di una singola giornata sono salvati anche in un file singolo. I file sono salvati nella seguente posizione:

C:\STIP-scan\SDAAAAA\SDAAAAA-MM\SDAAAAA-MM-GG\SDA\_AAAA-MM-GG.csv

Significato dei nomi dei file:

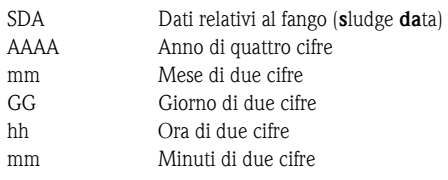

#### **Salvataggio spettro corrente**

Nella finestra **USCITE OPZIONALI**, attivare l'opzione **SALVATAGGIO SPETTRO CORRENTE**. Lo spettro della misura corrente e gli spettri relativi alla convalida di KHP e NO<sub>x</sub> sono salvati in un file visualizzabile con Microsoft Excel.

- Il nome del file contenente lo spettro corrente ha la seguente struttura: AKT\_SPEK\_hh-mm.MES. Posizione:
- C:\STIP-scan\AKT\_SPEKAAAA\AAAA-MM\AAAA-MM-GG\AKT\_SPEK\_hh-mm.MES  $\blacksquare$  Il nome del file contenente lo spettro di convalida dell'NO<sub>x</sub> ha la seguente struttura:

AKT\_SPEK\_hh-mm.NOX. Posizione: C:\STIP-scan\AKT\_SPEK\_hh-mm.NOX

• Il nome del file contenente lo spettro di convalida del KHP ha la seguente struttura: AKT\_SPEK\_hh-mm.KHP. Posizione: C:\STIP-scan\AKT\_SPEK\_hh-mm.KHP

### **Elaborazione dei dati con Microsoft Excel**

I file csv possono essere convertiti in una tabella Excel, su cui è possibile eseguire l'elaborazione.

Per eseguire questa operazione, attenersi alla seguente procedura:

- 1. Copiare i file csv dal disco rigido del PC a pannello a una chiavetta USB.
- 2. Copiare i file csv dalla chiavetta USB al computer su cui è installato Excel.
- 3. Avviare Microsoft Excel.
- 4. Aprire il file csv desiderato selezionando il menu **File > Apri**.

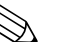

#### Nota!

Il file csv hanno le seguenti impostazioni di fabbrica:

- elenchi separati da punto e virgola
- nessun separatore delle migliaia
- virgola come separatore dei decimali

Per visualizzare o modificare le impostazioni, dal menu **IMPOSTAZIONI**, selezionare l'opzione **IMPOSTAZIONI CSV.**

### **SALVATAGGIO DATI GIORNALIERI**

Nel menu **USCITE OPZIONALI**, attivare l'opzione **SALVATAGGIO DATI GIORNALIERI**. I valori misurati per tutti i parametri sono salvati sul disco rigido del PC a pannello in un file giornaliero denominato DAAAAAMMGG.csv. I file giornalieri sono salvati nella cartella del mese corrispondente, MDAAAAMM.

Posizione: C:\STIP-scan\MDAAAAAMM\DAAAAAMMGG.csv

Significato dei nomi dei file:

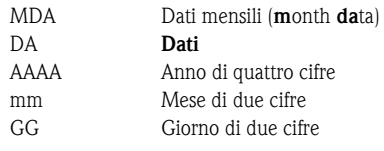

#### <span id="page-52-0"></span>**IMPOSTAZIONI CSV**

Dal menu **IMPOSTAZIONI**, selezionare l'opzione **IMPOSTAZIONI CSV**. In questa finestra è possibile determinare quanto segue:

- **Formato data**
- Separatore delle colonne
- Separatore dei decimali

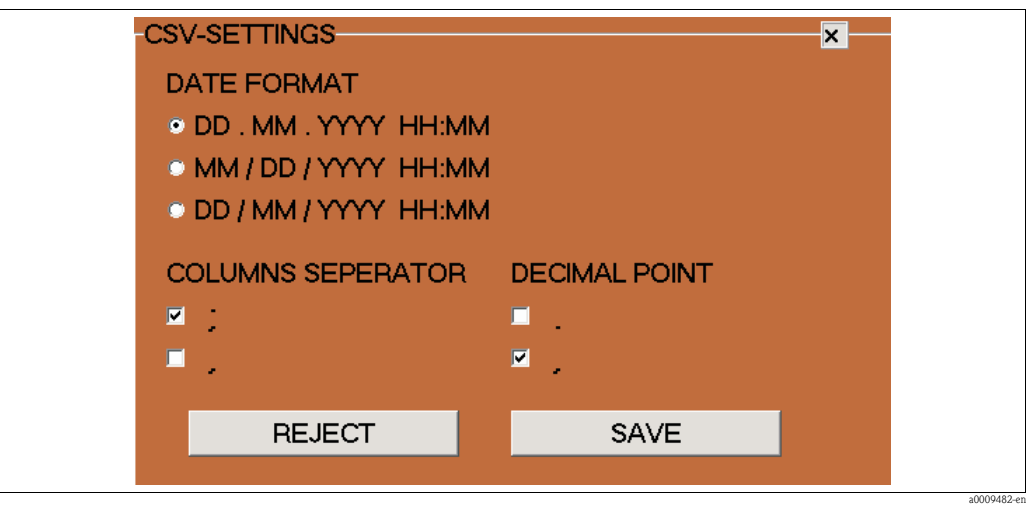

*Fig. 53: Finestra IMPOSTAZIONI CSV*

Confermare le impostazioni premendo **SALVA.**

### <span id="page-53-0"></span>**5.2.5 Menu TEST**

| STIP-scan SENSOR REV. 19 (COM1) |  |          |             |                                                              |                            |  |
|---------------------------------|--|----------|-------------|--------------------------------------------------------------|----------------------------|--|
| MEASUREMENT TRACES CALIBRATION  |  | SETTINGS | <b>TEST</b> | LANGUAGE ?                                                   |                            |  |
|                                 |  |          |             | <b>SPECTROMETER</b><br><b>STEPPER</b><br><b>AIR PRESSURE</b> |                            |  |
|                                 |  |          |             |                                                              | MEASURE CONTAMINATION RATE |  |
|                                 |  |          |             | <b>TEST SENSOR</b>                                           |                            |  |
|                                 |  |          |             |                                                              |                            |  |

*Fig. 54: Menu TEST*

### <span id="page-53-1"></span>**SPETTROMETRO**

Questa opzione di menu consente di verificare il funzionamento dello spettrometro. Dal menu **TEST**, selezionare l'opzione **SPETTROMETRO**.

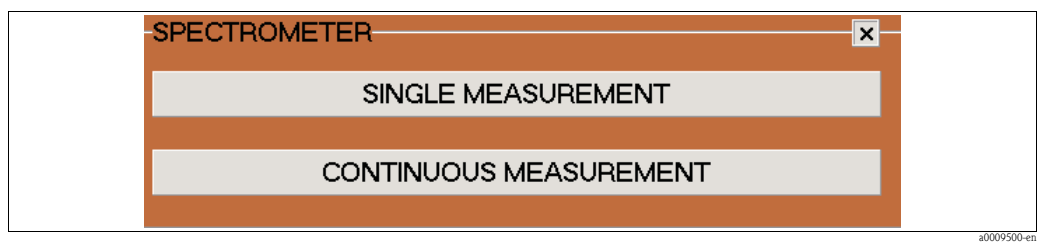

*Fig. 55: Finestra SPETTROMETRO*

- Avviare una misura singola premendo il pulsante **MISURA SINGOLA**. La finestra **SPETTRO** si apre automaticamente.
- Avviare una misura continua premendo il pulsante **MISURA CONTINUA**. Il pulsante ora viene visualizzato in rosso. La finestra **SPETTRO** si apre automaticamente. Se si attiva la funzione **SOVRAPPOSIZIONE CURVE** nella finestra **SPETTRO**, le curve relative alle singole misure sono visualizzate in un unico grafico. Per arrestare la misura continua, premere nuovamente il pulsante **MISURA CONTINUA**.

### <span id="page-54-0"></span>**MOTORE A PASSO**

Dal menu **TEST**, selezionare l'opzione **MOTORE A PASSO**.

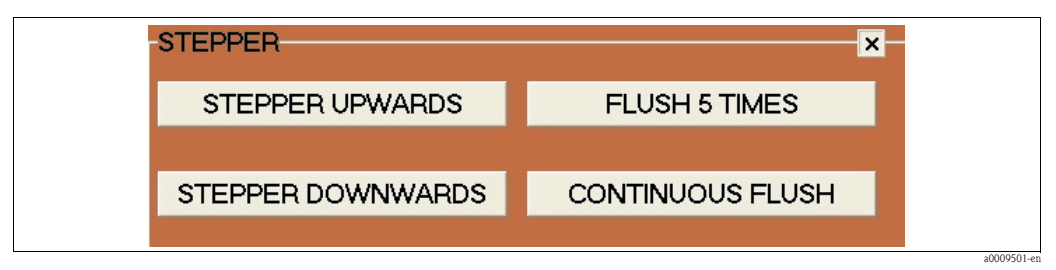

*Fig. 56: Finestra MOTORE A PASSO*

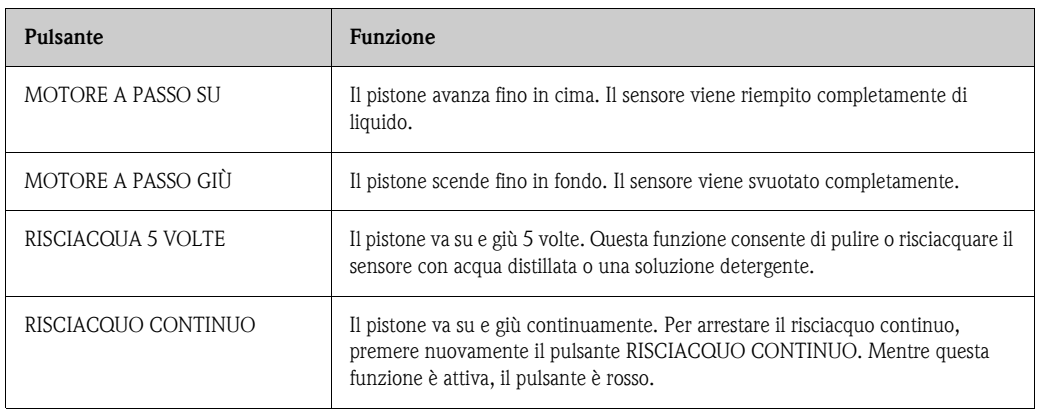

### <span id="page-54-1"></span>**PRESSIONE ARIA**

Dal menu **TEST**, selezionare l'opzione **PRESSIONE ARIA**.

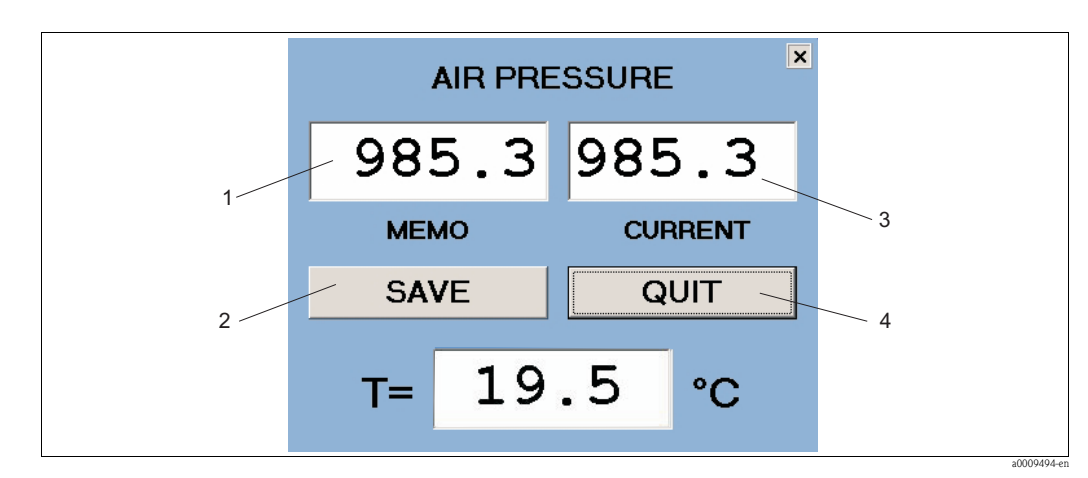

*Fig. 57: Finestra PRESSIONE ARIA*

- *1 MEMO visualizza il valore di pressione dell'aria salvato*
- *2 Pulsante per il salvataggio della pressione dell'aria corrente*
- *3 ATTUALE visualizza il valore attuale della pressione dell'aria*
- *4 Pulsante per chiudere la finestra PRESSIONE ARIA*

### <span id="page-55-0"></span>**MISURA GRADO CONTAMINAZIONE**

Questa opzione di menu consente di misurare il grado di contaminazione del sensore. Dal menu **TEST**, selezionare l'opzione **MISURA GRADO CONTAMINAZIONE**. La misura richiede vari minuti e non può essere interrotta.

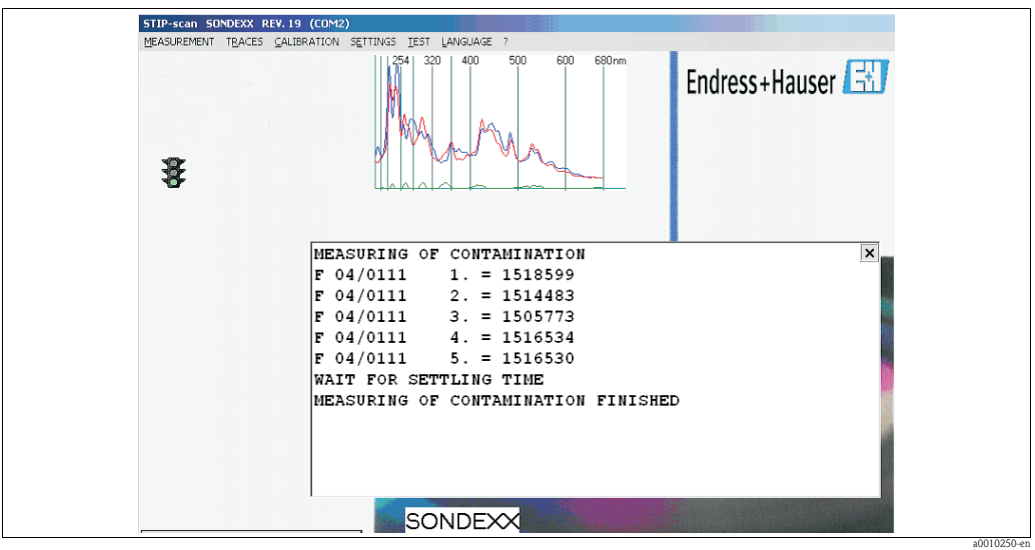

*Fig. 58: MISURA GRADO CONTAMINAZIONE, risultato*

Se il parametro **GC** è attivato nel menu **MISURA** > **PARAMETRI ATTUALI**, il grado di contaminazione viene misurato automaticamente ogni sei ore (alle ore 0:00, 6:00, 12:00 e 18:00). Il grado di contaminazione è anche indicato da un simbolo di semaforo. Se viene superato il primo valore di soglia, il semaforo diventa giallo. Se viene superato il secondo valore di soglia, il semaforo diventa rosso. La misura prosegue in entrambi i casi.

È possibile configurare un'uscita a relè per il superamento del valore di soglia.

a0009453-en

#### <span id="page-56-0"></span>**TEST SENSORE**

Questa opzione di menu consente di verificare il funzionamento dell'intero sistema. Dal menu **TEST**, selezionare l'opzione **TEST SENSORE**.

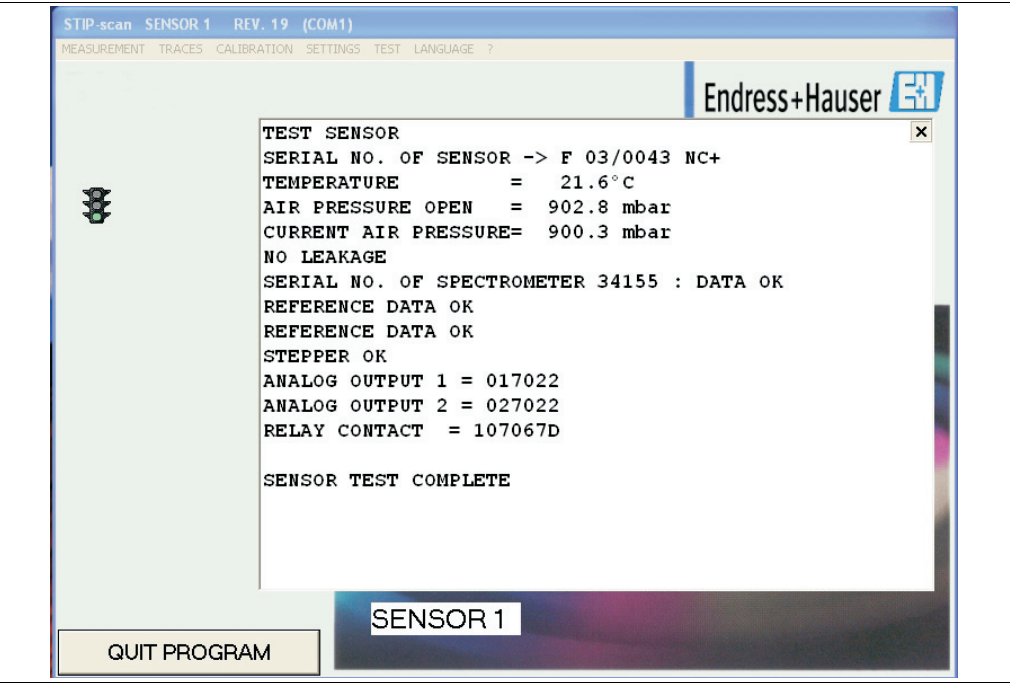

*Fig. 59: TEST SENSORE, risultato*

Vengono elencate le seguenti informazioni:

- Numero di serie del sensore con relativo tipo di modulo
- Temperatura interna del sensore
- Pressione dell'aria con sensore aperto (interno del sensore non pressurizzato)
- Pressione dell'aria attuale nel sensore (dopo la pressurizzazione)
- Messaggio dal sensore di perdite (qui: NESSUNA PERDITA)
- Numero di serie e stato dello spettrometro
- Stato dei dati di riferimento
- Stato del motore a passo
- Controllo delle uscite di segnale analogiche (visualizzazione serie moduli)
- Controllo dei contatti a relè (visualizzazione serie moduli)
- Fine test sistema

Questo test può essere anche eseguito automaticamente ad ogni avvio del sistema.

### <span id="page-57-0"></span>**5.2.6 Menu LINGUA**

Selezionare il menu **LINGUA**.

| STIP-scan SENSOR REV. 19 (COM1)              |  |                       |  |
|----------------------------------------------|--|-----------------------|--|
| MEASUREMENT TRACES CALIBRATION SETTINGS TEST |  | LANGUAGE <sup>2</sup> |  |
|                                              |  | <b>DEUTSCH</b>        |  |
|                                              |  | <b>ENGLISH</b>        |  |
|                                              |  | <b>FRANCAIS</b>       |  |
|                                              |  | <b>ITALIANO</b>       |  |
|                                              |  | <b>ESPANOL</b>        |  |
|                                              |  | <b>SVENSKA</b>        |  |
|                                              |  |                       |  |

*Fig. 60: Menu LINGUA*

Fare clic sulla lingua desiderata.

### <span id="page-58-1"></span>**6 Messa in servizio**

### **6.1 Installazione e verifica funzionale**

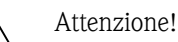

- Controllare che tutte le connessioni siano state eseguite correttamente.
- Verificare se la tensione di alimentazione corrisponde alla tensione indicata sulla targhetta!

### <span id="page-58-0"></span>**6.2 Configurazione rapida**

Dopo l'accensione, occorre eseguire alcune impostazioni per configurare le funzioni principali del trasmettitore, necessarie per eseguire misure corrette.

- 1. Dal menu **LINGUA**, selezionare la lingua desiderata.
- 2. Dal menu **IMPOSTAZIONI**, selezionare l'opzione **INTERFACCIA** . Selezionare **COM1** per il primo sensore e **COM2** (se disponibile) per il secondo sensore.
- 3. Eseguire un test per verificare l'eventuale presenza di perdite (vedere sezione "Manutenzione").
- 4. Dal menu **MISURA**, selezionare l'opzione **PARAMETRI ATTUALI**. Attivare i parametri da misurare.
- 5. Dal menu **MISURA**, selezionare l'opzione **PUNTO DI MISURA**. Inserire la posizione del sensore.
- 6. Configurare le uscite analogiche (se disponibili) Dal menu **IMPOSTAZIONI**, selezionare l'opzione **USCITE ANALOGICHE**. Selezionare la modalità di funzionamento e i parametri.
- 7. Configurare le uscite a relè (se disponibili) Dal menu **IMPOSTAZIONI**, selezionare l'opzione **USCITE A RELÈ**.. Per assegnare i relè da Relè1 a Relè3, attenersi alla seguente procedura:
	- Relè1 = Misura
	- Relè2 = Perdite
	- Relè3 = Guasto lampada/spettrometro
	- I relè da Relè4 a Relè7 possono essere assegnati singolarmente.
- 8. Eseguire un test di funzionamento del motore a passo di 10 minuti (sensore sospeso in acqua): a. Dal menu **TEST**, selezionare l'opzione **MOTORE A PASSO**.
	- b. Fare clic sul pulsante **RISCIACQUO CONTINUO**.
	- c. Dopo 10 minuti, arrestare il test premendo nuovamente il pulsante **RISCIACQUO CONTINUO**.
- 9. Avviare la misura: Dal menu **MISURA**, selezionare l'opzione **AVVIA MISURA**. Fare in modo che il sistema di misura continui a misurare per una giornata intera.

### <span id="page-59-0"></span>**6.3 Interfaccia di comunicazione**

Il PC a pannello deve essere equipaggiato con una scheda fieldbus (CAM74-1\*\*B\*\*\*). Per la comunicazione con il sistema di misura, è utilizzato PROFIBUS con i protocolli DPV1 o DPV0. Il sistema di misura si comporta come uno slave PROFIBUS standard. Come master è possibile utilizzare qualsiasi dispositivo compatibile con PROFIBUS DPV1 o DPV0 (es. SIMATIC S5 o SIMATIC S7).

Il partner PROFIBUS è definito dal database dei dispositivi (file GSD) fornito da Hilscher. L'integrazione con la rete PROFIBUS avviene secondo le seguenti modalità:

- tramite il programma "COM-PROFIBUS" nel caso di SIMATIC S5
- tramite integrazione nella configurazione hardware di SIMATIC Manager nel caso di SIMATIC S7.

### **Configurazione dell'indirizzo**

#### Dal menu **IMPOSTAZIONI**, selezionare l'opzione **USCITE OPZIONALI**.

In questa finestra è possibile attivare la connessione PROFIBUS e configurare l'indirizzo.

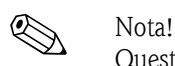

Questa impostazione è utilizzata per l'inizializzazione del dispositivo PROFIBUS all'avvio del programma. Se l'indirizzo viene modificato, il dispositivo PROFIBUS viene nuovamente inizializzato.

L'indirizzo PROFIBUS impostato in fabbrica è 123. Se questo indirizzo è già in uso, cambiarlo prima di connettere il trasmettitore alla rete.

#### **Struttura dei dati**

Esempio relativo a Siemens S7:

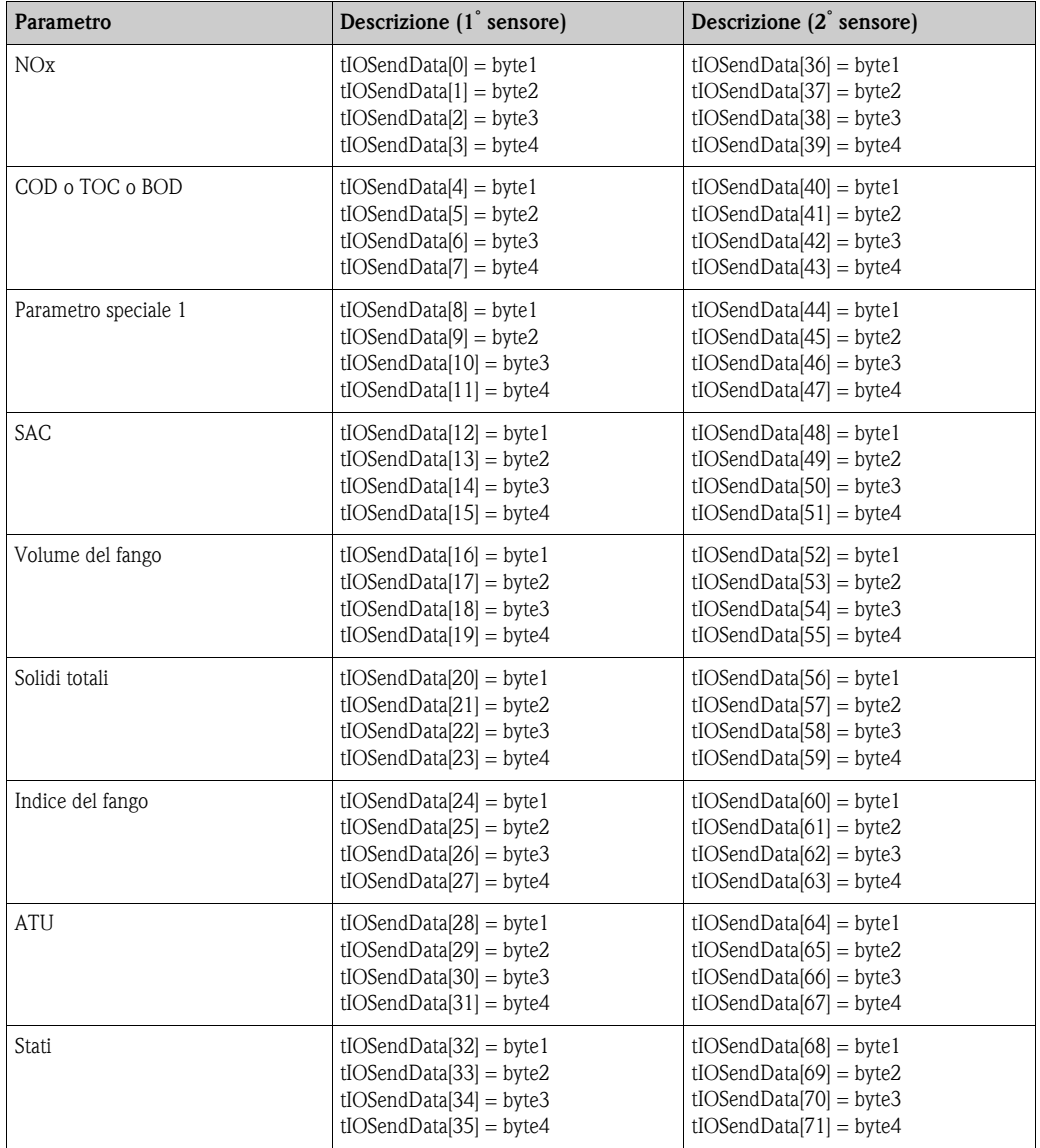

La somma dei byte trasmessi è 36. Nel caso delle versioni con due sensori la somma dei byte trasmessi è 72 (anche se si connette un solo sensore). Verificare che l'unità di controllo riceva lo stesso numero di byte. Nel caso del Siemens S5, la somma dei byte trasmessi è 20.

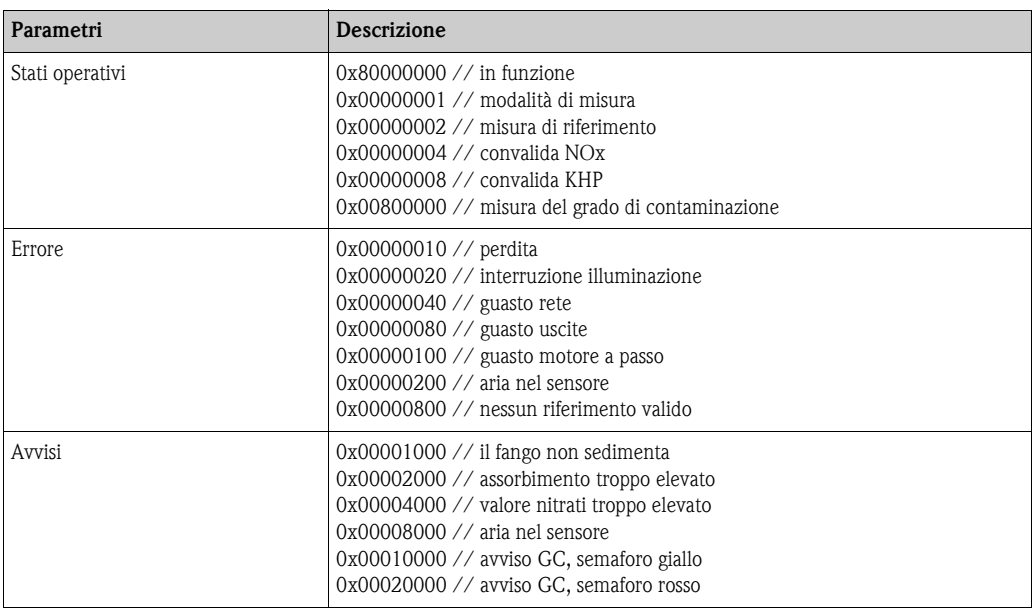

I valori relativi al Siemens S5 sono riportati nello stesso ordine. Tuttavia, durante la trasmissione dei valori analogici, vengono utilizzati solo 2 byte anziché 4. Gli indirizzi successivi vengono riassegnati di conseguenza.

Nel caso del S5, i dati vengono trasmessi in formato "Unsigned Integer" (2 byte). Nel caso del S7, i dati vengono trasmessi sotto forma di numeri con virgola mobile in "Real-Format" in conformità con IEEE-FP-32. L'impostazione di fabbrica è S7, che significa che vengono trasmessi valori di 4 byte.

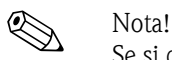

Se si desidera connettere il trasmettitore a un S5, contattare l'assistenza E+H oppure informarsi preventivamente con un rappresentante E+H.

### **Integrazione con SIMATIC S7**

Per l'integrazione del trasmettitore con SIMATIC S7, attenersi alla seguente procedura:

- 1. Installare il file GSD.
- 2. Aggiungere un nuovo slave alla configurazione hardware e assegnargli un indirizzo nella rete.

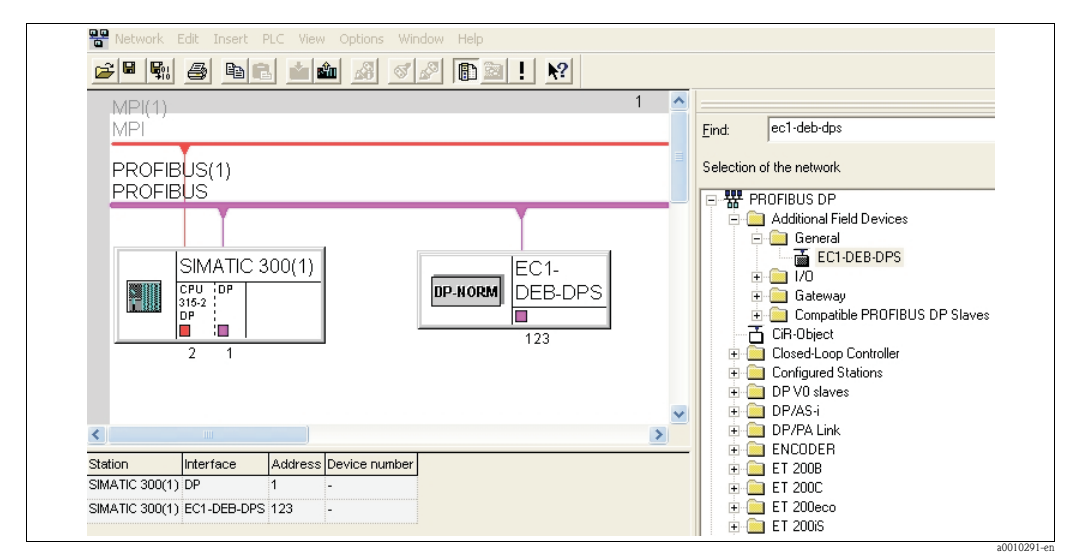

*Fig. 61: Interfaccia utente di SIMATIC S7*

3. Richiamare i dati trasmessi. Vengono recuperati 9x4 byte come input di 4 byte con (0x93). L'assegnazione dell'indirizzo comincia con 0.

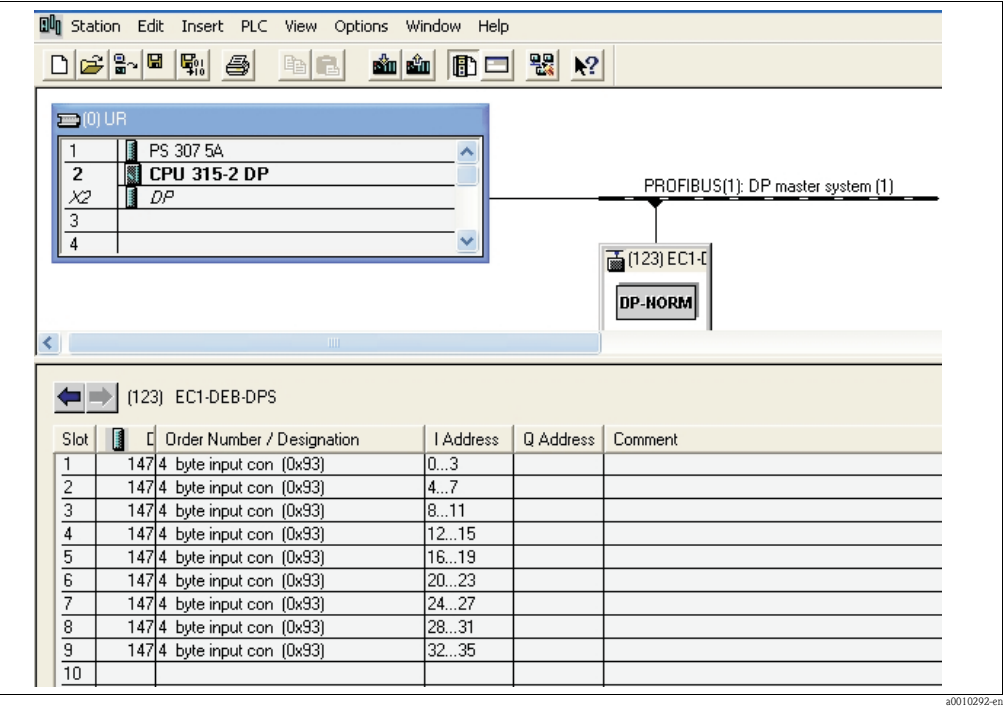

*Fig. 62: Interfaccia utente di SIMATIC S7*

I dati sono ora disponibili per l'elaborazione con SIMATIC S7.

# <span id="page-63-0"></span>**7 Manutenzione**

Adottare tutte le misure necessarie per garantire la sicurezza operativa e l'affidabilità dell'intero sistema di misura.

A seconda dell'applicazione, eseguire la manutenzione almeno una volta al mese.

La manutenzione del dispositivo prevede le seguenti operazioni:

- Pulizia della cella
- Ispezione visiva del corpo del sensore
- Ispezione visiva del punto di carico
- Test di verifica perdite
- Riesame degli avvisi e dei messaggi di errore

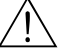

Attenzione!

Quando si lavora con acque reflue, vi è il rischio di infezioni.

Pertanto, indossare sempre guanti, occhiali e indumenti protettivi.

### <span id="page-63-2"></span>**7.1 Manutenzione del punto di misura completo**

### **7.1.1 Pulizia del trasmettitore**

Pulire il lato anteriore della custodia con detergenti comunemente in commercio.

Secondo DIN 42 115, il lato anteriore è resistente a:

- Isopropanolo
- Acidi diluiti (3% max.)
- Alcali diluiti (5% max.)
- Esteri
- Idrocarburi
- Chetoni
- Detergenti per la pulizia della casa

### Pericolo!

- Per la pulizia non usare mai:
- Acidi minerali o alcali concentrati
- Alcol benzilico
- Cloruro di metilene
- Vapore ad alta pressione

### <span id="page-63-1"></span>**7.1.2 Pulizia del sensore**

Pulire la cella attenendosi alla seguente procedura:

- 1. Collocare il sensore in un recipiente contenente acqua distillata.
- 2. Dal menu **TEST**, selezionare l'opzione **MOTORE A PASSO**.
- 3. Fare clic sul pulsante **5 RISCIACQUI**.

4. Quando il processo di risciacquo sarà completato, fare clic sul pulsante **VERSO IL BASSO**.

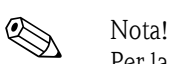

Per la sporcizia ostinata, utilizzare una soluzione detergente (a seconda del tipo di contaminazione, utilizzare acido cloridrico al 5% o idrossido di sodio al 5%). In seguito a questa operazione occorre ripetere i processi di risciacquo con acqua distillata.

### <span id="page-64-0"></span>**7.1.3 Test di verifica perdite**

Per il test di verifica perdite,viene generata una sovrappressione di circa 300 mbar nel sensore. Viene quindi misurata la diminuzione di pressione. La diminuzione della pressione in un periodo di 15 minuti non deve essere superiore a 5 mbar.

Per l'esecuzione di questa verifica è necessaria una pompa pneumatica (compresa nella fornitura).

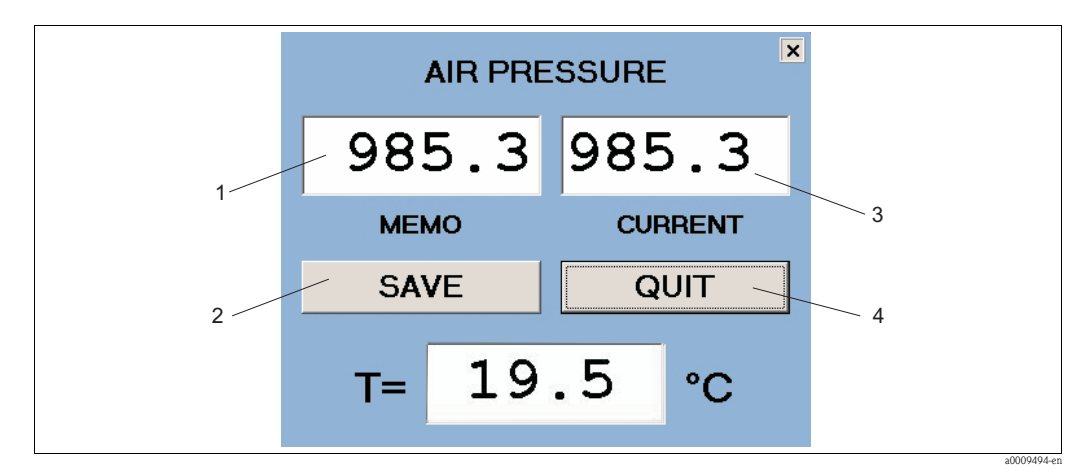

*Fig. 63: Finestra PRESSIONE ARIA*

- *1 MEMO valore di pressione dell'aria registrato*
- *2 Pulsante per la registrazione della pressione dell'aria attuale*
- *3 ATTUALE pressione dell'aria attuale*
- *4 Pulsante per chiudere la finestra*

Prepararsi all'esecuzione del test di verifica perdite attenendosi alla seguente procedura:

- 1. Controllare che il cavo di collegamento sia stato installato correttamente.
- 2. Dal menu **TEST**, selezionare l'opzione **PRESSIONE ARIA**.

Eseguire il test di verifica perdite attenendosi alla seguente procedura:

- 1. Pompare dell'aria nel sensore utilizzando una pompa pneumatica (compresa nella fornitura) finché il valore **CORRENTE** non supererà di circa 300 mbar il valore **MEMO**.
- 2. Salvare la pressione attuale. Ora verrà visualizzato lo stesso valore in **MEMO** e **CORRENTE**.
- 3. Dopo 15 minuti, controllare il valore **CORRENTE**.

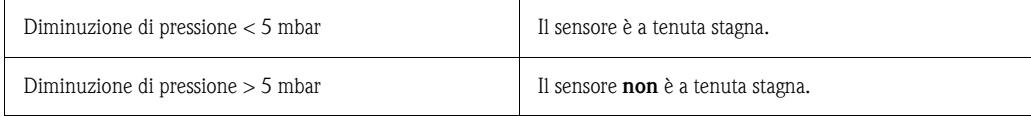

Se il sensore non è a tenuta stagna, contattare l'assistenza E+H.

### <span id="page-65-0"></span>**8 Accessori**

#### Bracci portanti

- set completo 700 mm; supplemento a 71013968; Acciaio inox 1.4301 (AISI 304)
- codice d'ordine 71013964

Elemento di montaggio a parete per trasmettitore e un sensore

- $\blacksquare$  acciaio inox 1.4301 (AISI 304)
- codice d'ordine 71013961

Materiale di montaggio

- materiale dell'elemento di montaggio a parete del trasmettitore (versione in acciaio inox)
- codice d'ordine 71013971

Supporto e materiale di montaggio per trasmettitore e un sensore

- $\blacksquare$  acciaio inox 1.4301 (AISI 304)
- codice d'ordine 71013970

Supporto e materiale di montaggio per un sensore

- per una seconda posizione di misura; Acciaio inox 1.4301 (AISI 304)
- codice d'ordine 71013968

Armatura a deflusso

- per utilizzo in bypass con drain aperto
- materiale Acciaio inox 1.4571 (AISI 316L)
- codice d'ordine 71013995

Recipiente di raccolta del campione

- dimensione: 540 x 500 x 300 mm
- per 1 o 2 sensori
- materiale Acciaio inox 1.4571 (AISI 316L)
- codice d'ordine 71013929

Tettuccio di protezione dalle intemperie per versione in alluminio di CAM74

- obbligatorio per l'uso in esterni
- $\blacksquare$  dimensione: 370 x 470 x 455 mm
- materiale policarbonato (PC)
- codice d'ordine 71092182

# **9 Ricerca guasti**

### <span id="page-66-0"></span>**9.1 Avvisi**

Durante la misurazione, possono essere visualizzati i seguenti avvisi (in giallo), che non determinano interruzioni:

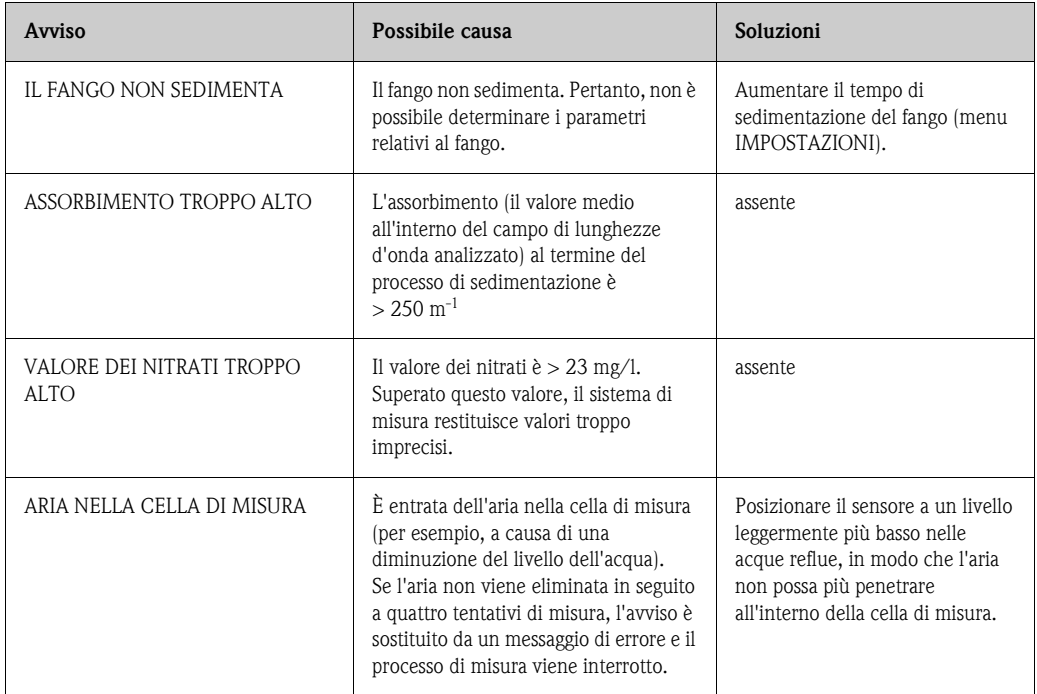

# <span id="page-67-0"></span>**9.2 Messaggi d'errore**

Se sono visualizzati i seguenti messaggi di errore (in rosso), il processo di misura viene interrotto:

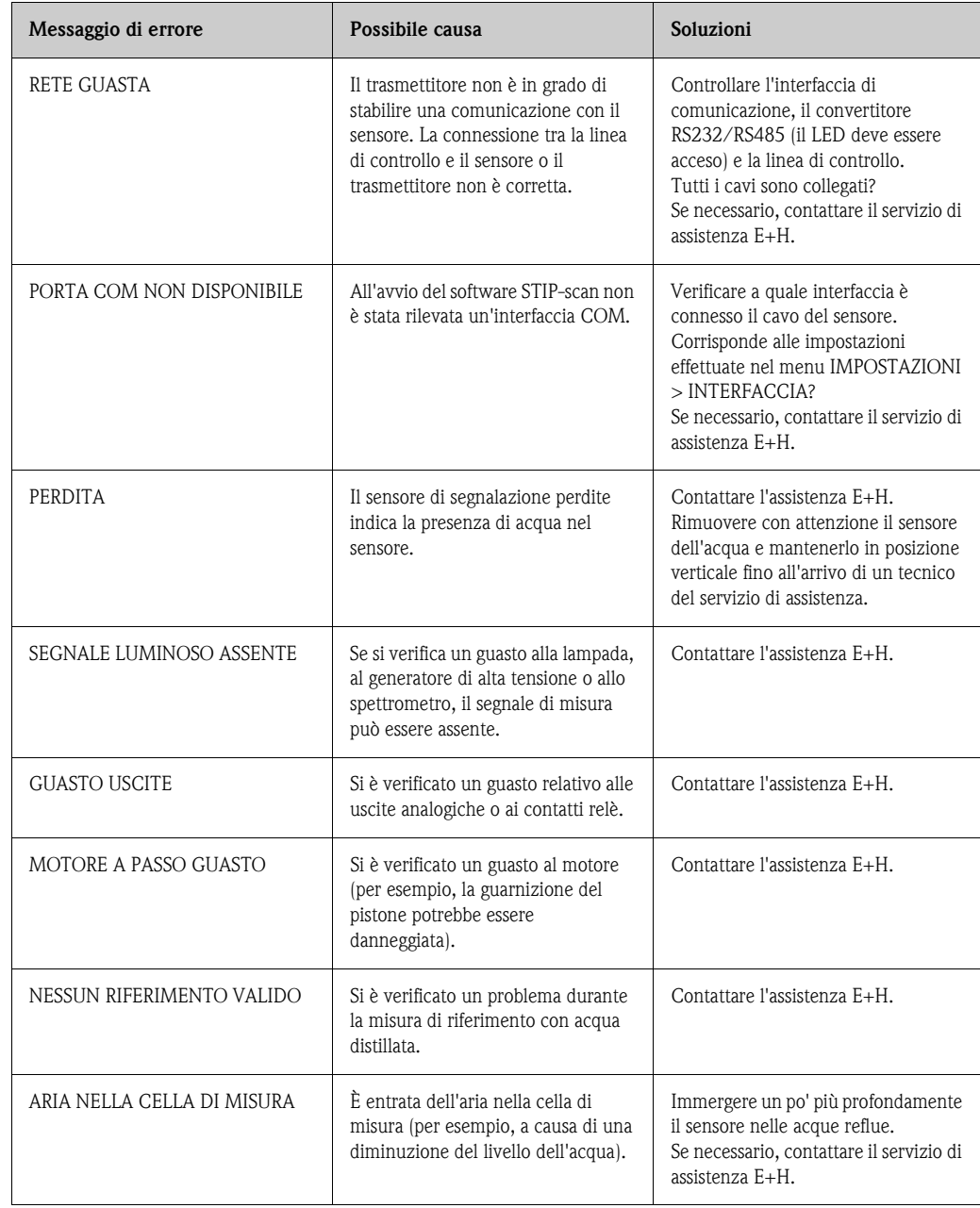

### **9.3 Parti di ricambio**

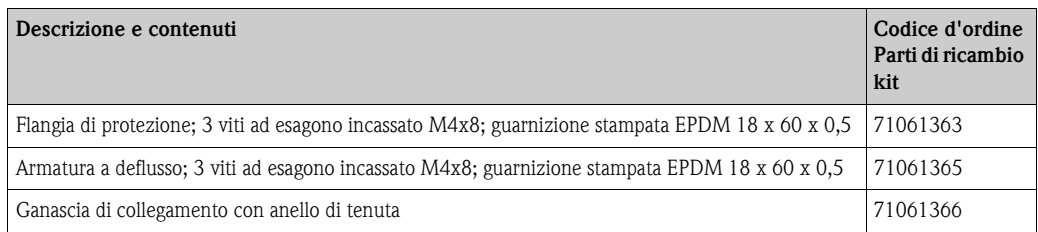

### **9.4 Resi**

Se è necessaria una riparazione, spedire il sensore *pulito* all'Ufficio Vendite locale. Per spedire il prodotto, utilizzare l'imballaggio originale.

Allegare ai documenti di spedizione una copia della "Dichiarazione di decontaminazione e smaltimento rifiuti pericolosi" compilata (fotocopiare la penultima pagina di queste Istruzioni di funzionamento). Senza la dichiarazione compilata, le riparazioni non potranno essere eseguite.

### **9.5 Smaltimento**

Il misuratore contiene componenti elettronici, pertanto lo smaltimento deve essere effettuato in conformità con le norme in vigore in materia di smaltimento dei rifiuti elettronici. Rispettare la relativa normativa locale.

# <span id="page-69-1"></span>**10 Dati tecnici**

### **10.1 Ingresso**

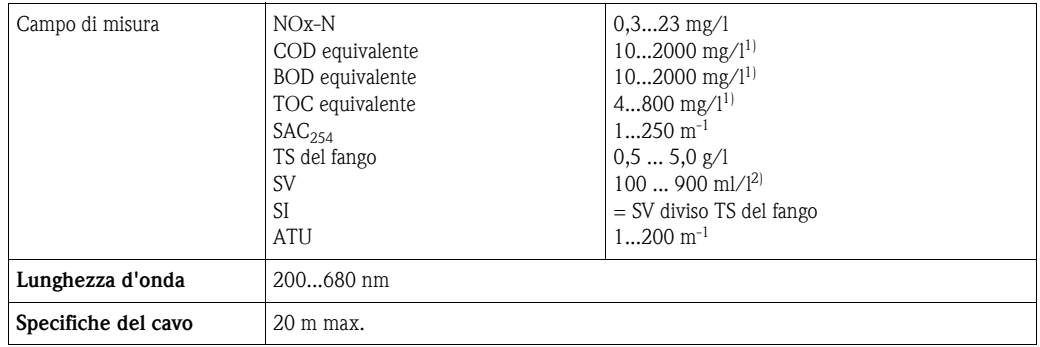

1) basato su KHP (ftalato acido di potassio)

2) campione non diluito

## **10.2 Uscita**

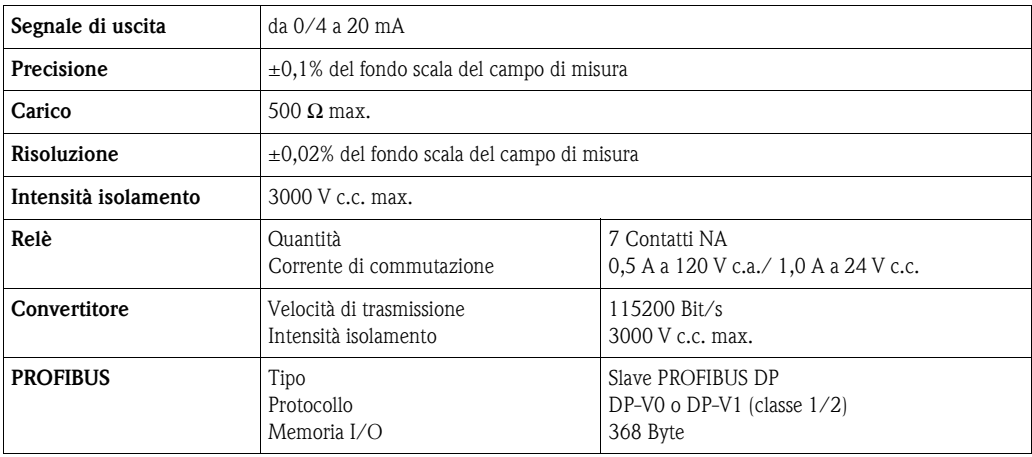

### <span id="page-69-0"></span>**10.3 Alimentazione**

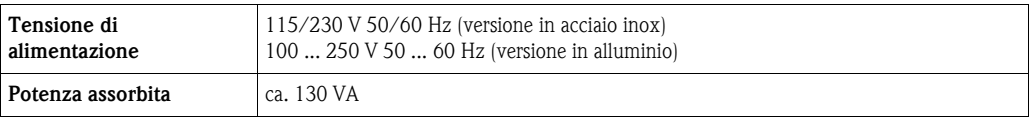

### **10.4 Caratteristiche prestazionali**

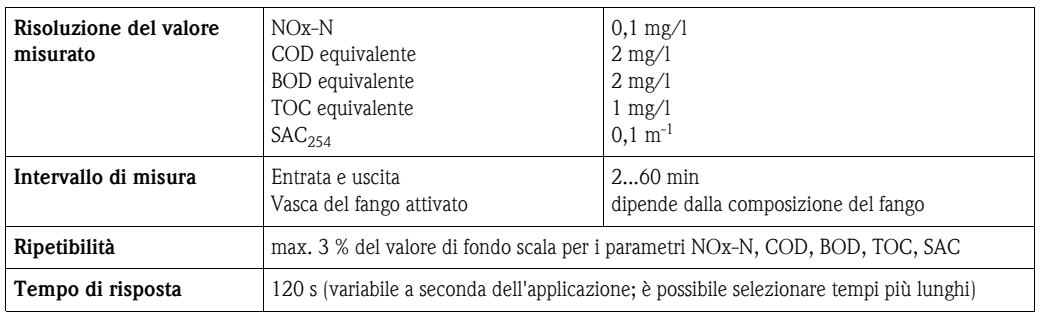

### **10.5 Condizioni ambiente**

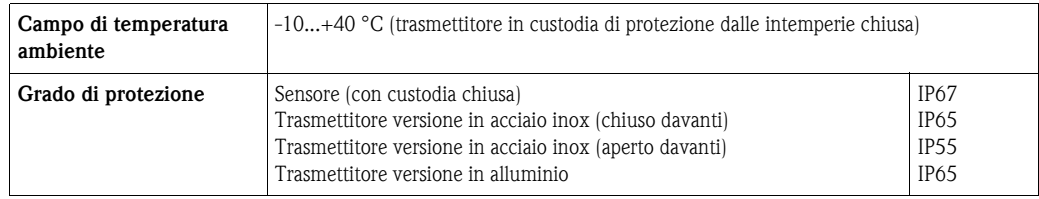

## **10.6 Condizioni di processo**

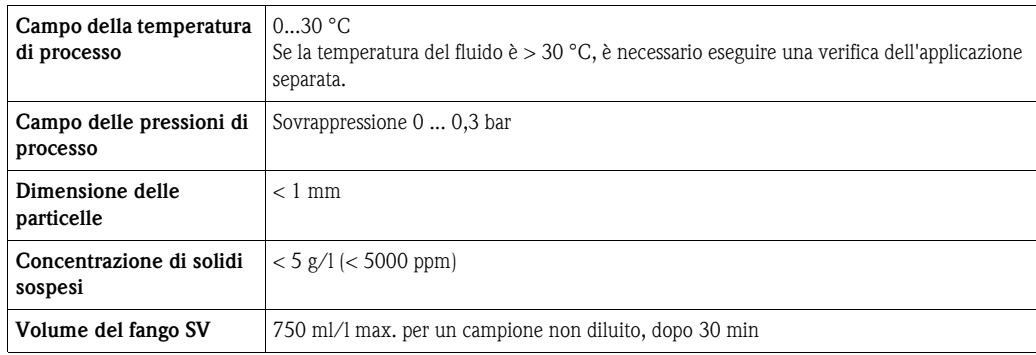

## **10.7 Costruzione meccanica**

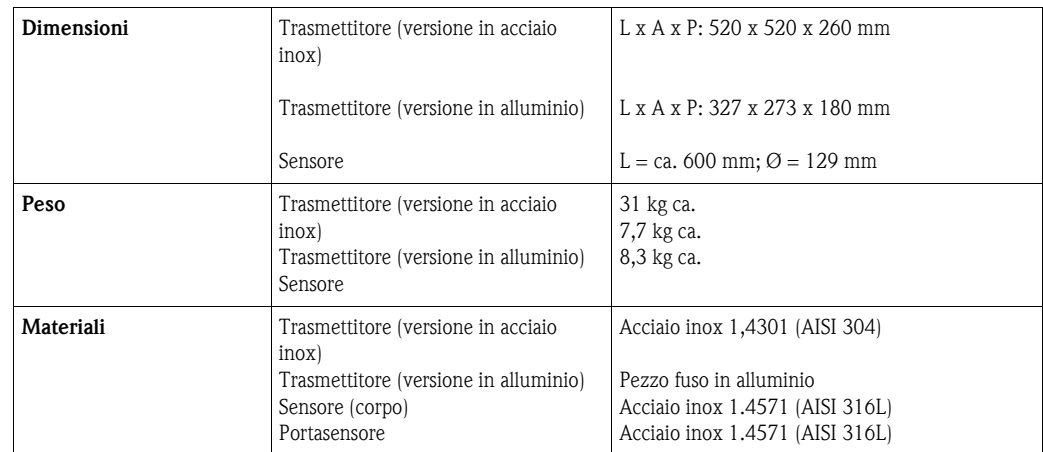

# **Indice analitico**

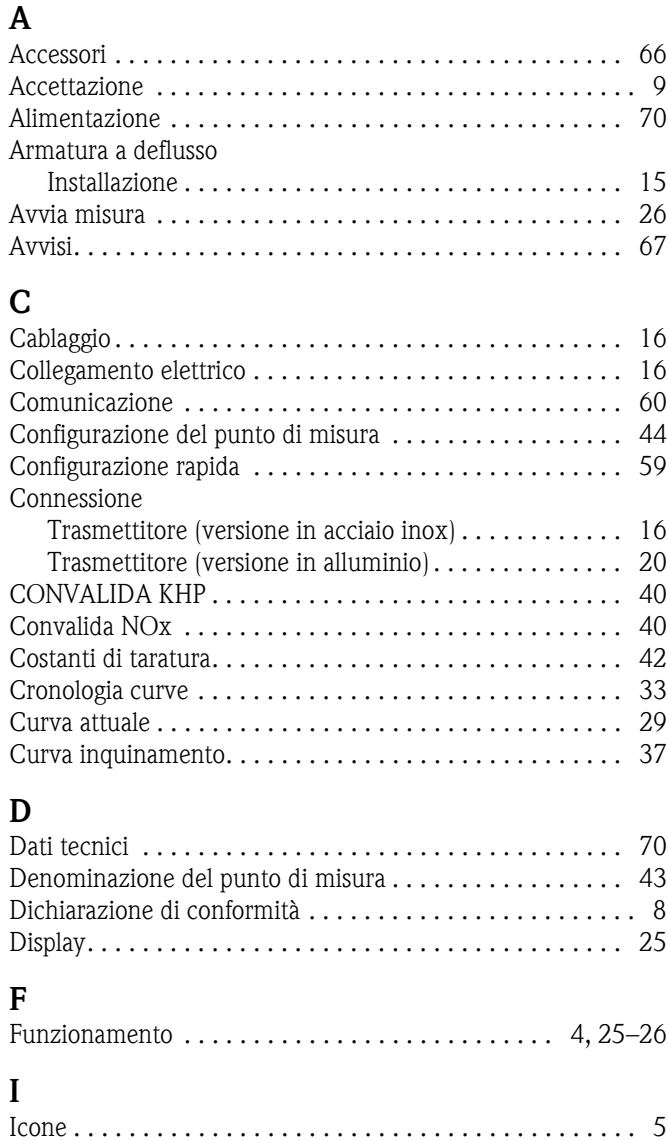

[Elettrico . . . . . . . . . . . . . . . . . . . . . . . . . . . . . . . . . . . . 5](#page-4-1) [Icone di sicurezza. . . . . . . . . . . . . . . . . . . . . . . . . . . . . . . . 5](#page-4-0) [Immagazzinamento . . . . . . . . . . . . . . . . . . . . . . . . . . . . . . 9](#page-8-0) [Impostazioni CSV. . . . . . . . . . . . . . . . . . . . . . . . . . . . . . . 53](#page-52-0) [Inserimento funzione di misura . . . . . . . . . . . . . . . . . . . . 39](#page-38-0) [Installazione. . . . . . . . . . . . . . . . . . . . . . . . . . . . . . . 4,](#page-3-0) [9–](#page-8-1)[11](#page-10-0) Armatura a deflusso .............................. 15 [Palina verticale . . . . . . . . . . . . . . . . . . . . . . . . . . . . . . 11](#page-10-1) [Sensore. . . . . . . . . . . . . . . . . . . . . . . . . . . . . . . . . . . . 14](#page-13-0) [Staffa per montaggio a parete. . . . . . . . . . . . . . . . . . . . 13](#page-12-0) [Interfaccia . . . . . . . . . . . . . . . . . . . . . . . . . . . . . . . . . . . . 50](#page-49-0) [Interpolazione . . . . . . . . . . . . . . . . . . . . . . . . . . . . . . . . . 45](#page-44-1)

[Manutenzione . . . . . . . . . . . . . . . . . . . . . . . . . . . . . . . . . 64](#page-63-0) [Punto di misura . . . . . . . . . . . . . . . . . . . . . . . . . . . . . 64](#page-63-1) [Punto di misura completo . . . . . . . . . . . . . . . . . . . . . . 64](#page-63-2) [Test di verifica perdite. . . . . . . . . . . . . . . . . . . . . . . . . 65](#page-64-0)

[Avvia misura. . . . . . . . . . . . . . . . . . . . . . . . . . . . . . . . 26](#page-25-0) [Configurazione del punto di misura. . . . . . . . . . . . . . . 44](#page-43-0)

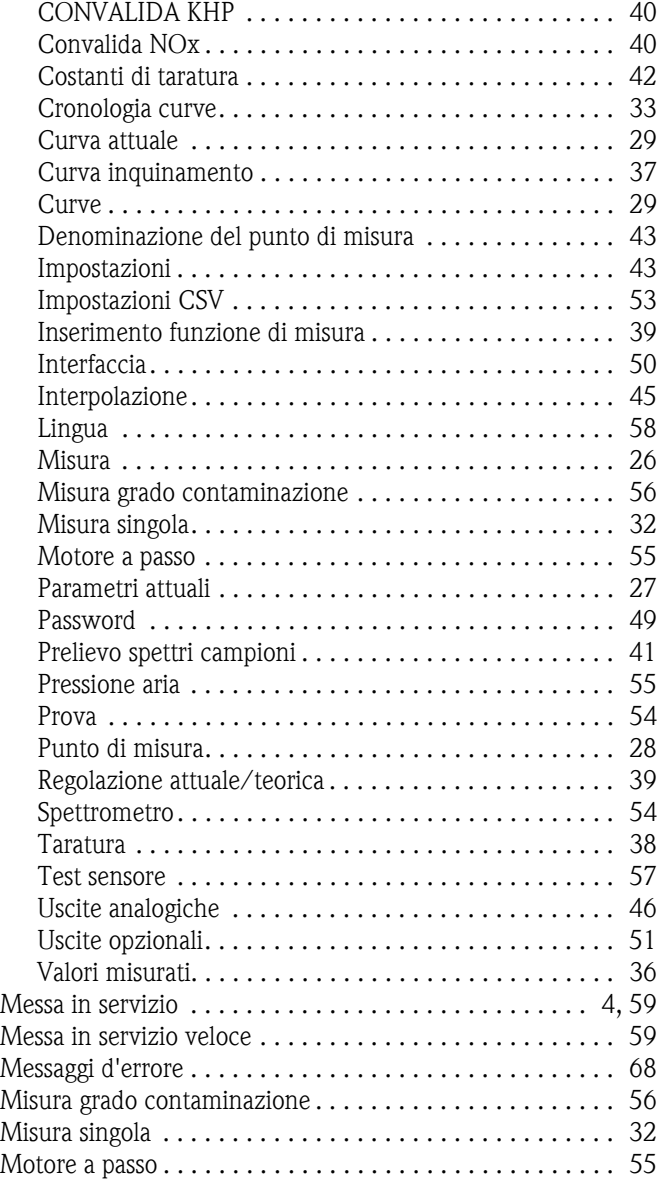

Menu

**M**
#### **O**

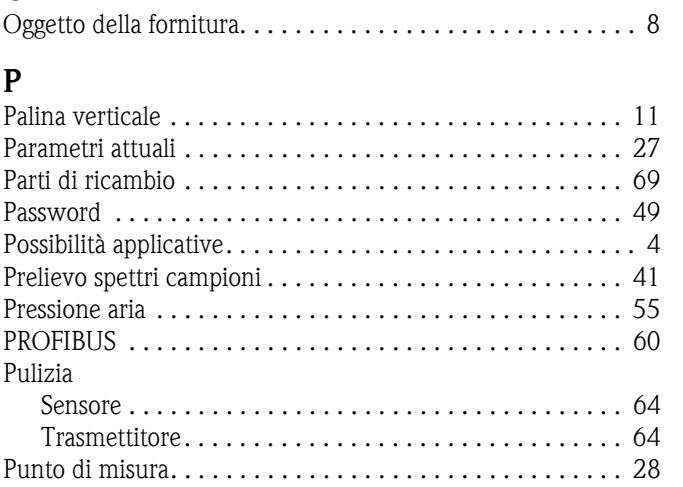

### **R**

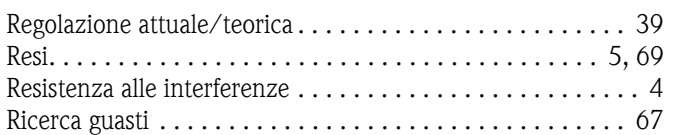

## **S**

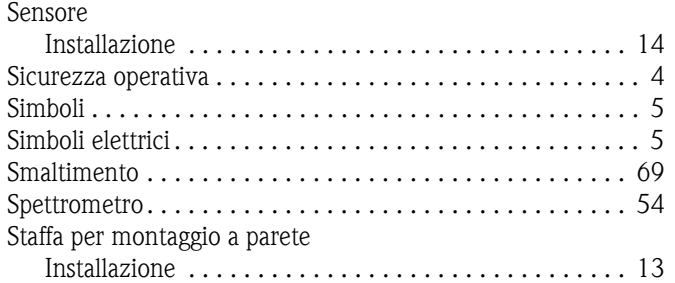

#### **T**

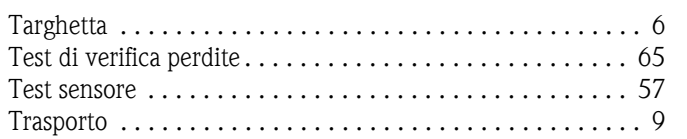

### **U**

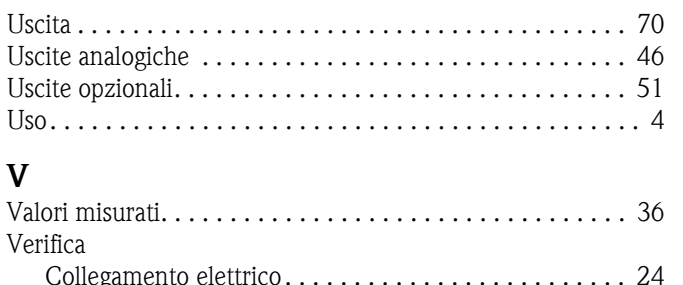

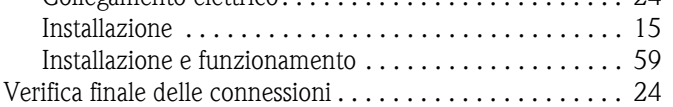

# Endress+Hauser

People for Process Automation

# *Erklärung zur Kontamination und Reinigung* Dichiarazione di decontaminazione e smaltimento rifiuti pericolosi

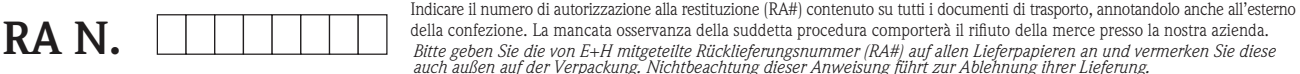

Per ragioni legali e per la sicurezza dei nostri dipendenti e delle apparecchiature in funzione abbiamo bisogno di questa "Dichiarazione di Bitte geben Sie die von E+H mitgeteilte Rücklieferungsnummer (RA#) auf allen Lieferpapieren an und vermerken Sie diese<br>auch außen auf der Verpackung. Nichtbeachtung dieser Anweisung führt zur Ablehnung ihrer Lieferung.

decontaminazione e smaltimento rifiuti pericolosi" con la Sua firma prima di poter procedere con la riparazione. La Dichiarazione deve assolutamente accompagnare la merce.

*Aufgrund der gesetzlichen Vorschriften und zum Schutz unserer Mitarbeiter und Betriebseinrichtungen, benötigen wir die unterschriebene "Erklärung zur Kontamination und Reinigung", bevor Ihr Auftrag bearbeitet werden kann. Bringen Sie diese unbedingt außen an der Verpackung an.*

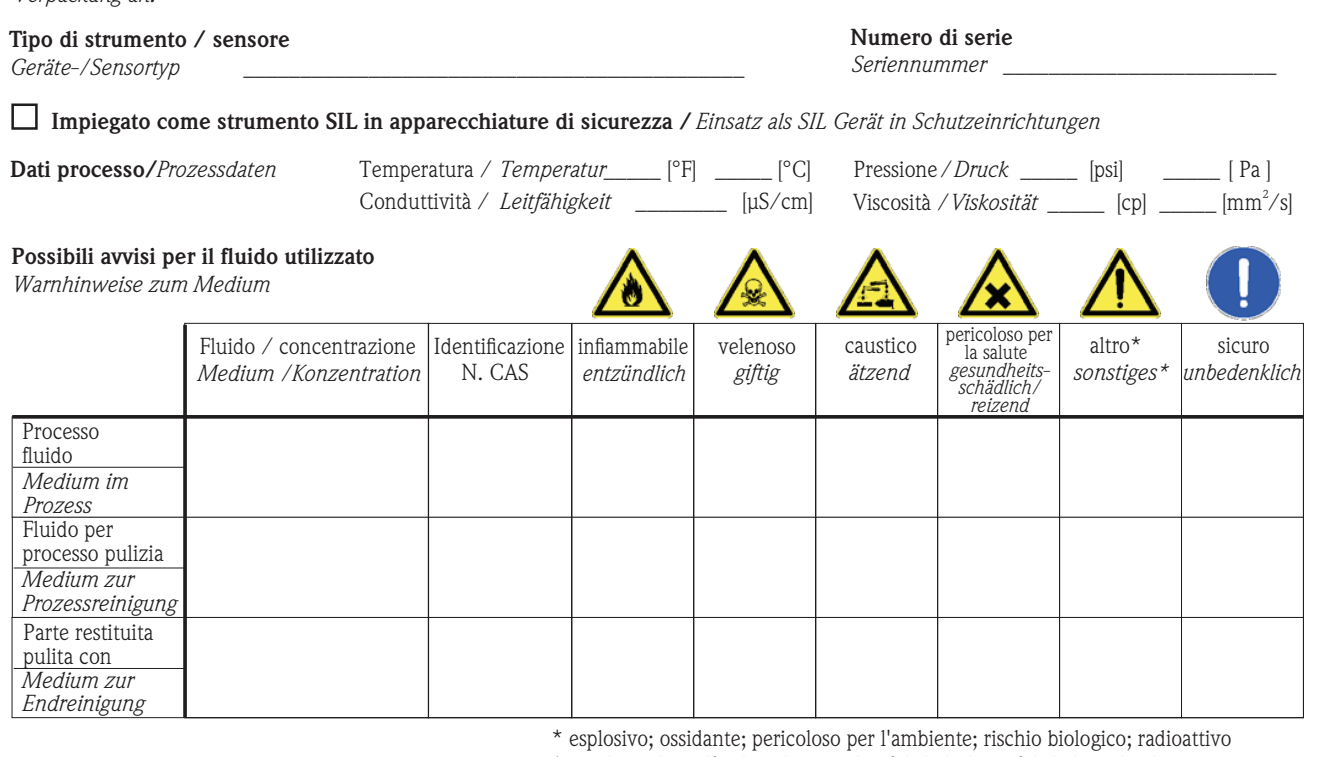

\* *explosiv; brandfördernd; umweltgefährlich; biogefährlich; radioaktiv*

Barrare la casella applicabile, allegare scheda di sicurezza e, se necessario, istruzioni di movimentazione speciali. *Zutreffendes ankreuzen; trifft einer der Warnhinweise zu, Sicherheitsdatenblatt und ggf. spezielle Handhabungsvorschriften beilegen.*

 $\_$  ,  $\_$  ,  $\_$  ,  $\_$  ,  $\_$  ,  $\_$  ,  $\_$  ,  $\_$  ,  $\_$  ,  $\_$  ,  $\_$  ,  $\_$  ,  $\_$  ,  $\_$  ,  $\_$  ,  $\_$  ,  $\_$  ,  $\_$  ,  $\_$  ,  $\_$  ,  $\_$  ,  $\_$  ,  $\_$  ,  $\_$  ,  $\_$  ,  $\_$  ,  $\_$  ,  $\_$  ,  $\_$  ,  $\_$  ,  $\_$  ,  $\_$  ,  $\_$  ,  $\_$  ,  $\_$  ,  $\_$  ,  $\_$  ,  $\_$  ,  $\_$  ,  $\_$  ,  $\_$  ,  $\_$  ,  $\_$  ,  $\_$  ,  $\_$  ,  $\_$  ,  $\_$  ,  $\_$  ,  $\_$  ,  $\_$  ,  $\_$  ,  $\_$  ,  $\_$  ,  $\_$  ,  $\_$  ,  $\_$  ,  $\_$  ,  $\_$  ,  $\_$  ,  $\_$  ,  $\_$  ,  $\_$  ,  $\_$  ,  $\_$  ,  $\_$  ,  $\_$  ,  $\_$  ,  $\_$  ,  $\_$  ,  $\_$  ,  $\_$  ,  $\_$  ,  $\_$  ,  $\_$  ,

Motivo dell'invio / *Fehlerbeschreibung* 

#### Dati dell'azienda /*Angaben zum Absender*

\_\_\_\_\_\_\_\_\_\_\_\_\_\_\_\_\_\_\_\_\_\_\_\_\_\_\_\_\_\_\_\_\_\_\_\_\_\_\_\_\_\_\_\_\_\_\_\_\_ \_\_\_\_\_\_\_\_\_\_\_\_\_\_\_\_\_\_\_\_\_\_\_\_\_\_\_\_\_\_\_\_\_\_\_\_\_\_\_\_\_\_\_\_\_\_\_\_\_

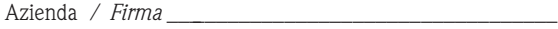

Numero di telefono del referente / *Telefon-Nr. Ansprechpartner:*

\_\_\_\_\_\_\_\_\_\_\_\_\_\_\_\_\_\_\_\_\_\_\_\_\_\_\_\_\_\_\_\_\_\_\_\_\_\_\_\_\_\_\_\_

\_\_\_\_\_\_\_\_\_\_\_\_\_\_\_\_\_\_\_\_\_\_\_\_\_\_\_\_\_\_\_\_\_\_\_\_\_\_\_\_\_\_\_\_\_\_\_\_\_ Indirizzo / *Adresse*

 $Fax \, / \, E$ -Mail

Numero ordine / \_\_\_\_\_\_\_\_\_\_\_\_\_\_\_\_\_\_\_\_\_\_\_\_\_\_\_\_ *Ihre Auftragsnr.*

"Certifico che i contenuti della dichiarazione di cui sopra sono completi e corrispondono a verità. Certifico inoltre che l'apparecchiatura inviata non determina rischi per la salute o la sicurezza causati da contaminazione, in quanto è stata pulita e decontaminata conformemente alle norme e alle corrette pratiche industriali."

*"Wir bestätigen bestätigen, die vorliegende Erklärung nach unserem besten Wissen wahrheitsgetreu und vollständig ausgefüllt zu haben. Wir w eiter, dass die zurückgesandten Teile sorgfältig gereinigt wurden und nach unserem besten Wissen frei von Rückständen in gefahrbringender Menge sind."*

P/SF/Konta XIV

#### Sede Italiana

Endress+Hauser Italia S.p.A. Società Unipersonale Via Donat Cattin 2/a 20063 Cernusco Sul Naviglio -MI-

Tel. +39 02 92192.1 Fax +39 02 92107153 http://www.it.endress.com info@it.endress.com

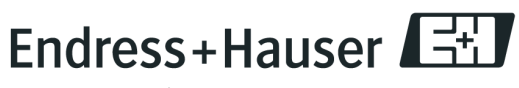

People for Process Automation

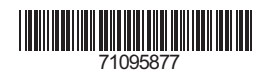

BA423C/16/it/05.09 71095877 Stampato in Germania / FM+SGML 6.0 / DT